# **Zelio Logic 2**

**Smart Relay**

**User's Guide**

# April 2004

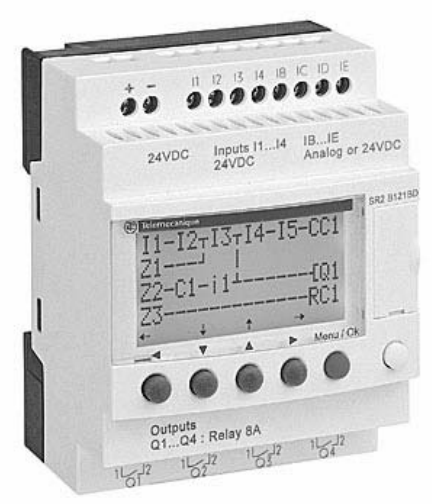

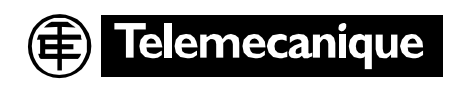

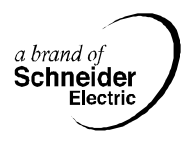

## **Preliminary Advice and General Safety Precautions on Installing Smart Relays**

- Remember that only qualified personnel are authorized to implement the smart relay.
- Read the instruction sheet and the User Manual to check procedures before starting installation, wiring, operation, maintenance or inspection of the smart relay.
- This User Manual and the product instruction sheet should be kept by the end user.
- Install the smart relay module following the instructions in the instruction bulletin and in the User Manual. Incorrect installation can result in failure or malfunction of the smart relay.
- Power down the device before starting installation, removal, wiring, maintenance or inspection of the smart relay system. Check to ensure no voltage is present.
- Make the necessary ground and short circuit connections.
- Ensure that operating conditions are as described in the User Manual. If you are uncertain about specifications, contact Schneider Electric.
- Fluctuations or variations in the supply voltage should not exceed the tolerance thresholds stated in the technical specifications, as they may cause operating failures and lead to potentially dangerous situations.
- Take all necessary measures to ensure that an application interrupted by a break in the supply voltage can continue correctly and also ensure that no dangerous states, no matter how brief, may occur.
- Take all necessary measures to avoid unwanted relay triggering.
- Automation and control devices must be installed so that they are protected against any risk of involuntary actuation.
- It is essential to ensure that all control system connections meet applicable safety standards.

# **Safety**

- Take care to meet the standards that apply to emergency stop systems in order to avoid potentially dangerous situations. Ensure that releasing the emergency stop system does not cause the automated system to suddenly restart.
- Install the smart relay module only in environments described in the User Manual. Do not use the smart relay in locations where it is subjected to high temperature, high humidity, condensation, corrosive gases or excessive shocks.
- The environment for use of the smart relay module is "Pollution degree 2." This refers to a degree of pollution in the microenvironment that determines the effect of pollution on the insulation.
- Pollution degree 2 defines "Only non-conductive pollution occurs except that occasionally a temporary conductivity caused by condensation is to be expected." Do not use the smart relay modules in environments inferior to those specified in IEC 60664-1.
- Use wires of the correct size according to voltage and current requirements. Tighten terminal screws to the specified tightening torque.
- Use an IEC 60127 approved fuse, conforming to voltage and current requirements, on the smart relay module power line and on the smart relay output circuits. This is a requirement when equipment incorporating the smart relay is destined for Europe.
- Use an EU-approved circuit breaker. This is a requirement when equipment incorporating the smart relay is destined for Europe.

# **ADANGER**

#### **HAZARD OF ELECTRIC SHOCK, BURN OR EXPLOSION**

Turn off all power before starting installation, removal, wiring, maintenance or inspection of the smart relay system.

**Failure to follow this instruction will result in death, serious injury or equipment damage.**

# **WARNING**

#### **EXPLOSION HAZARD**

- According to CSA C22.2 No 213: This equipment is suitable for use in Class 1, Division 2, Groups A, B, C, D or non-hazardous locations only. Substitution of components may impair suitability for this specified environment.
- Confirm that the power supply voltage and its tolerances are compatible with those of the smart relay.
- Do not disconnect equipment unless power has been switched off or the area is known to be non-hazardous.
- This product contains a battery; do not discard the module in fire. **HAZARD OF ELECTRIC SHOCK OR FIRE**
- The smart relay is designed for installation in an enclosure only. Do not install the smart relay module outside an enclosure.
- Prevent metal fragments and pieces of wire from dropping into the smart relay housing. Ingress of foreign bodies may cause fire hazard, damage or malfunction.

#### **UNINTENDED EQUIPMENT OPERATION**

- Turn off power to the smart relay before starting installation, removal, wiring, maintenance or inspection of the smart relay.
- Emergency stop and interlocking circuits must be configured in the smart relay software program.
- If relays or transistors in smart relay output modules should fail, outputs may remain on or off. For output signals that could cause serious accidents, provide a monitor circuit external to the smart relay.
- Install the modules within the operating environment conditions specified in the instruction bulletin.
- Never attempt to dismantle, repair or modify smart relay modules.
- Select within specified voltage and current limits an IEC 60127 approved fuse, to help protect the power line and output circuits.

**Failure to follow these instructions can result in death, serious injury or equipment damage.**

# **Contents**

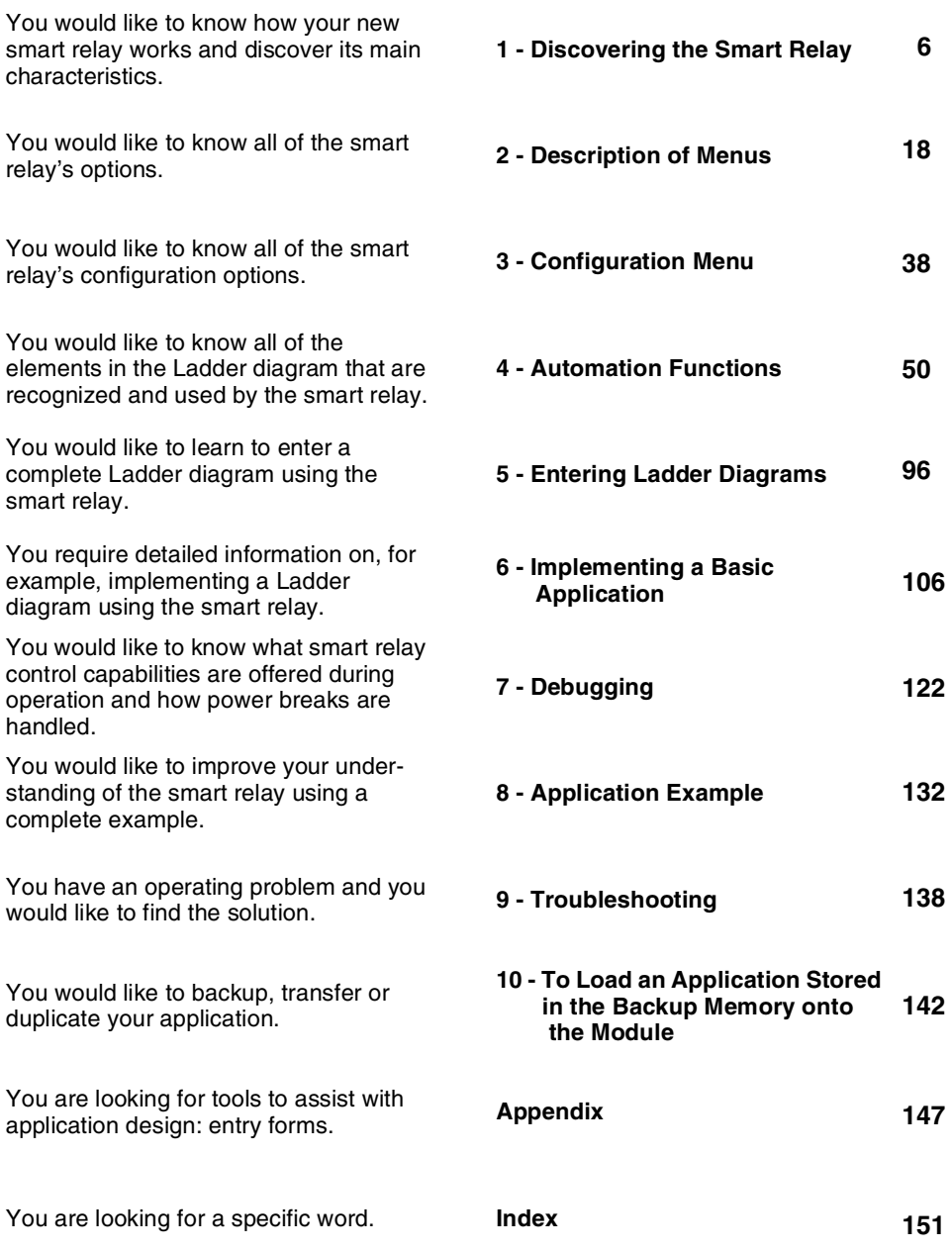

# **Chapter 1 - Contents Powering up and Discovering the Smart Relay**

This Chapter covers the following subjects:

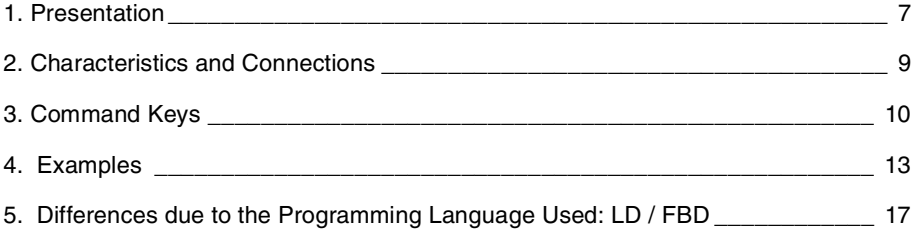

# **1. Presentation**

Smart relays are designed to simplify the electrical wiring of intelligent solutions. A smart relay is very simple to implement. Its flexibility and its high performance allows users to save significant amounts of time and money.

This User's Guide is intended for people who do not have an in-depth knowledge of automation systems and who would like to be able to implement smart relays.

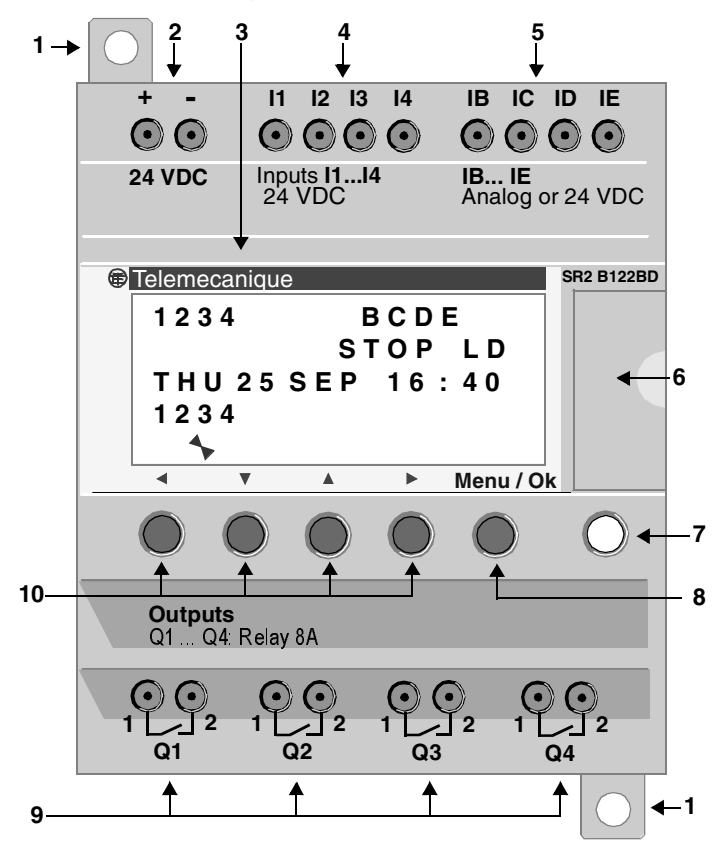

# **1. Presentation**

#### **Description of the front panel of the relay**

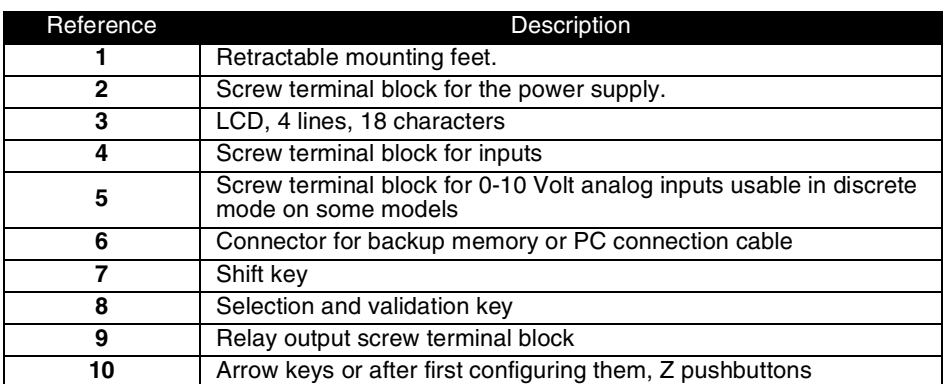

#### **Description of the LCD**

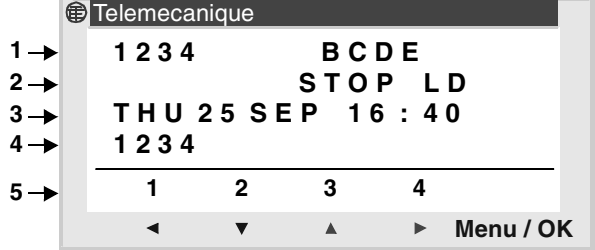

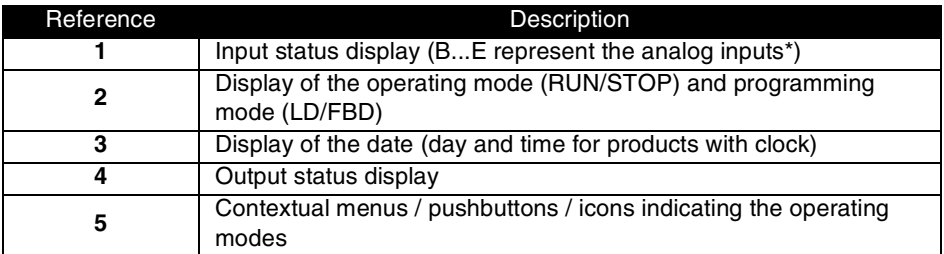

\* Each analog input is also usable in discrete I/O mode

# **2. Characteristics and Connections**

# **Connecting DC smart relays**

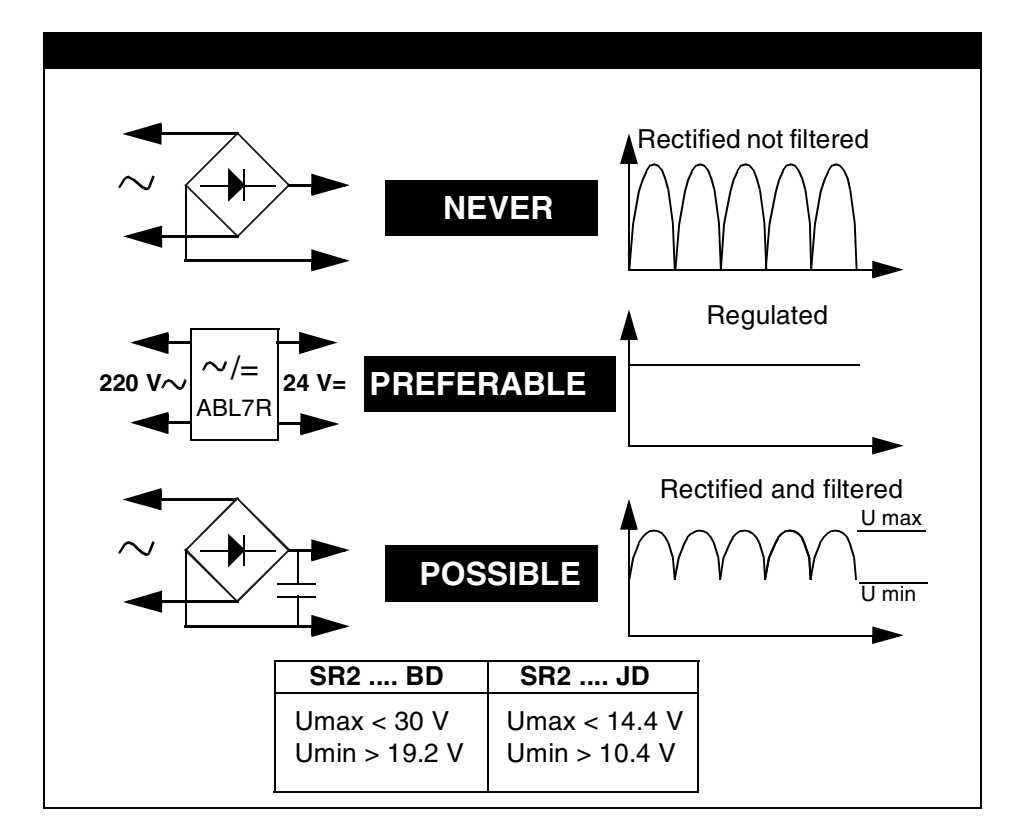

# **3. Command Keys**

## **Description**

The keys located on the front of the smart relay are used to configure, program and control the application and monitor the application's progress.

The LCD screen is lit for 30 seconds when the user presses any of the buttons on the front panel.

**Illustration** 

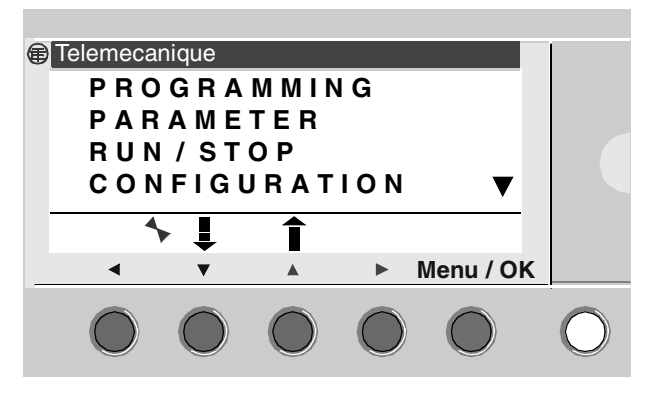

### **Shift key**

Corresponds to the white key located on the right side of the LCD screen.

When the "Shift" key is pressed, a contextual menu is displayed above the other Z keys (ins, del, Param, etc.).

### **Menu / OK key**

Corresponds to the blue button located under the LCD.

This key is used for all validations: menu, sub-menu, program, parameter, etc.

# **3. Command Keys**

### **Navigation keys or Z keys**

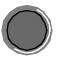

The Z keys are the gray keys in a line from left (Z1) to right (Z4) and located under the LCD. The arrows indicating the movement direction associated with navigation are marked above the keys.

The navigation keys are used to move up, down, left and right.

The position on the screen appears as a flashing area:

- ♦ Square for a position that corresponds to a contact (only in programming mode),
- ♦ Circle for a coil (only in programming mode).

**Note**: When the buttons can be used for actions other than navigation, a line from the contextual menu is displayed (Example: 1, 2, 3 and 4 as Zx key entries).

#### **Contextual Menus**

When the cursor is placed on a modifiable parameter, if the **Shift** key is pressed, a contextual menu appears.

Illustration

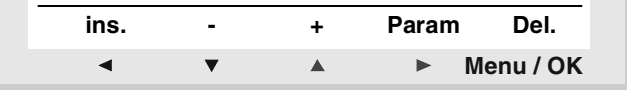

Use of the contextual menu functions:

♦ **+** / **-**: used to scroll through the various possible values of the selected field (types of inputs, outputs, automation functions, numbers, numerical values, etc ),

♦ **Ins.**: Inserts a line when the cursor is over a parameter or inserts an automatic function when the cursor is over a blank space

♦ **Del.**: Clears the specified element or the line, if it is empty

♦ **Param.**: Displays the parameters screen specific to the automatic function (visible only if the automatic function has a parameter)

# **3. Command Keys**

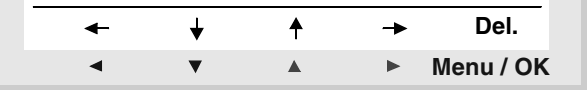

 $\bullet \leftarrow \uparrow \downarrow \rightarrow$ : Direction of the connection trace (visible only if the cursor is over a link box)

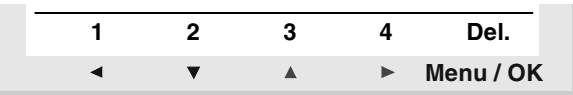

♦ **1 2 3 4**: this line appears when the keys are used as Zx key-type inputs in a program.

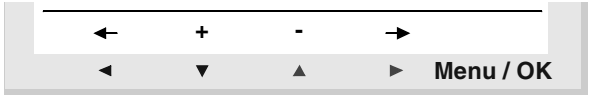

 $\bullet \leftarrow \rightarrow$ : Selection of parameters to be modified.

♦ **+** / **-**: Allows you to scroll through the different possible values for the selected parameter.

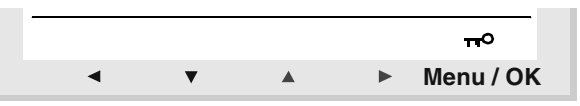

♦ The key indicates that the program is password-protected.

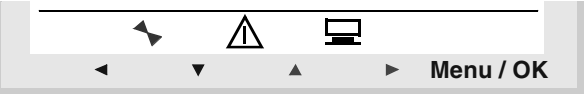

♦ Indicates the state if the module. In RUN it is in motion, in STOP it is immobile.

 $\blacklozenge$  Indicates that faults have appeared (see FAULT menu).

 $\blacklozenge$  Indicates that the module is connected to the workshop.

# **4. Examples**

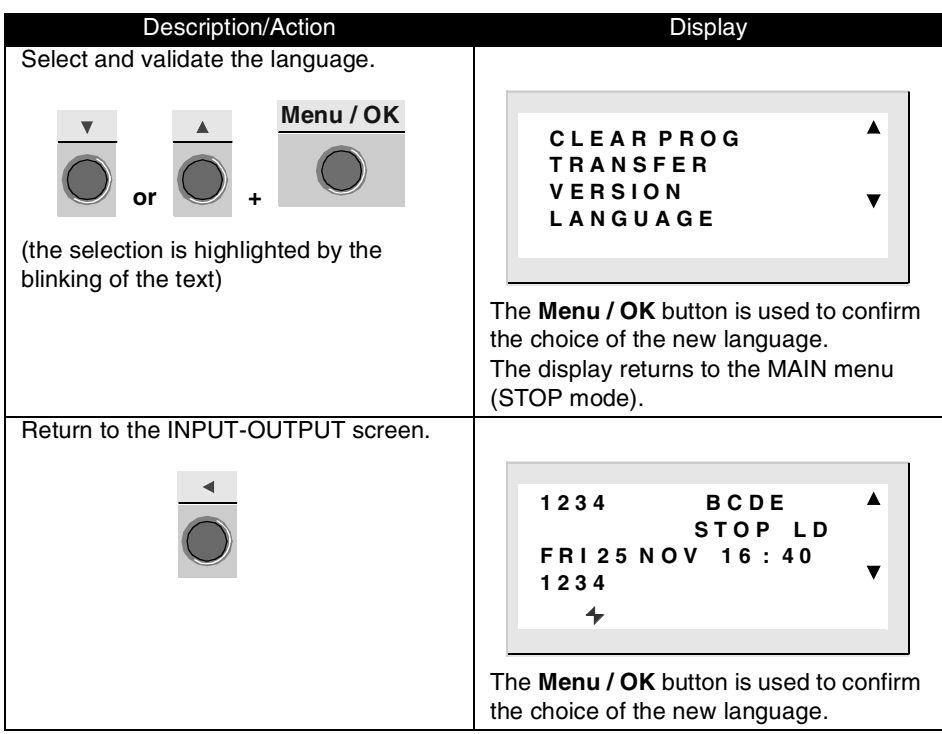

# **4. Examples**

This sub-section details how to use the smart relay's keys. This does not apply to Blind modules.

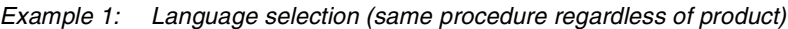

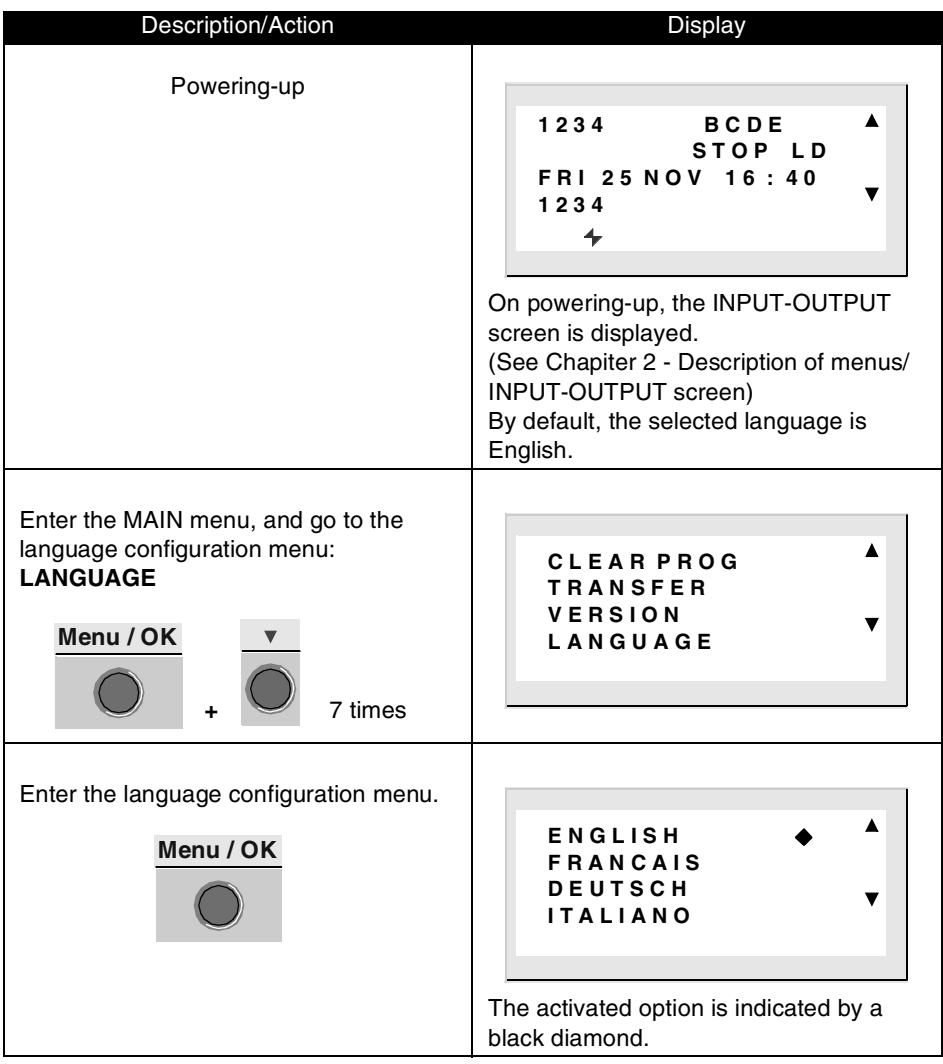

# **4. Examples**

Example 2: Changing the date and time when first powered up or after a long lasting power break.

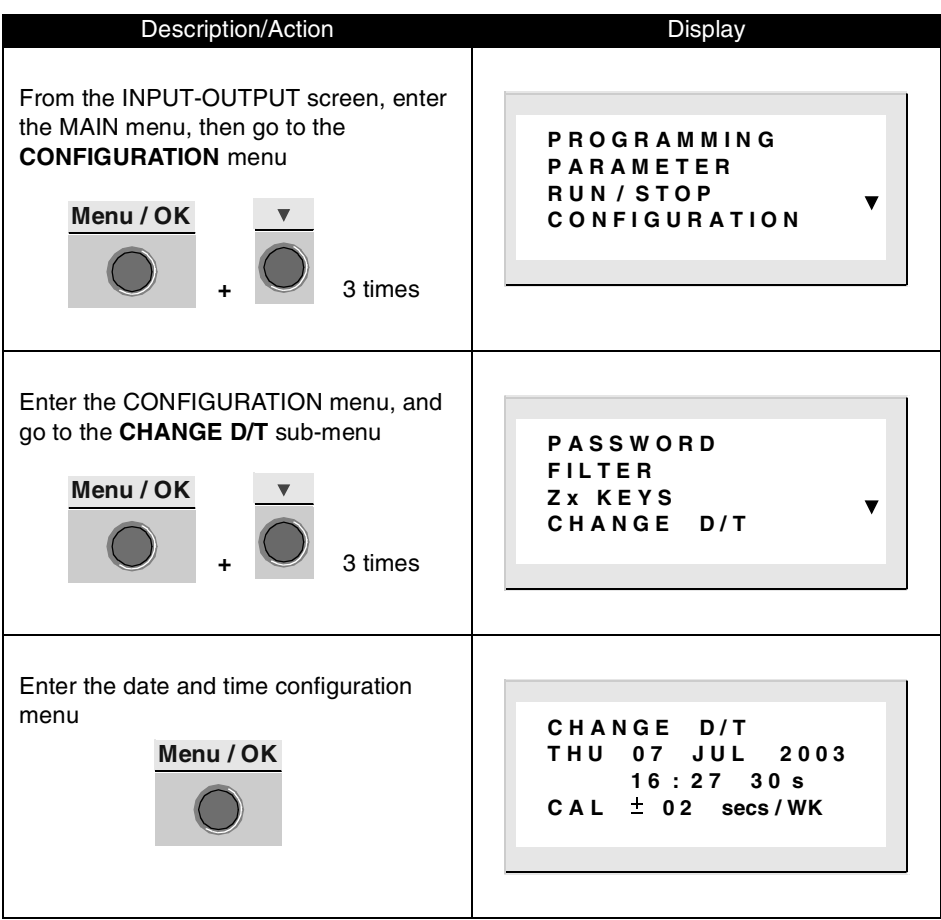

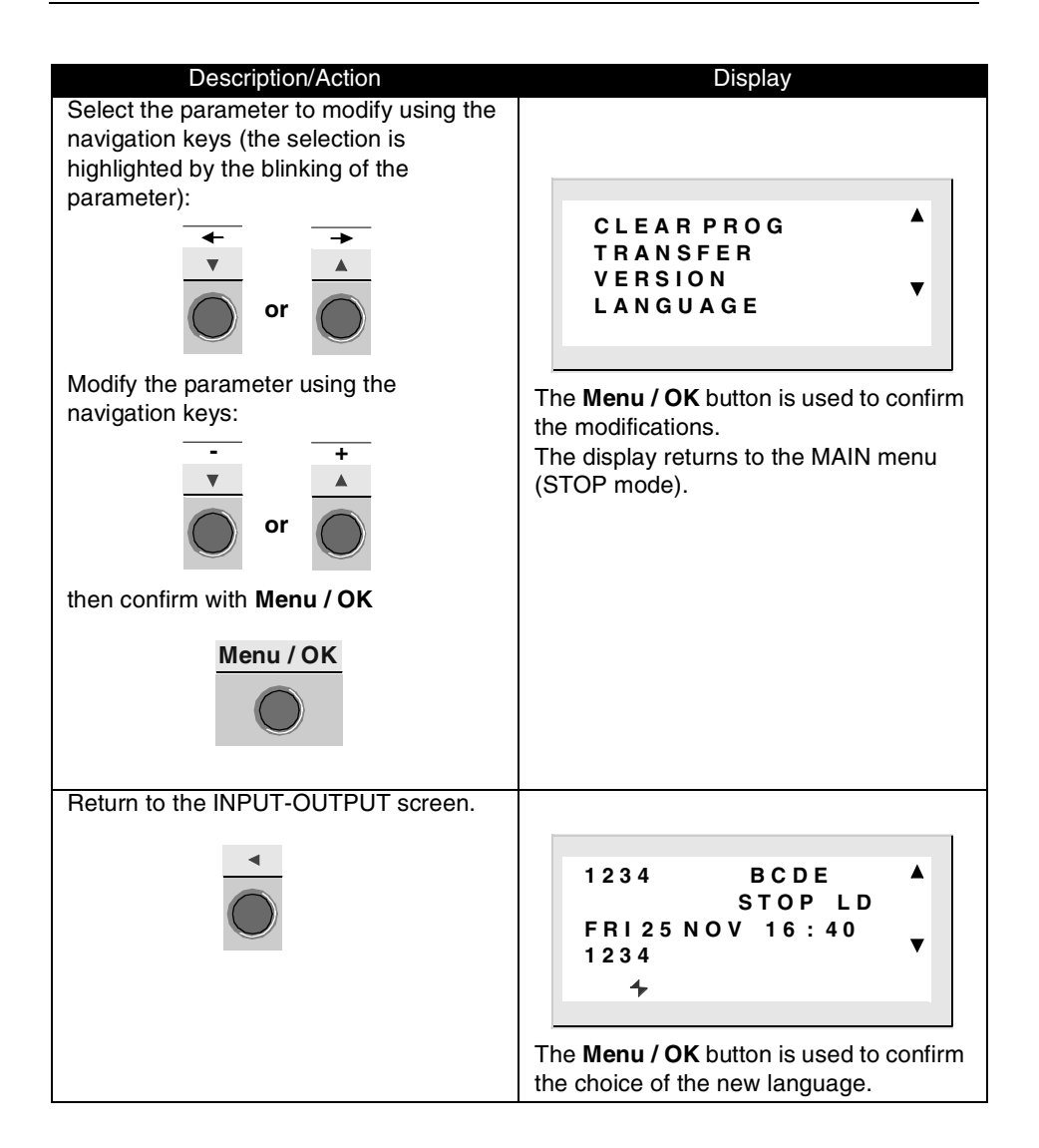

# **5. Differences due to the Programming Language Used: LD / FBD**

Certain functions or menus are specific to the type of programming language used: LD or FBD.

# **Functions accessible according to the mode used: LD / FBD**

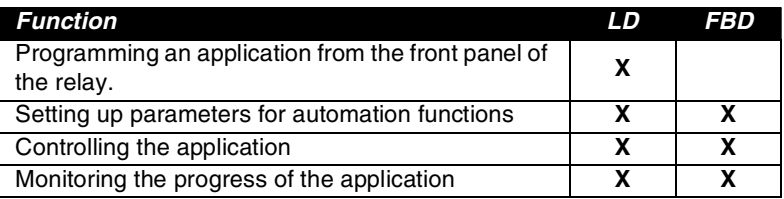

### **Functions accessible according to the mode used: LD and FBD**

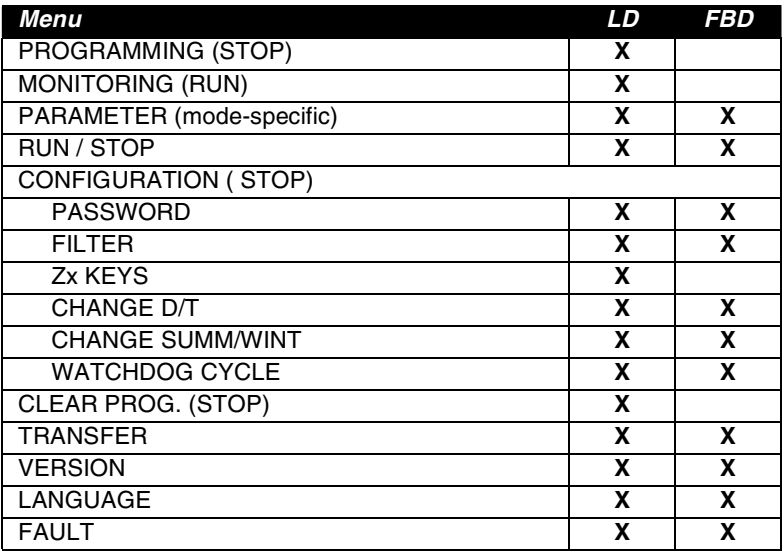

# **Chapter 2 - Contents Description of Menus**

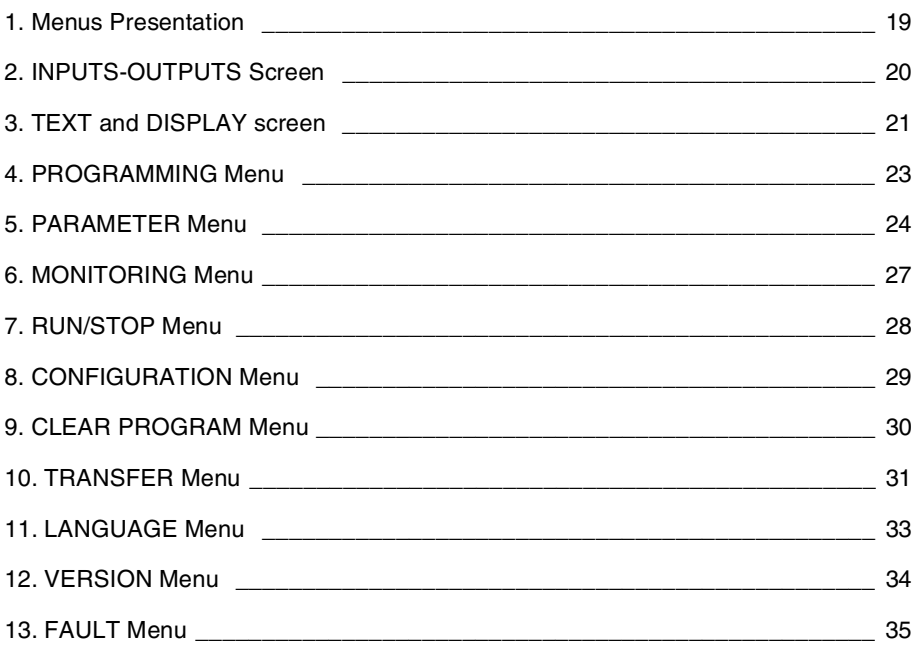

These functions are grouped in a main menu.

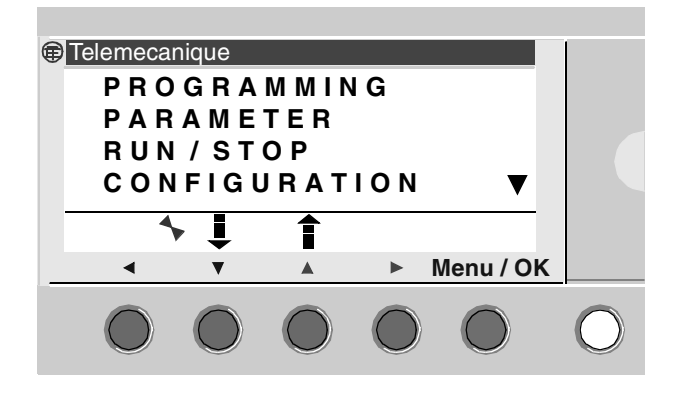

The line blinks to show where you are positioned.

An upwards triangle  $\blacktriangle$  shows that there are more options available if you scroll up, while a downwards triangle shows that there are more options available if you scroll down  $\nabla$ .

# **Managing Menus**

The **INPUTS-OUTPUTS** screen is displayed by default whether the mode is in **LD** or **FBD**.

Pressing the **Menu/OK** key switches the display from the **INPUTS-OUTPUTS** screen to the MAIN menu.

The menu on the first row which is selected by default (flashing). The arrow keys can be used to place the cursor over the other menus. Press the blue **Menu/OK** key to display the screen corresponding to the selected menu or move onto the first sub-menu. OK

**Note: The different menu functions vary according to the programming language used: LD or FBD. When a specificity exists, it is specified.**

This is the highest level interface, if no display function is active: **TEXT** (LD) or **DISPLAY** (FBD).

This screen is displayed by default whatever the programming type: **LD** or **FBD** and the mode: **STOP** or **RUN**.

Illustration:

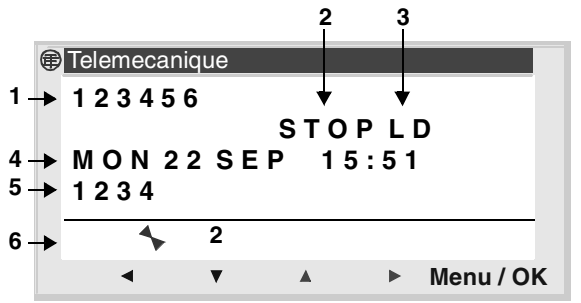

The INPUTS-OUTPUTS screen can be used to view:

- ♦ Input status: 1 to 9, A to P (**1**),
- ♦ Operating mode: RUN/STOP (**2**),
- ♦ Type in use: LD/FBD (**3**),
- ♦ Date and time for products with a clock (**4**),
- ♦ Output status: 1 to 9, A to G (**5**).
- ♦ Z push buttons: 1 to 4 (**6**).

In Simulation mode or Monitoring mode when the program is in **RUN**, the active states of the Inputs/Outputs are indicated in reverse video.

Pressing the **Shift** and **Menu/OK** keys in order and simultaneously switches the screen display from INPUTS-OUTPUTS to TEXT (LD) or DISPLAY (FBD).

#### **Access to the main menu**

Pressing the Menu/OK key switches the display from the INPUTS-OUTPUTS screen to the main menu.

The display functions are used to display text or a numerical value (current value, preset value, etc.) on the LCD instead of the **INPUTS-OUTPUTS** screen:

- ♦ In **LD** mode: a **TEXT** function is active,
- ♦ In **FBD** mode: a **DISPLAY** function is active.

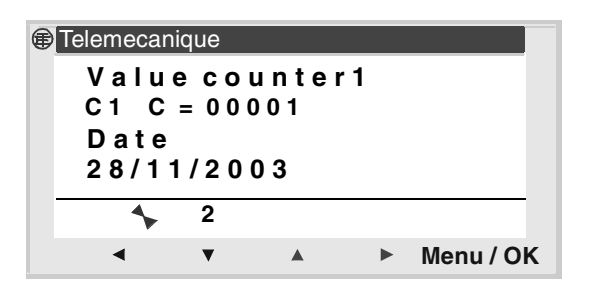

If several display functions are active simultaneously, we see the following:

- ♦ In **LD** mode: only the last block to be activated is displayed,
- ♦ In **FBD** mode: the superposition of all of the FBD DISPLAY screens is displayed.

**Note**: The display functions can only be programmed using the programming workshop (refer to the Zelio Soft 2 on-line help manual for further information).

Pressing the **Shift** and **Menu/OK** keys in order and simultaneously switches the screen display from TEXT (LD) or DISPLAY (FBD) to INPUTS-OUTPUTS.

# **3. TEXT and DISPLAY screen**

# **Authorized modifications**

All parameters for which the **Authorized modification** option is enabled can be modified from the front panel of the module.

Description of the modification procedure for displayed values:

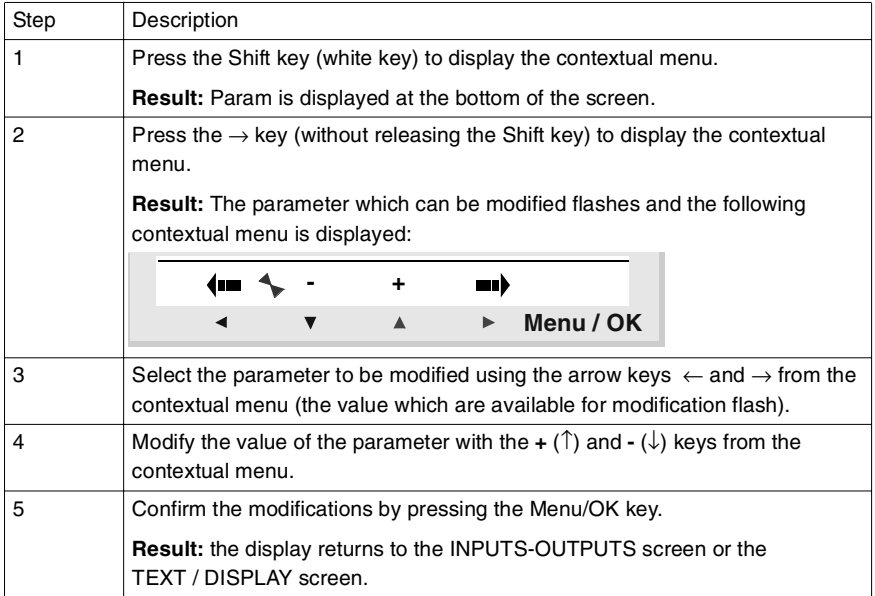

# **4. PROGRAMMING Menu**

**Note**: This menu is specific to **LD** (STOP mode).

This function lets the user enter the Ladder diagrams that will work on the smart relay.

This program is only written using a Ladder diagram **LD** .

Information on how to program a Ladder diagram is given in the chapter: **Chapter 5 - Entering Ladder Diagrams.**

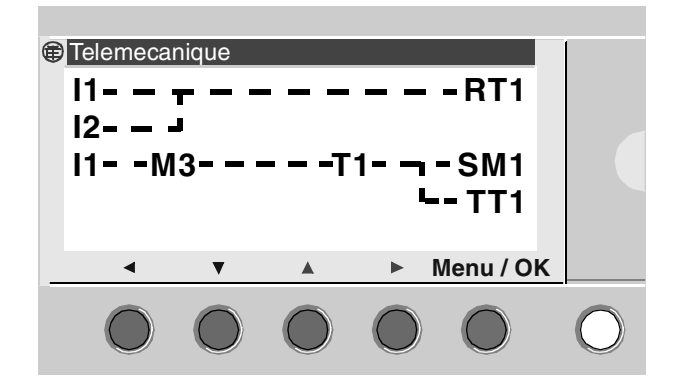

Once the modifications are enabled, the display returns to the MAIN menu.

**Note**: This function may be password protected.

# **5. PARAMETER Menu**

### **Description**

This menu allows the user to enter and modify the application parameters directly on the screen using the relay keys. This function can be accessed in the two modes: **LD** and **FBD**, but the contents will be specific to the mode used.

If there are parameters to display (and where these are not locked), they are listed in the window; otherwise a **NO PARAMETERS** message appears.

### **LD Mode**

Functions with parameters in LD mode:

- ♦ Auxiliary relays (latching),
- ♦ Discrete Outputs (latching),
- ♦ Clocks,
- ♦ Analog comparators,
- ◆ Timers,
- ♦ Counters,
- ♦ Fast counters.

Only those functions used in the program and with parameters are listed in the **PARAMETERS** menu.

All of the functions that have parameters are listed in the **PARAMETER** menu.

Parameter modification procedure:

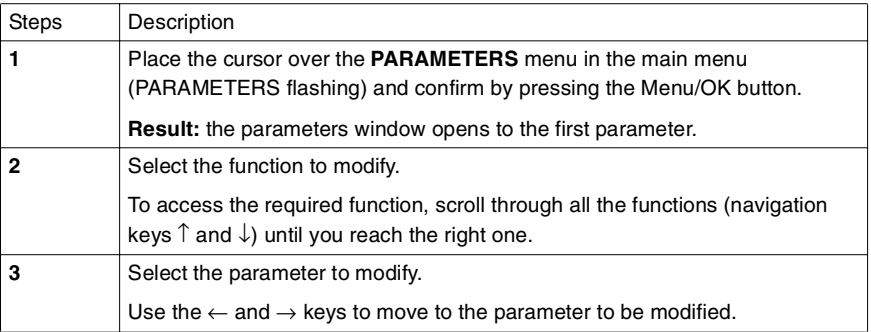

### **FBD Mode**

Functions with parameters in LD mode:

- ♦ Numerical Constant-Type Inputs,
- ◆ Clocks.
- $\triangle$  Gain.
- ♦ Timers: TIMER A/C, TIMER B/H, TIMER Li,
- ♦ Counter: PRESET COUNT,
- ♦ Fast counters,
- ♦ CAM block,

Accessing parameters for the FBD blocks requires that the user know and enter the block number. This number appears on the wiring sheet in the upper right corner of the block.

If there are parameters to display (and where these are not locked), they are listed in the window; otherwise a **NO PARAMETERS** message appears.

Parameter modification procedure:

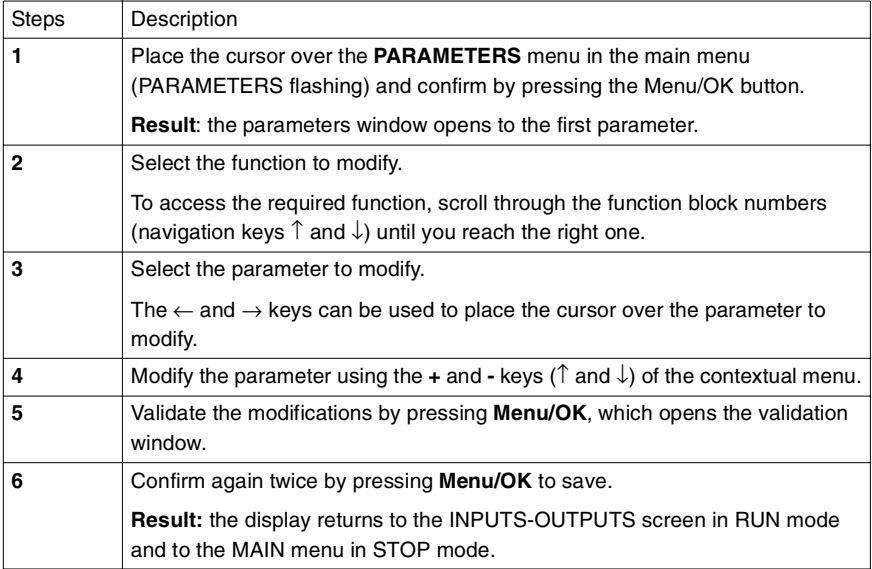

# **5. PARAMETER Menu**

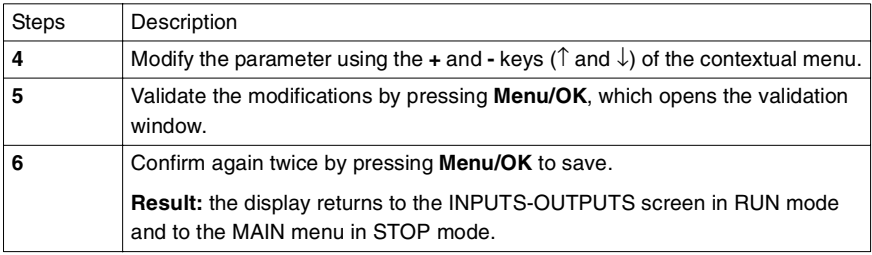

# **Parameters (in RUN mode)**

It is therefore possible to modify dynamic parameters in RUN mode as long as they are not locked.

The modifications can be made:

- ♦ From the PARAMETER menu,
- ♦ From the MONITORING menu: move to the function to be modified using the arrow keys ( $\leftarrow \uparrow \downarrow \rightarrow$ ) and open the parameters window from the contextual menu (Shift key).

Note: Accessible in LD / RUN mode only.

**MONITORING** mode is used to dynamically display the state of smart relay input/output.

In this mode the wiring diagram appears as it does in the **PROGRAMMING** menu (module in STOP mode), but appear in reverse video when inputs or outputs are activated (white on black background).

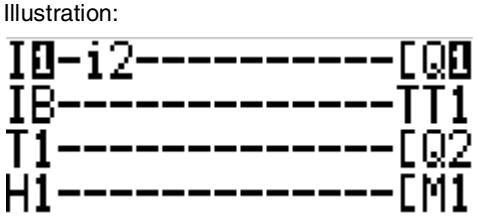

This mode allows the user to dynamically modify the value of the parameters of the automation functions if they are unlocked.

### **Modifying parameters**

To modify the parameters, simply:

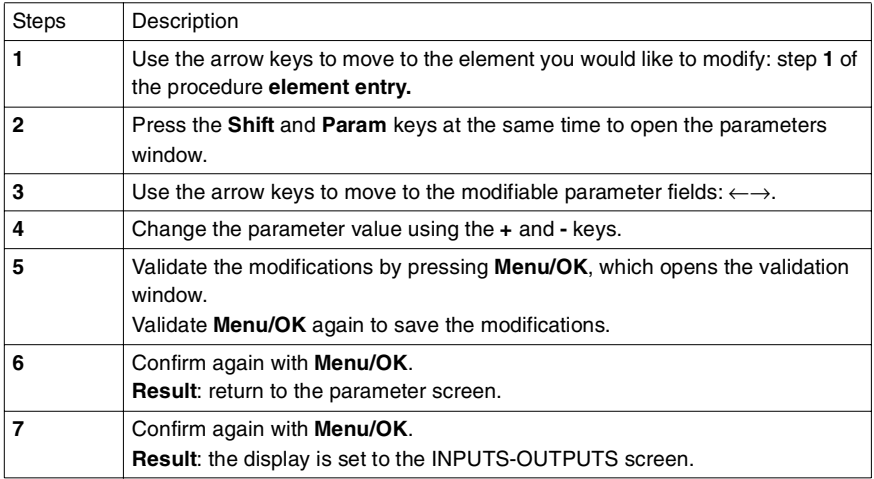

# **7. RUN/STOP Menu**

Illustration:

# **Description**

This function lets the user start or stop the program contained in the smart relay:

♦ **STOP**: the program is stopped, the outputs are deactivated, the current values (counters, timers, etc.) are reset to zero (if the latching option is not activated).

♦ **RUN**: The program is executed.

**Note**: When STOP switches to RUN, the program is initialized.

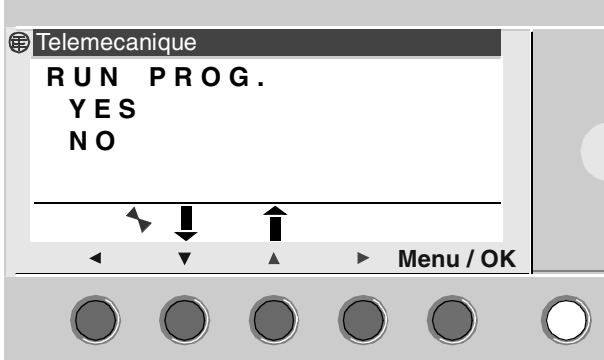

When opened, the interface offers the user the choice that is complementary to the current state : YES is always flashing.

If the program is in mode:

- ♦ **STOP**: RUN PROG. is proposed,
- ♦ **RUN**: STOP PROG. is proposed.

The ↑↓ navigation keys are used to change the selection.

When the mode has been validated with the **Menu/OK** key, the display moves to the **INPUT-OUTPUT** screen.

The configuration menu is made up of the following options:

- ♦ PASSWORD
- ♦ FILTER:
- ♦ Zx KEYS
- ♦ CHANGE D/T
- ♦ CHANGE SUMM/WINT
- ♦ WATCHDOG CYCLE

**Note**: If the program is password-protected, (key displayed in the contextual menu), the user must enter the password before any action can take place in the sub-menus.

The various configuration menu options are detailed in the chapter: **Chapter 3 - Configuration Menu**.

# **9. CLEAR PROGRAM Menu**

# **Description**

**Note**: Only accessible in **LD mode**.

This function allows the entire program to be cleared.

**Note**: If the program is protected (key displayed), the user must enter a password before being able to clear the program.

### **Clearing the program**

When it is opened, the NO choice is selected by default.

Procedure:

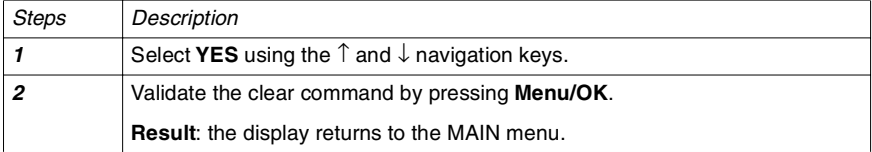

This function is used to:

- ♦ Load the application contained in the module into the backup memory,
- ♦ Load a program into the module from the backup memory.

The program can then be loaded onto another module from this backup memory.

Illustration

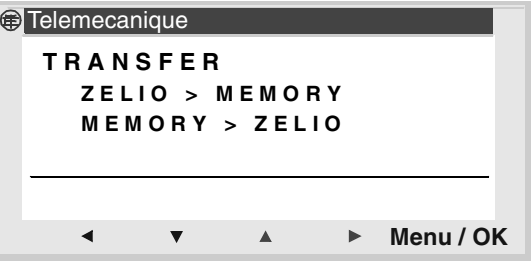

**Note**: The backup memory is available as an option.

**Note**: If the program is protected (key displayed), the user must enter a password before being able to back up the program.

**Note**: If an application is already present in the backup memory, it will be overwritten by the new transfer (no test is performed to check the memory is free).

# **10. TRANSFER Menu**

### **Transfer module** → **Backup memory**

Transfer procedure:

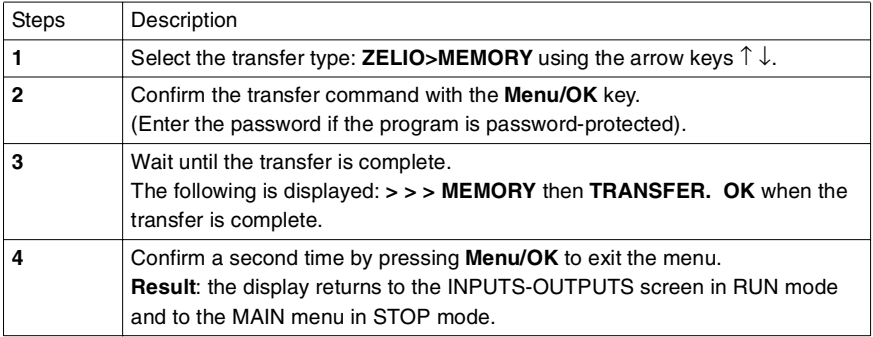

## **Backup Memory Transfer** → **Module**

Transfer procedure:

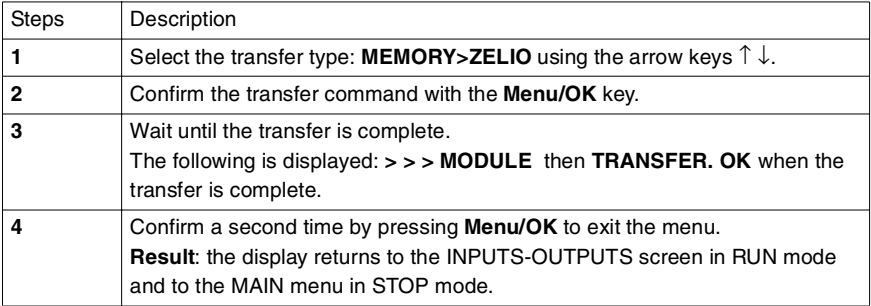

### **Possible Errors**

#### ♦ **No backup memory**

Error message: TRANSFER ERROR: NO MEMORY

#### ♦ **Configuration of program to be transferred incompatible with hardware configuration**

Error message: TRANSFER ERROR: CONFIG INCOMPAT (hardware or software reference numbers)

Refer to the FAULT menu to consult the error number and clear it.

This function lets the user choose the language used by the smart relay.

All messages can be displayed in six languages:

- ♦ English
- ♦ French
- $\triangle$  German
- ♦ Italian
- ♦ Spanish
- ♦ Portuguese

Illustration

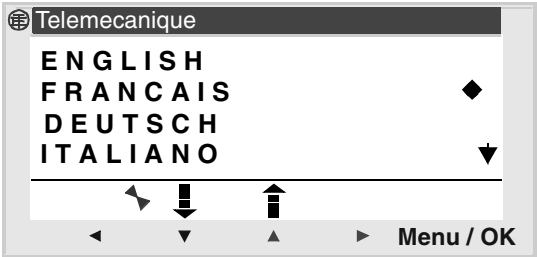

### **Language selection**

The current language is shown by the selection symbol (black lozenge symbol).

Language selection procedure:

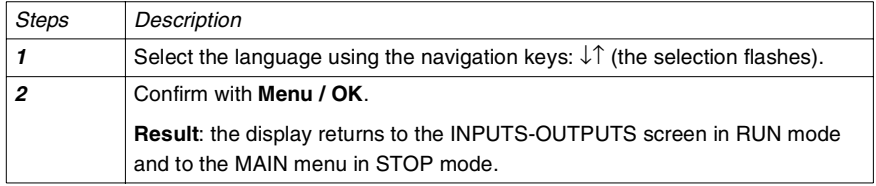

This function lets the user precisely identify the version of all of the system components:

- ♦ Hardware type
- ♦ Firmware
- ◆ FBD functions
- ♦ LD functions

Illustration

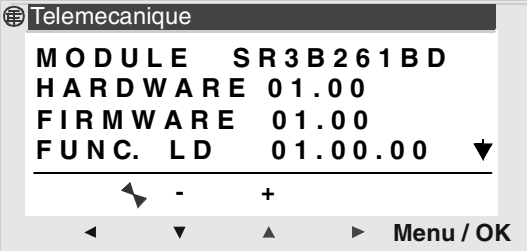

This information is available for the module, as well as for the extensions connected.

An arrow symbol located at the bottom right indicates that there are extension(s) connected to the module.

Illustration

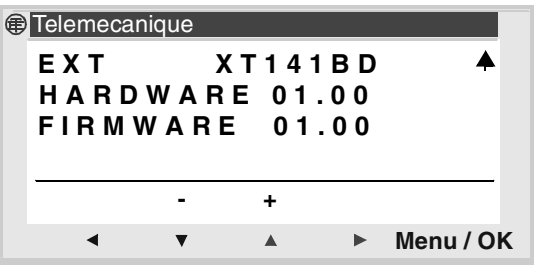

To quit, press the **Menu/OK** button, the display returns to the INPUTS-OUTPUTS screen in RUN mode and to the MAIN menu in STOP mode.
### **13. FAULT Menu**

#### **Description**

This function allows the number of faults or warnings detected by the relay's firmware (watchdog overflow, cycle time too high, etc.) to be displayed.

Illustration

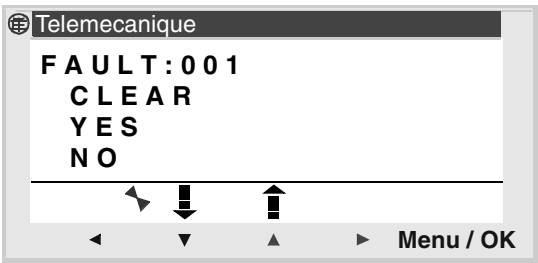

#### **Reset to Zero of the Fault Counter**

This menu is used to clear the errors, as indicated by the message: **DELETE**.

Procedure:

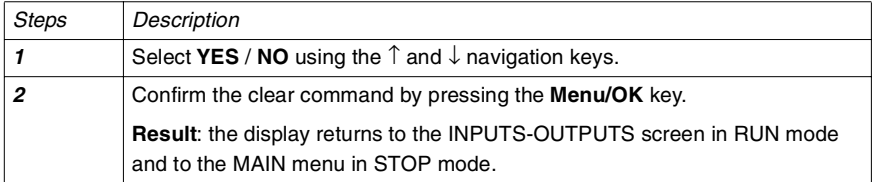

#### **Description of errors**

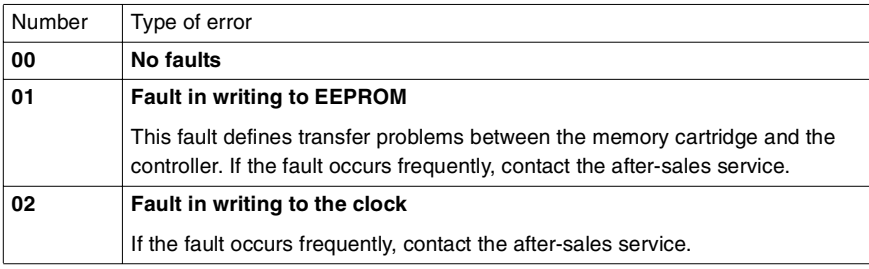

# **13. FAULT Menu**

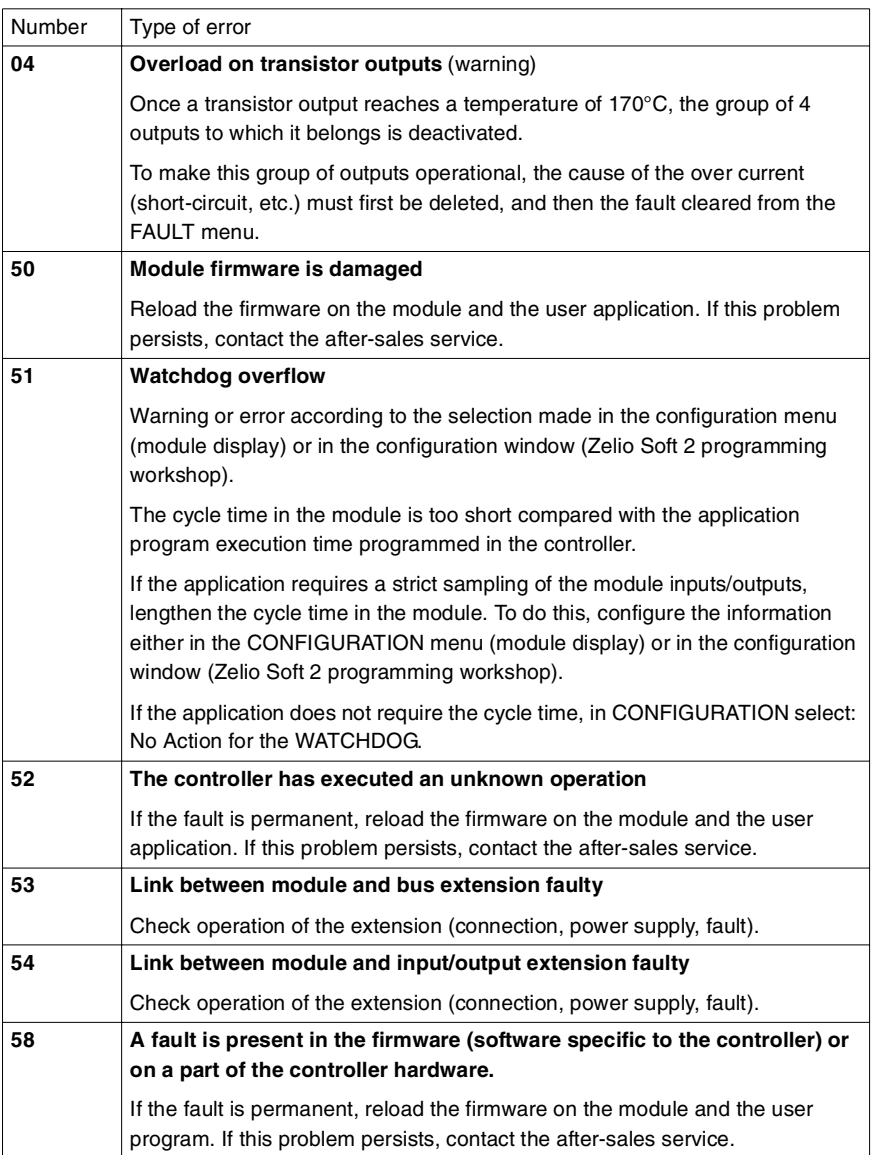

## **13. FAULT Menu**

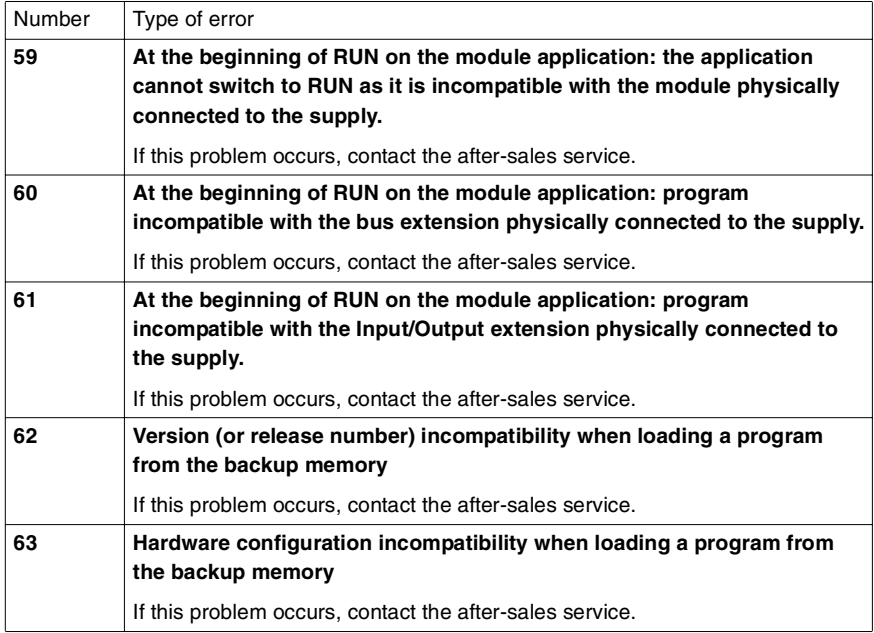

# **Chapter 3 - Contents Configuration Menu**

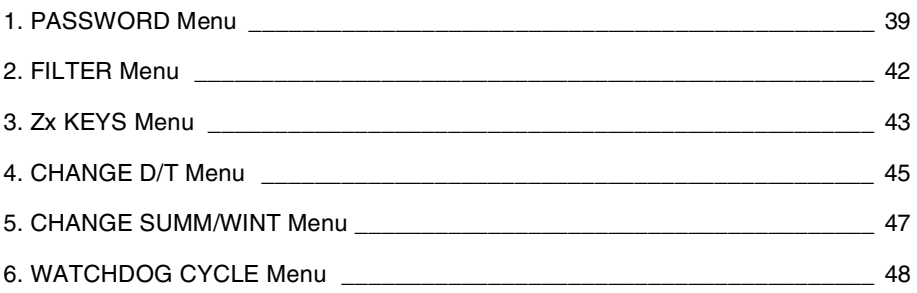

#### **Description**

If the program is password-protected, (key displayed), the user must enter the password for certain operations.

The password protects access to the following menus:

- ♦ PROGRAMMING (LD STOP mode),
- ♦ MONITORING (LD RUN mode),
- ♦ PARAMETER,
- ♦ CONFIGURATION (STOP mode),
- ♦ CLEAR PROGRAM. (LD STOP mode),
- ♦ MODULE > MEM TRANSFER (STOP mode).

**Note**: It is possible to quit the screen without entering the password by using a combination of the Shift key (white key) and the Menu/Ok key (blue key).

**Note**: To return to the main menu from the CONFIGURATION menu, use the navigation key  $\leftarrow$ .

### **Entering the Password**

Initially, the key is not displayed and each digit is replaced by a **?**.

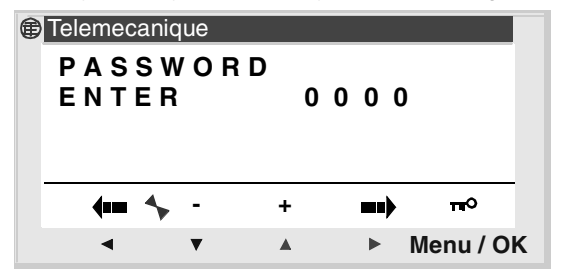

The message **ENTER** appears in the window.

**Note**: From this point, the key icon is displayed.

# **1. PASSWORD Menu**

Entering procedure:

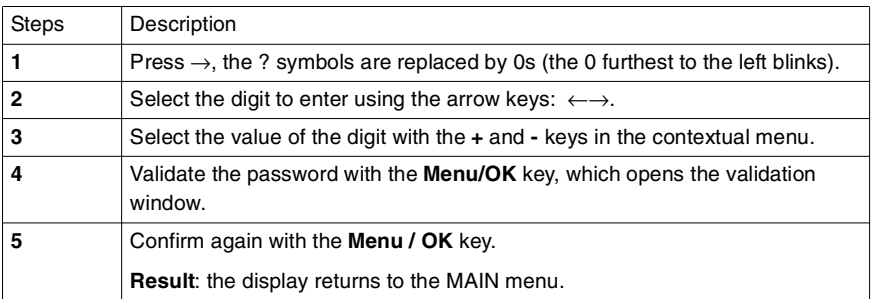

#### **Deleting the password**

To cancel the password, follow the same procedure used to enter it.

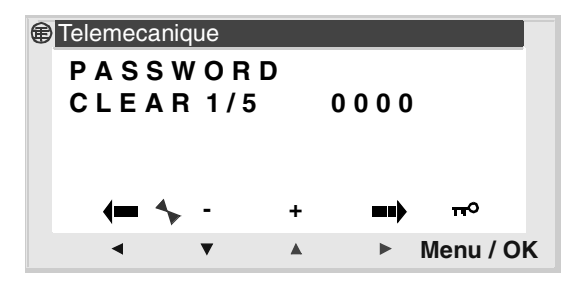

Initially, the key is displayed, meaning: module is password protected.

The message **CLEAR** and the number of attempts **1 / 5** appear in the window.

The following cases can occur:

- ♦ **Password is correct**: the password is then inhibited, and the module returns to the PASSWORD menu,
- ♦ **Password is incorrect**: the **CLEAR** counter is incremented.

### **1. PASSWORD Menu**

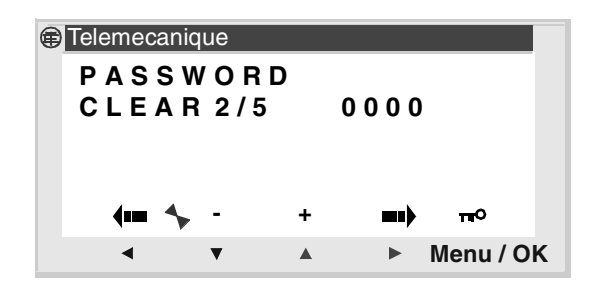

If an incorrect password is entered **5** times consecutively, the security function is locked for 30 minutes.

During this period, if the power supply to the module is cut off, the downcount will start again on power up.

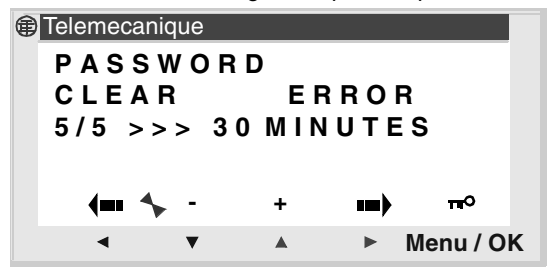

#### **Modifying the password**

To change the password, simply cancel the former one and enter a new one.

## **2. FILTER Menu**

### **Description**

This function allows faster detection of changes in states on all Discrete inputs.

Two choices are available:

- ♦ Fast,
- $\triangleleft$  Slow.

Response time :

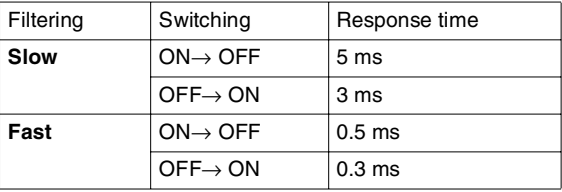

This choice can only be made when the smart relay is set to STOP.

**Note**: By default, smart relays are configured to run in SLOW mode.

**Note**: This function is available on smart relays with a direct voltage power supply.

**Note**: To return to the main menu from the CONFIGURATION menu, use the navigation key  $\leftarrow$ .

#### **Filter type selection**

The current type is shown by the selection symbol (black lozenge). Language selection procedure:

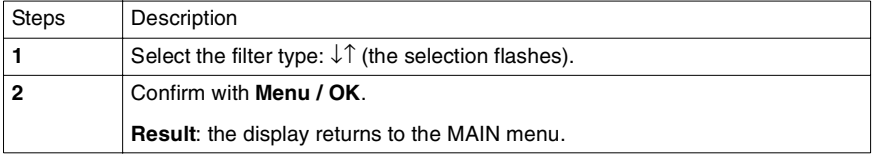

### **3. ZX KEYS Menu**

#### **Description**

**Note**: Only accessible in **LD** mode.

The **Zx=KEYS** option lets the user enable or disable the use of arrow keys as pushbuttons.

Depending on the state of this option, the following functions are obtained:

- ♦ **Inactive**: the keys are only available for setting up parameters, configuring and programming the smart relay.
- ♦ **Active**: it is also possible to use them in a Ladder diagram.

In this configuration, they operate as pushbuttons: **Zx keys**, without requiring a terminal block input contact.

**Note**: To return to the main menu from the CONFIGURATION menu, use the navigation key  $\leftarrow$ .

#### **Zx keys in RUN mode**

By default, the Z keys are used as navigation keys.

In RUN mode, when the INPUTS-OUTPUTS screen, TEXT screen or DISPLAY screen is active, the number of the Z keys used in the program are displayed in the contextual menu line.

To activate the key, simply select the required key  $\leftarrow \uparrow \downarrow \rightarrow$ .

**Note**: The number of the keys used in the program are displayed.

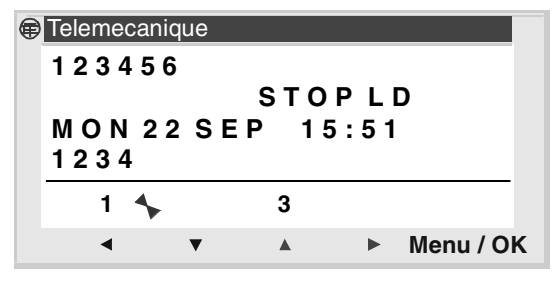

### **3. ZX KEYS Menu**

Once enabled, the display returns to the MAIN menu.

**Note**: The function is inactive in PARAMETERS, MONITORING mode and in all of the function block parameter screens and configuration screens.

#### **Description**

This function is used to configure the date and time for the modules with a clock.

Illustration

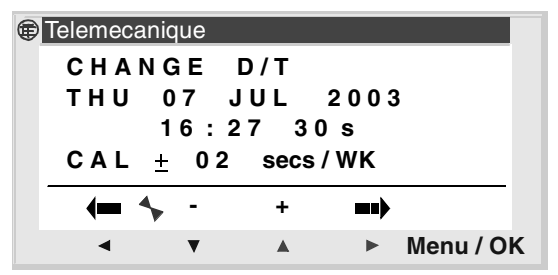

The modifiable parameters are:

- ♦ The day / week / month / year,
- ◆ The time.
- ♦ Minutes, the values being saved by pressing the Menu/Ok key; if you wish to specify the time more, you should complete the entry of modifications with minutes and seconds.
- $\bullet$  Seconds.
- ♦ CAL: relay internal clock calibration in seconds per week.

The quartz crystal that controls the relay's real-time clock has a monthly drift that varies according to the relay's environmental conditions.

The maximum value for this drift is approximately one minute per month.

To estimate this drift, proceed by observing the drift on the module clock with respect to a standard reference clock for a few weeks or more.

### **4. CHANGE D/T Menu**

#### Example:

If the user would like to reduce this drift, s/he can for example, make a correction of - 15 seconds per week to compensate for a drift of + 60 seconds. This compensation is executed on Sunday at one O'clock in the morning.

**Note**: This correction serves no purpose if the module is subject to long power interruptions or major variations in temperature.

**Note**: To return to the main menu from the CONFIGURATION menu, use the navigation key  $\leftarrow$ .

#### **Configuring the clock**

Procedure:

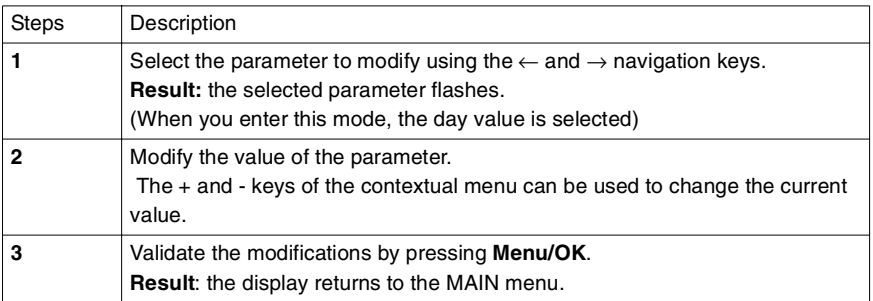

**Note**: Zelio Logic contains a software module that determines the day of the week when the user selects the day of the month in the year.

#### **Description**

This function is used to automatically change the time range: summer/winter, for the relays with a clock.

Illustration

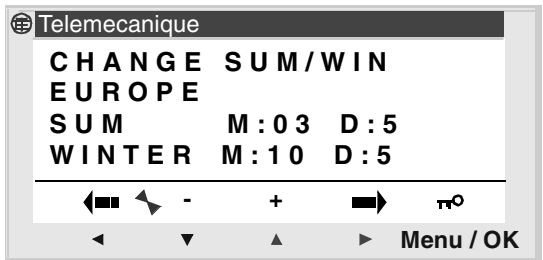

The following operating modes are possible:

- ♦ **NON**: no change,
- ♦ Automatic: the change takes place automatically, the dates are preset according to the geographic zone: (EUROPE: Europe, GB: Great Britain, USA),
- ♦ **OTHER ZONE**: (MANUAL) the change is automatic, but you must specify the month: **M** and the Sunday: **S** (1, 2, 3, 4 or 5 ) on which the summer/winter change takes place.

**Note**: To return to the main menu from the CONFIGURATION menu, use the navigation key  $\leftarrow$ .

### **Configuring the time change**

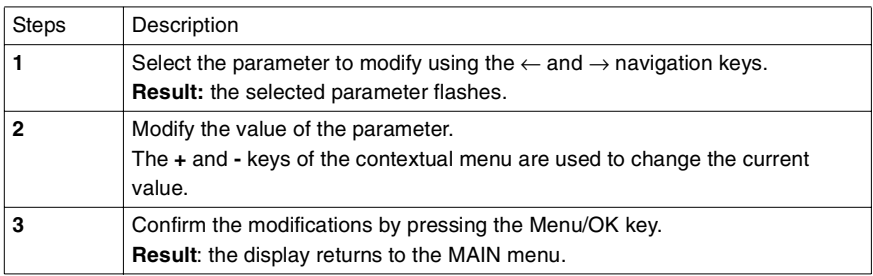

## **6. WATCHDOG CYCLE Menu**

### **Description**

The program execution time depends on the type and number of inputsoutputs and the number of extensions.

The value of the default execution cycle is 10 milliseconds.

Illustration

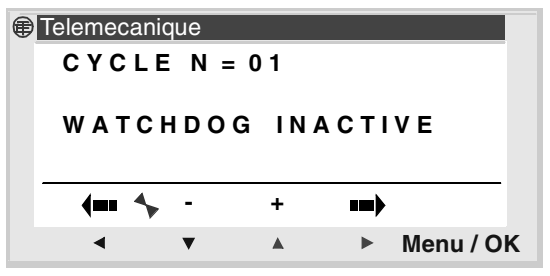

If the duration of the execution cycle of the program and the embedded software functions exceeds the cycle value selected by the programmer (N times 10ms), the WATCHDOG can be used to operate a specific action.

**Note**: To return to the main menu from the CONFIGURATION menu, use the navigation key  $\leftarrow$ .

#### **Actions**

The possible actions for the watchdog are:

♦ **INACTIF**: normal operating mode,

♦ **ALARME**: a warning state is positioned and the warning number corresponding to Cycle time overflow is accessible in the **FAULT** menu,

♦ **ERREUR**: the program stops (STOP mode) and the error number corresponding to: **Cycle time overrun** is accessible in the **FAULT** menu.

#### **Parameter**

The **N** adjustment parameter can have a value between 1 and 9; this parameter corresponds to: :

```
WATCHDOG duration= N x 10 milliseconds
```
The N times adjustment is made according to the shortest input sampling period.

# **6. WATCHDOG CYCLE Menu**

### **Configuring the watchdog**

#### Procedure:

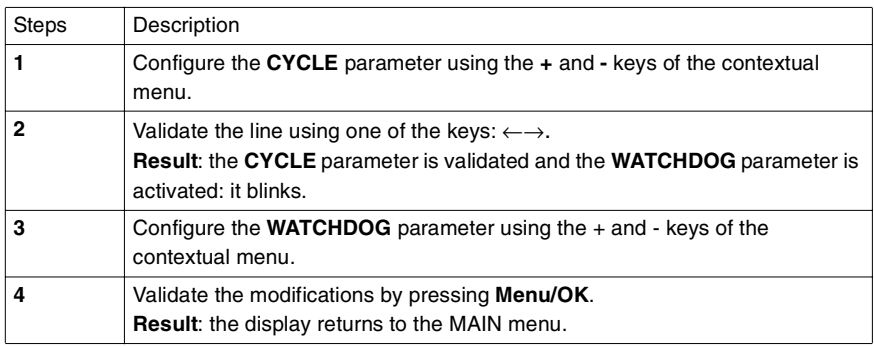

# **Chapter 4 - Contents Ladder Diagrams**

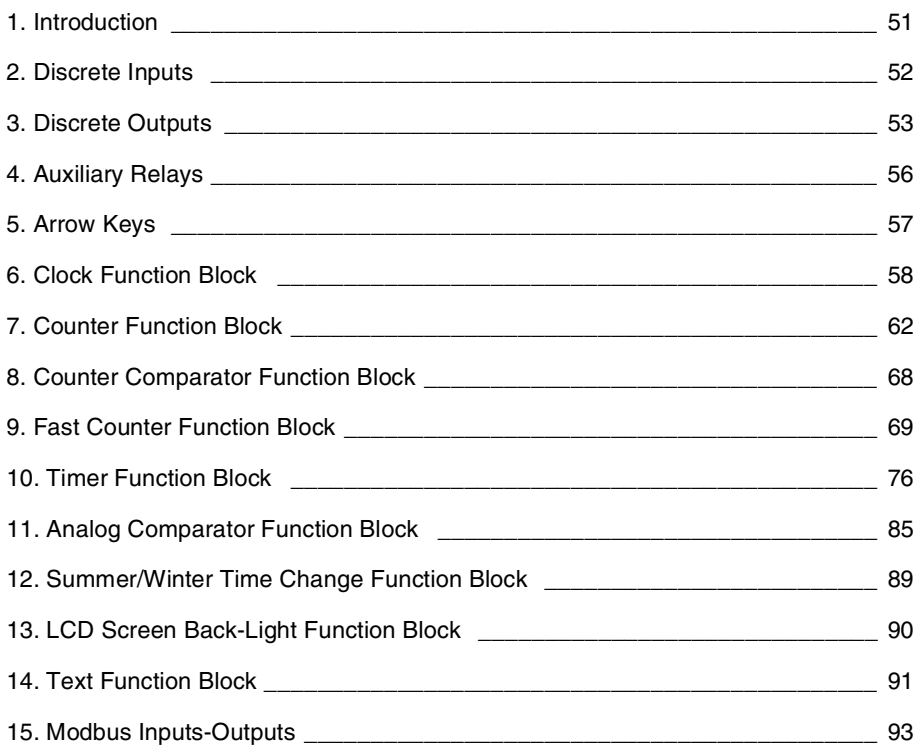

### **1. Introduction**

An application can only be created from the front panel of the module in **LD** programming mode.

This Section details all possible elements in a Ladder diagram in **LD** mode that are recognized and used by the smart relays.

To better understand the functions performed by each element, where necessary a directly usable example is included.

The smart relays accept 120-line diagrams.

**Note: Each line comprises a maximum of five contacts and must always include a coil. When the application requires more than five contacts to activate an action, the auxiliary relays can be used.**

Ladder diagram example:

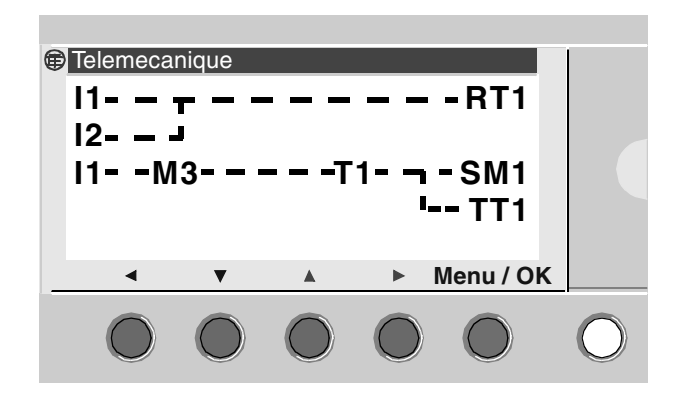

# **2. Discrete Inputs**

A discrete input can only be used as a contact.

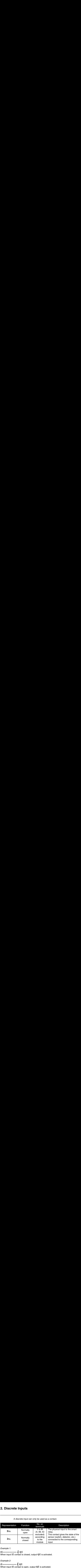

Example 1:

When input  $I1$  contact is closed, output  $Q1$  is activated.

Example 2:

When input  $I1$  contact is open, output  $Q1$  is activated.

#### **Note: When analog inputs Ib and Ic are entered as contacts, they automatically operate as discrete inputs.**

A discrete output can be used either as a coil or a contact.

#### **Used as a coil**

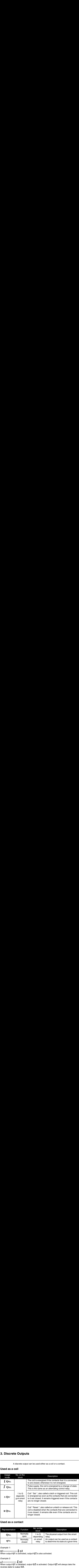

#### **Used as a contact**

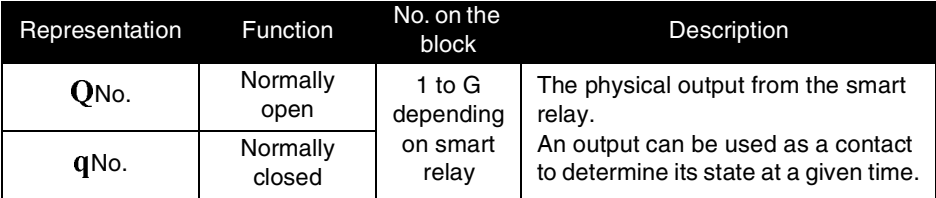

Example 1:

$$
Q1 \rightarrow Q2
$$

When output  $01$  is activated, output  $02$  is also activated.

Example 2:

When output  $Q1$  is disabled, output  $Q2$  is activated. Output  $Q2$  will always take the reverse state to output  $Q1$ .

Note: The  $\int$  and  $\int$ , SET and RESET functions must be used once and **once only for each coil in a control diagram.**

> **If a SET coil is used, we recommend you perform a RESET action for this coil.**

**The use of a SET coil on its own is only justified for triggering an alarm signal that can only be reset by an INIT+RESET program command. Example 15 Conce Outputs**<br>
The **S** and **I**, SET and<br>
If a SET coil is used, w<br>
for this coil.<br>
The use of a SET coil c<br>
alarm signal that can o<br>
command.<br>
Using a remote (<br>
I1———————————5 Q1 **The ∫ and ∫, SET and RESET functions must be used once and**<br>once only for each coil in a control diagram.<br>If a SET coil is used, we recommend you perform a RESET action<br>for this coil.<br>The use of a SET coil on its own is **The**  $\int$  **and**  $\int$ , SET and RESET functions must be used once and<br>once only for each coil in a control diagram.<br>If a SET coil is used, we recommend you perform a RESET action<br>for this coil.<br>The use of a SET coil on its o

### **Example - Using a remote (alternating) control relay**

 $11$   $\overline{a}$   $\overline{a}$ 

This is a very handy function that allows you to switch a light on or off using a pushbutton. If a pushbutton is connected to input  $I1$  and a light to output  ${\bf 01}$  , then each time the button is pressed, the light will come on if it was off or it will go off if it was on. To set up a two-way switch, simply connect the inputs in parallel and connect a pushbutton to each input.

### **Example - Using Set (Latch) and Reset (Unlatch) coils**

To control the power supply to a device using a pushbutton to cut off the power supply to the same device. The following solution is applied

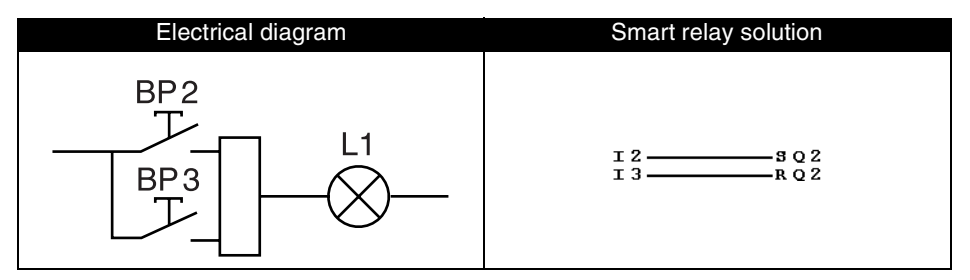

Pushbutton PB2 is connected to the smart relay, to input I2 and pushbutton PB3 to input I3. The device to control, in this case a light bulb called L1 is connected to output Q2. Pressing pushbutton PB2 will light the bulb. Pressing pushbutton PB3 will extinguish the bulb.

**Note: The RESET order takes priority over the SET order.** 

## **3. Discrete Outputs**

#### **Latching**

By default, after a cut in supply, the state of the outputs is that which corresponds to initialization of the program.

To restore the state of the outputs saved at the time of the power cut, activate the latching of the outputs in the parameters window by validating the parameter  $\blacktriangleright$ .

### **4. Auxiliary relays**

**The auxiliary relays**<br>The auxiliary relays, M in the notation used, operate just like the output **ary relays**<br>The auxiliary relays, **M** in the notation used, operate just like the out<sub>r</sub><br>coils **Q**. The only difference is that they do not have any connection The auxiliary relays,  $M$  in the notation used, operate just like the output coils  $\Omega$ . The only difference is that they do not have any connection terminals.

There are 31 auxiliary relays (numbered in hexadecimal notation from 1 to 9 and from A to Y, though not using letters I, M and O).

They are used to save or forward a state. The saved state will then be used as the assigned contact.

#### **Example - Using an auxiliary relay**

Using two auxiliary relays to save the position of a number of inputs. These relays are then used to control a coil.

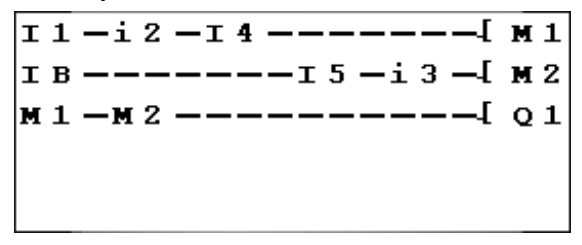

This type of Ladder diagram is often used to control the various states of a device.

#### **Initialization**

State of the contacts on initializing the program:

- ♦ Normally-open mode (direct state) is inactive,
- ♦ Normally-closed mode (reverse state) is active.

#### **Latching**

By default, after a cut in supply, the relay is that which corresponds to initialization of the program.

To restore the state of the relay saved at the time of the power cut, activate the latching of the relay in the parameters window by validating the parameter  $\overline{\mathcal{L}}$ .

### **5. Arrow Keys**

The arrow keys work just like **Keys**<br>The arrow keys work just like<br>the physical inputs I. The only difference is that they do not have any

the physical inputs I. The only difference is that they do not have any connection terminals.

They are used as pushbuttons.

They can only be used as contacts:

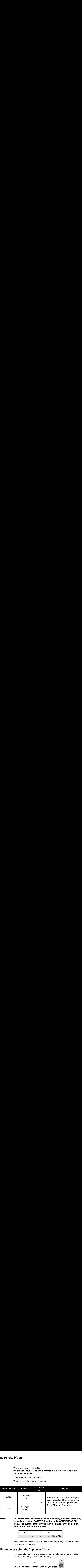

**Note: So that the arrow keys may be used in this way, first check that they are activated in the Zx=KEYS function in the CONFIGURATION menu. The number of the keys is then displayed in the contextual menu at the bottom of the screen.**

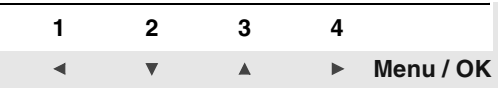

If not, when the smart relay is in RUN mode, these keys are only used to move within the menus.

#### **Example of using the "up arrow" key**

This example shows how to set up a remote (alternating) control relay that will work using key  $Z1$  and output Q1.

 $z1$   $\overline{\phantom{0}}$   $\overline{\phantom{0}}$ 

Output Q1 changes state each time you press

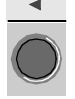

The Clock function block is used to validate time slots during which actions can be performed.

It acts just like a programmable weekly timer and has four operating ranges (A, B, C, D) used to control its output.

Function block parameter setting can be accessed

♦ When entering a Ladder diagram line,

♦ From the **PARAMETER** menu if the block has not been padlocked.

The clock activation is **weekly**, and simply needs to be configured:

♦ Days of the week,

♦ Activation time range, by setting the start time: **ON** and the end time: **OFF**.

#### **Used as a contact**

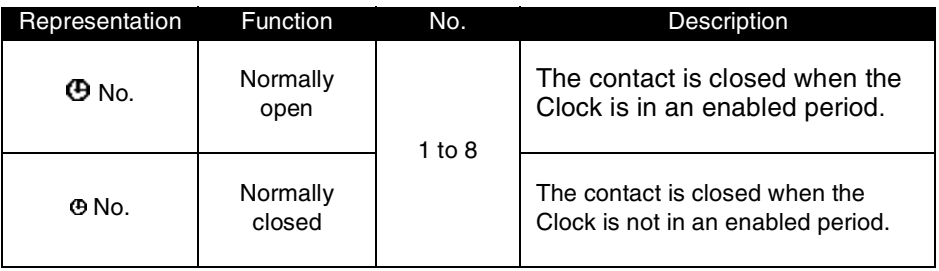

### **Clock function block parameters**

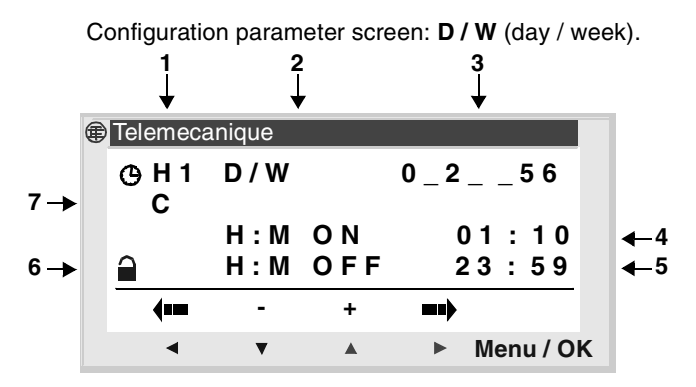

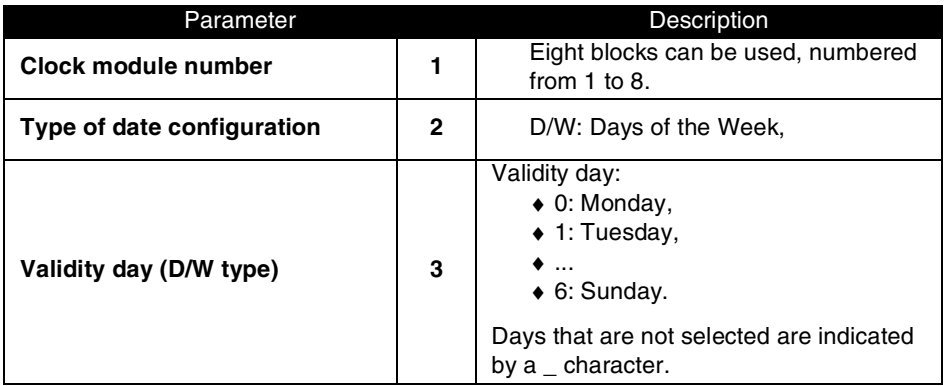

# **6. Clock function block**

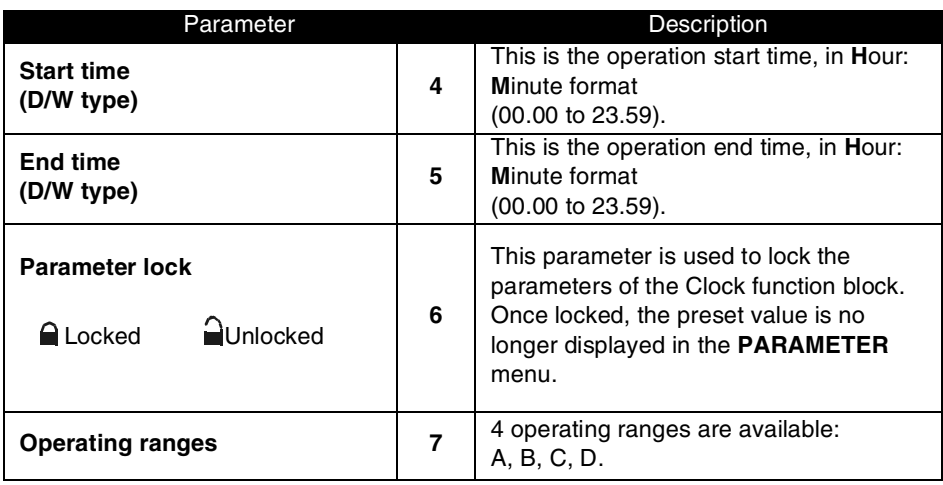

### **6. Clock function block**

#### **Example - Time management using a Clock function block**

**function block<br>Time management using a Clock functio<br>To control a device from Monday to Saturday during two tim<br>09.00 to 13.00 and from 15.00 to 19.00. The device is controut Q2 of the smart relay, using Clock block numbe** 1**——————** Q2 To control a device from Monday to Saturday during two time slots: from 09.00 to 13.00 and from 15.00 to 19.00. The device is connected to the output  $Q2$  of the smart relay, using Clock block number 1.

The Ladder diagram control line is as follows:

When  $\Theta$ 1 is entered, the user must specify the operating ranges.

**Note: The following keys are used: Menu/OK to select or validate a parameter, Z2 and Z3 to change the value of the selected parameter, Z1 and Z4 to move from one parameter to another.**

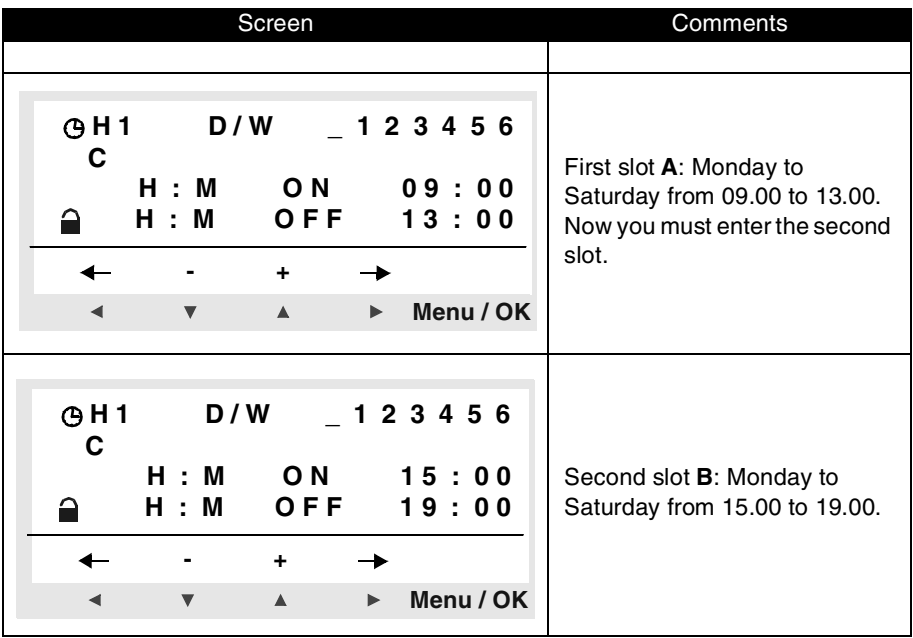

**Note: The example described in Chapter 7 describes another way of using time slots. It is possible to mix the two in order to resolve complex cases.**

The Counter function block is used to up or down count pulses. The Counter function can be reset to zero or to the preset value (depending on the chosen parameter) during use.

It can be used as a contact to find out if:

- $\bullet$  The preset value has been reached (upcounting),
- ♦ The value 0 has been reached (downcounting).

Function block parameter setting can be accessed

- ♦ When entering a Ladder diagram line,
- ♦ From the **PARAMETER** menu if the block has not been padlocked.

#### **Used as a contact**

When used as a contact, the counter indicates that the preset value and the current value are equal:

- ♦ The current value of the counter has reached the preset value (**TO** mode),
- ♦ The current value of the counter is equal to 0 (**FROM** mode).

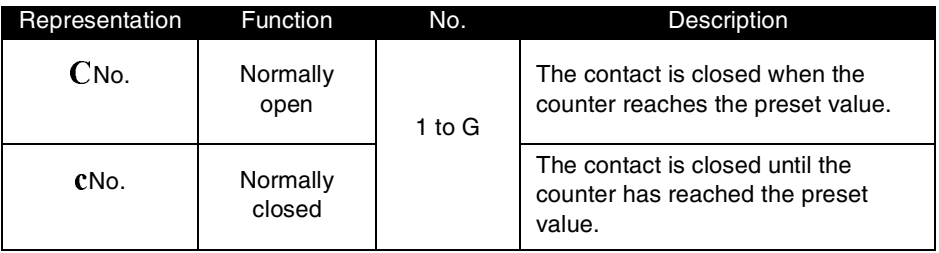

### **Used as a coil**

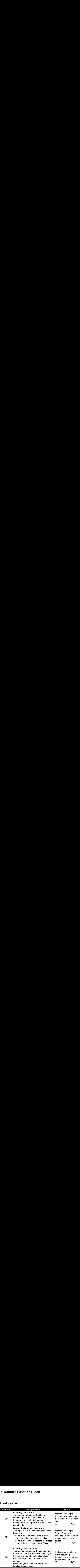

### **Parameterization**

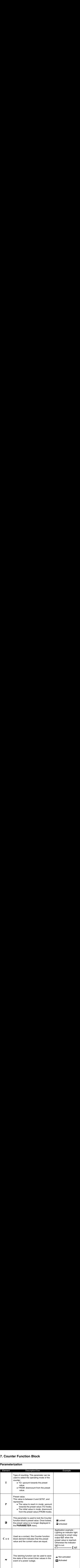

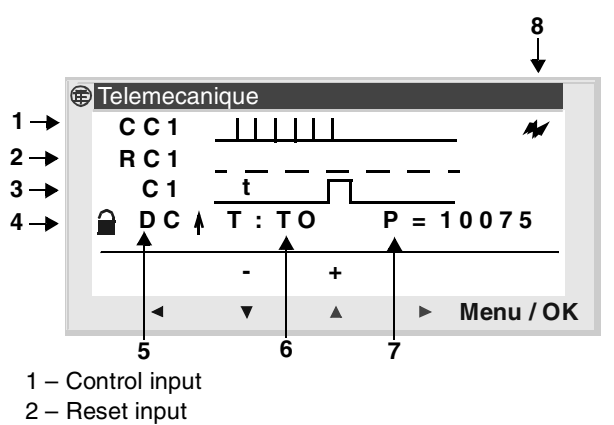

- 3 Counter output when the preset is reached
- 4 Parameter lock
- 5 Counting direction
- 6 Type of counting (**TO**: upcounting/**FROM**:downcounting)
- 7 Value to reach also called the preset value
- 8 Latching

### **Example - Using a Counter function block**

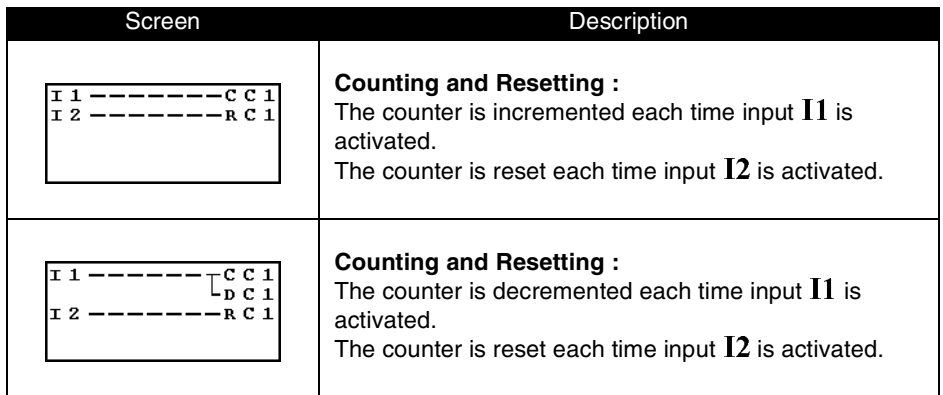

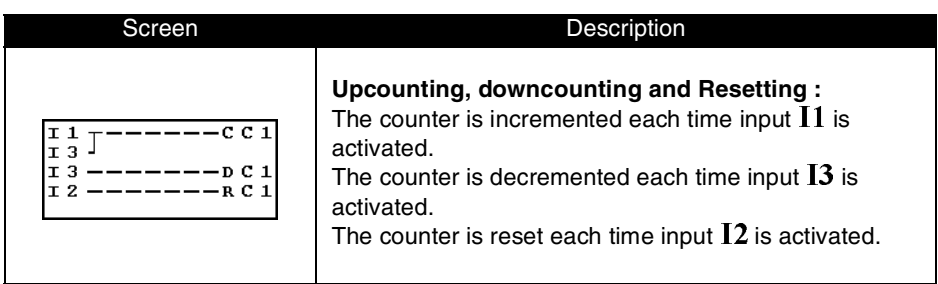

#### **Current Counter Value**

This is the value at any given instant resulting from the successive up/ down counting actions that have occurred since the last time the counter was reset to its initial state.

This value is between [0...32767]. Once these values have been reached, the current value remains at 0 (after downcounting) or + 32767 (after upcounting).

#### **Initialization**

State of the contacts and the current value on initialization:

- ♦ Normally-open mode (direct state) is inactive,
- ♦ Normally-closed mode (reverse state) is active,
- ♦ The current value is zero.

### **Latching**

By default, after a cut in supply, the counter is in the state that corresponds to initialization of the program.

To restore the state of the counter saved at the time of the power cut, activate the latching of the counter in the parameters window by validating the parameter  $\boldsymbol{\mathcal{H}}$ .

### **Upcounting Function: TO**

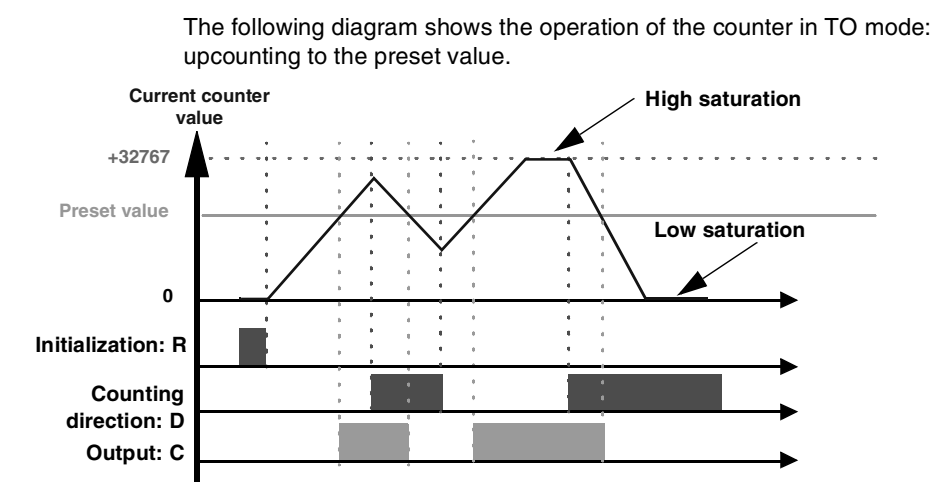

### **Downcounting Function: FROM**

The following diagram shows the operation of the counter in FROM mode: downcounting from the preset value.

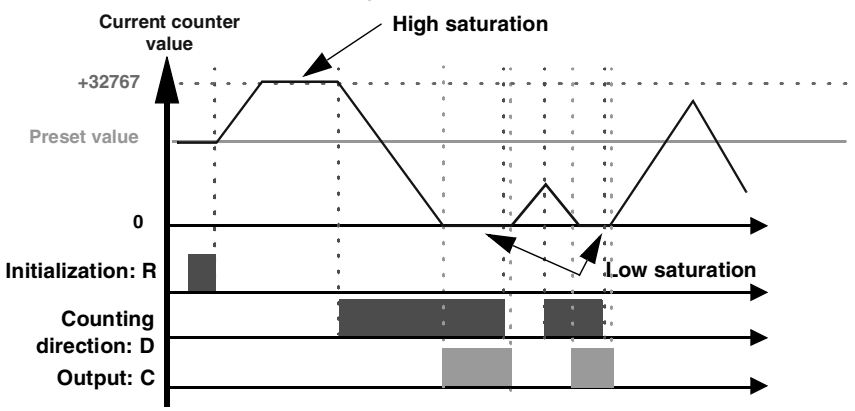

### **Description**

This function is used to compare the current counting values of one or two counters with a value.

**Note:** The counter comparator can only be programmed using the programming workshop (refer to the Zelio Soft 2 on-line help manual for further information).

### **Used as a contact**

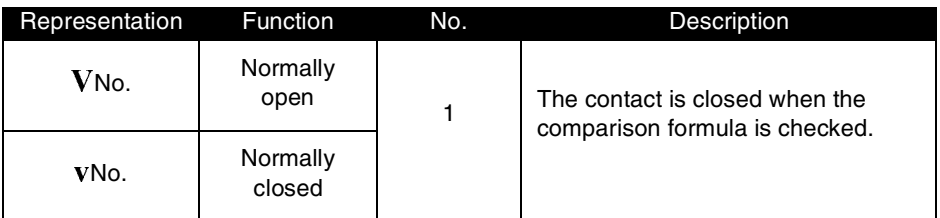

#### **Comparison parameters**

The comparison formula is as follows:

#### **Offset x + Value1 <Comparison operator> Offset Y + Value2**

The different parameters are as follows:

♦ **Offset X and Offset Y**: these are constants between: -32768 and 32767,

♦ **Value1 and value2**: represent the counters to compare. The selection is made using the scroll menu.

The comparison operators you can choose from the **Parameters** window are:

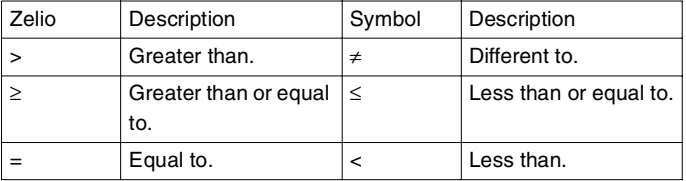

The **lock front panel** option is used to lock the function: when locked, the preset value no longer appears as a modifiable parameter.

#### **Description**

The Fast Counter function enables you to count pulses up to a frequency of 1 kHz.

Use as a **K1** contact, to find out if:

- $\bullet$  The preset value has been reached (upcounting),
- ♦ The value 0 has been reached (downcounting).

The fast counter inputs are implicitly connected to the **I1** and **I2** module inputs:

- ♦ A pulse (rising edge) on the **I1** input increments the counter,
- ♦ A pulse (rising edge) on the **I2** input decrements the counter.

These should not be used on the wiring sheet.

The Fast counter function can be reset to zero by using **RK1**or to the preset value (depending on the chosen parameter) during use, with the reset input.

The counter only operates if the **TK1** enable function input is active.

Repetitive mode can be used with a time-delay value.

**Note:**If the current value of the counter exceeds the upper limit: +32767, it goes to -32768.

If the current value of the counter exceeds the lower limit: **-32767**, it goes to **+32768**.

#### **Used as a contact**

When used as a **K** contact, the counter indicates that the preset value and the current value are equal (counting threshold reached):

- ♦ The current value of the counter has reached the preset value (**TO** mode),
- ♦ The current value of the counter is equal to 0 (**FROM** mode).

### **9. Fast counter function block**

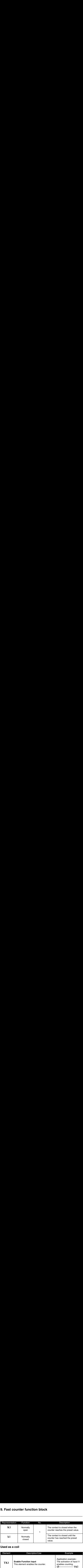

### **Used as a coil**

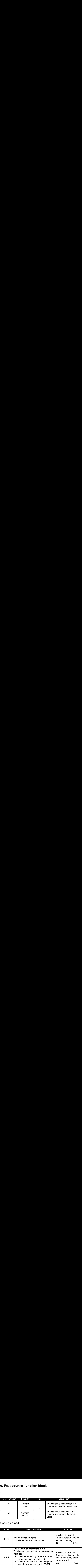

### **Parameter setting**

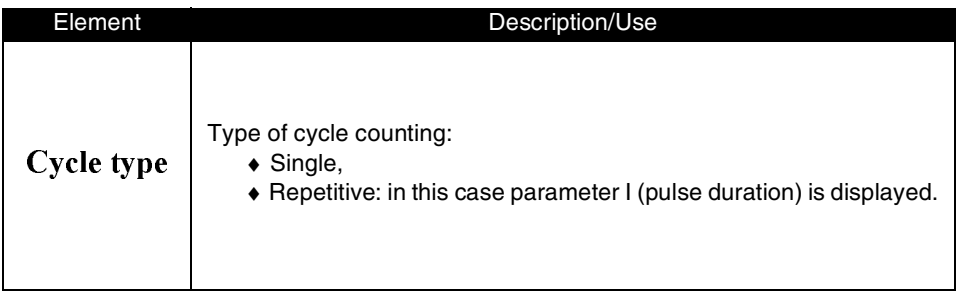
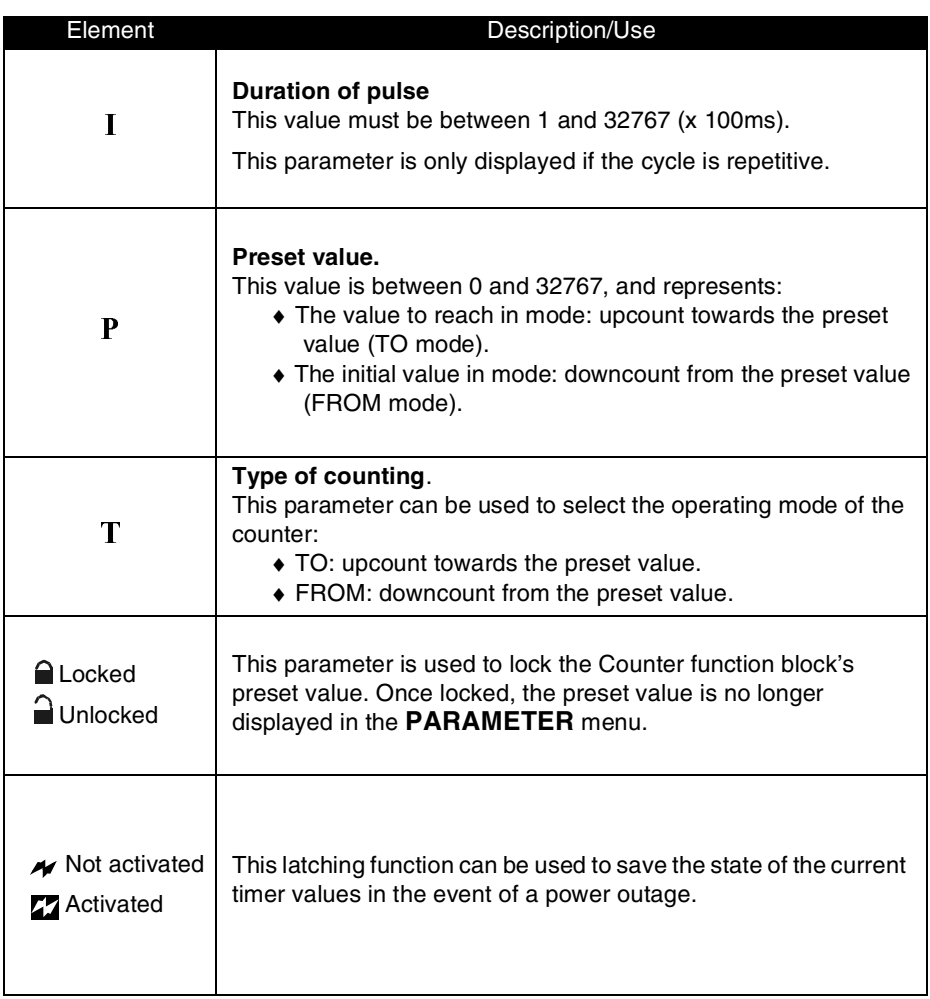

Illustration: parameter screen for a fast counter in Zelio entry / Front panel mode

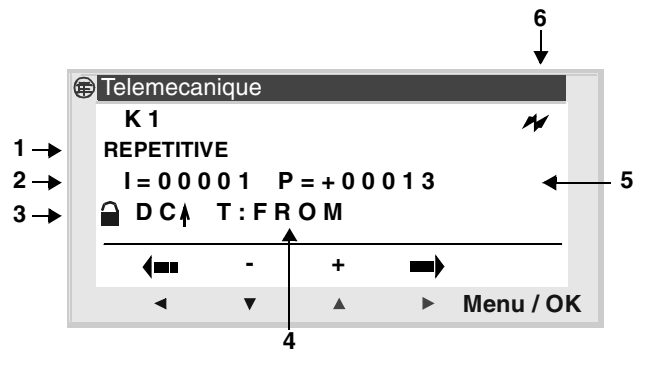

- 1 Type of cycle
- 2 Duration of pulse
- 3 Parameter lock
- 4 Type of counting
- 5 Preset value
- 6 Latching

#### **Current fast counter value**

This is the value at any given instant resulting from the successive up/ down counting actions that have occurred since the last time the counter was reset to its initial state.

If the current value of the counter exceeds the upper limit: +32767, it goes to -32768.

If the current value of the counter exceeds the lower limit: -32767, it goes to +32768.

### **Initialization**

State of the contacts and the current value on initialization:

- ♦ Normally-open mode (direct state) is inactive,
- ♦ Normally-closed mode (reverse state) is active,
- ♦ The current value is zero.

## **Latching**

By default, after a cut in supply, the counter is in the state that corresponds to initialization of the program.

To restore the state of the counter saved at the time of the power cut, activate the latching of the counter in the parameters window by validating the parameter.

## **Up-Counting Function in Single Cycle Mode**

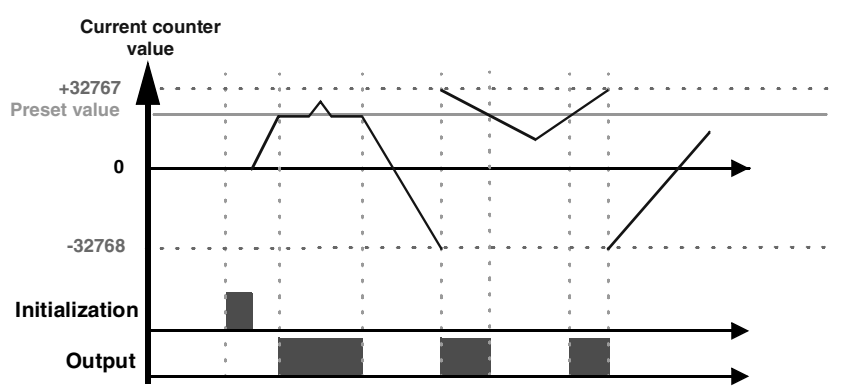

The following diagram shows the operation of the counter with initialization at 0:

## **Down-Counting Function in Single Cycle Mode**

The following diagram shows the operation of the down-counter with initialization at the preset value :

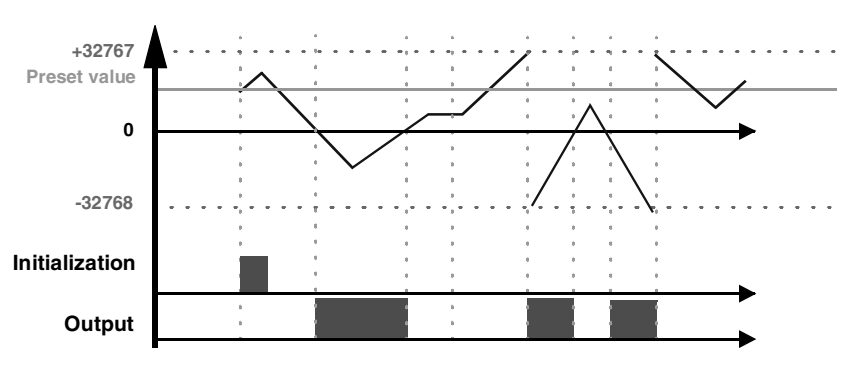

**Current counter value**

## **Up-Counting Function in Repetitive Cycle Mode**

The following diagram shows the operation of the counter with forcing to 0 of the current value on initialization, or when the count value has reached the preset value:

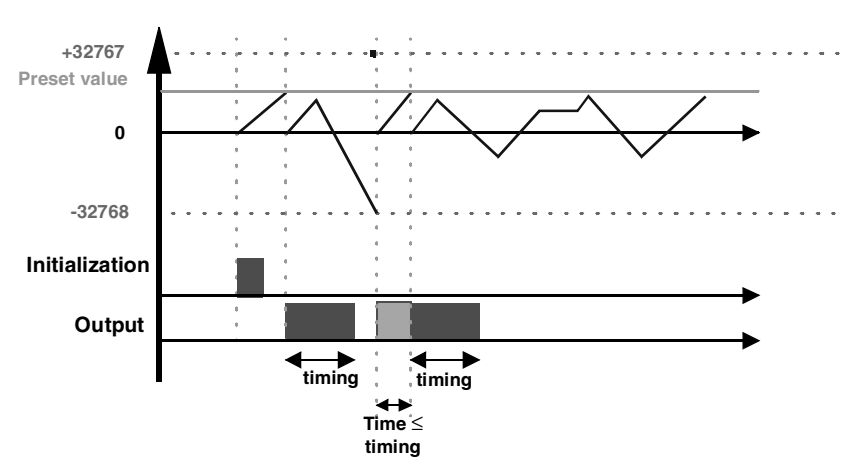

**Current counter value**

The output switches to the **Inactive** state when the predefined pulse duration value has run out. If the switch condition is Active before the switch to the Inactive state, the output pulse is prolonged by the DURATION OF THE PULSE (Timing).

## **Down-Counting Function in Repetitive Cycle Mode**

The following diagram shows the operation of the down-counter with forcing to the preset value of the current value on initialization, or when the count value has reached 0:

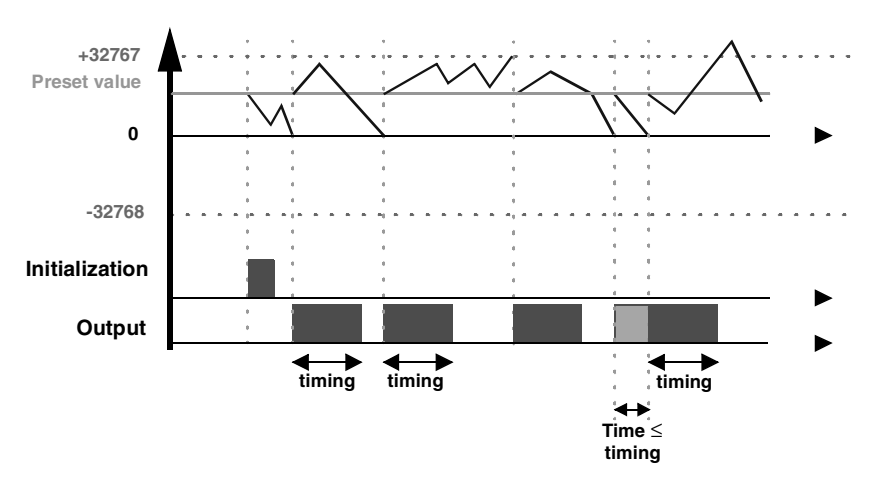

**Current counter value**

The output switches to the **Inactive** state when the predefined pulse duration value has run out. If the switch condition is Active before the switch to the Inactive state, the output pulse is prolonged by the DURATION OF THE PULSE (Timing).

The Timer function block is used to delay, prolong and control actions during a set period of time. It has a reset input, a command input and an output used to indicate timer time-out.

Function block parameter setting can be accessed :

- ♦ When entering a Ladder diagram line,
- ♦ From the **PARAMETER** menu if the block has not been padlocked.

Durations can be set using one or two preset values, according to the type of timer.

There are 11 types of timer (see details in the settings section).

## **Used as a contact**

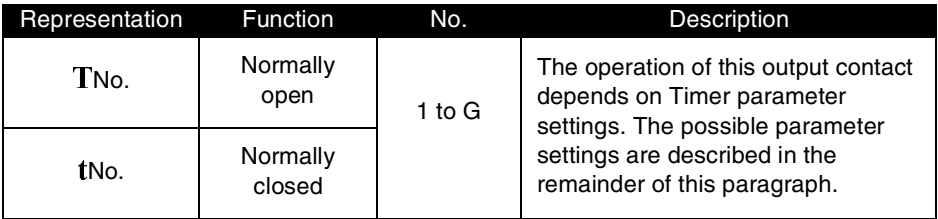

# **Used as a coil**

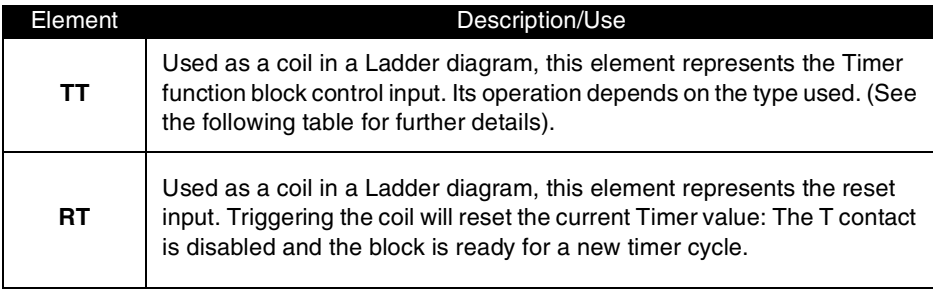

## **Parameter setting**

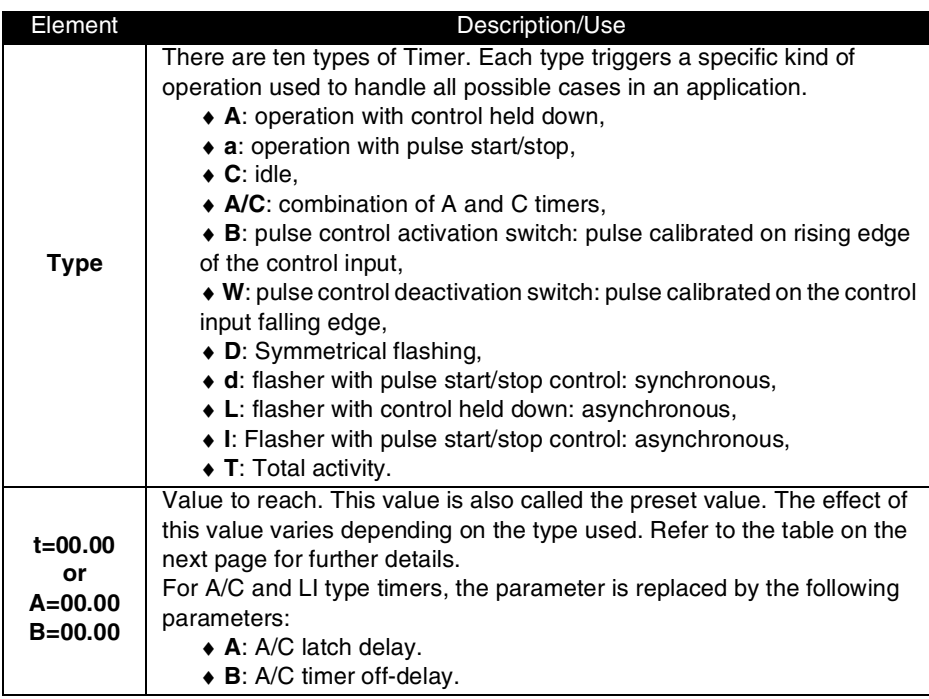

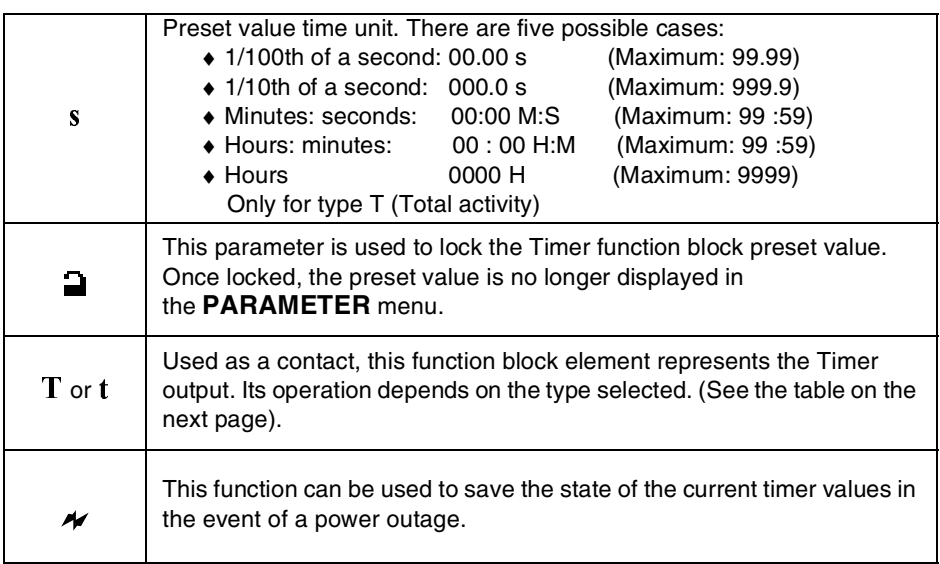

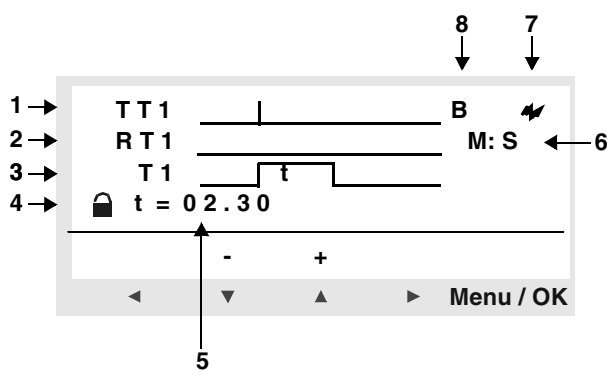

- 1 Timer control input
- 2 Timer reset input
- 3 Timer output (or when the Preset time is reached)
- 4 Parameter lock
- 5 Preset time; for A/C and LI type timers, this parameter is replaced by parameters A: latch delay and B: unlatch delay.
- 6 Preset time unit
- 7 Latching
- 8 Type of timer

# **Type of Timer**

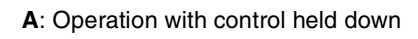

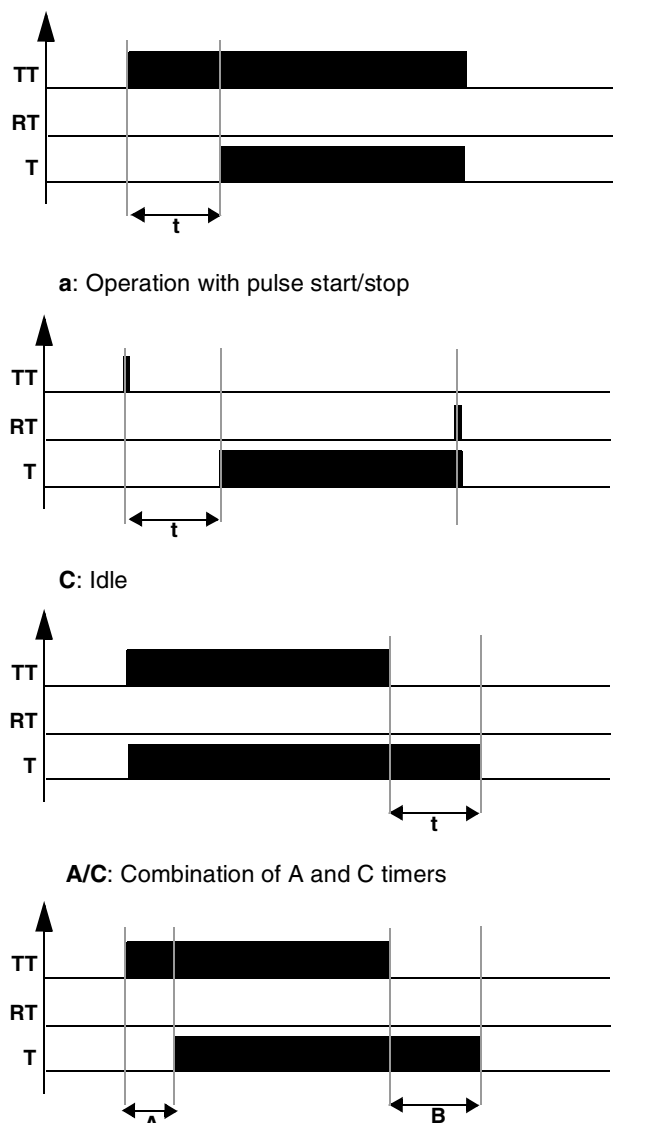

**A**

**B**: Pulse control activation switch: pulse calibrated on rising edge of the control input

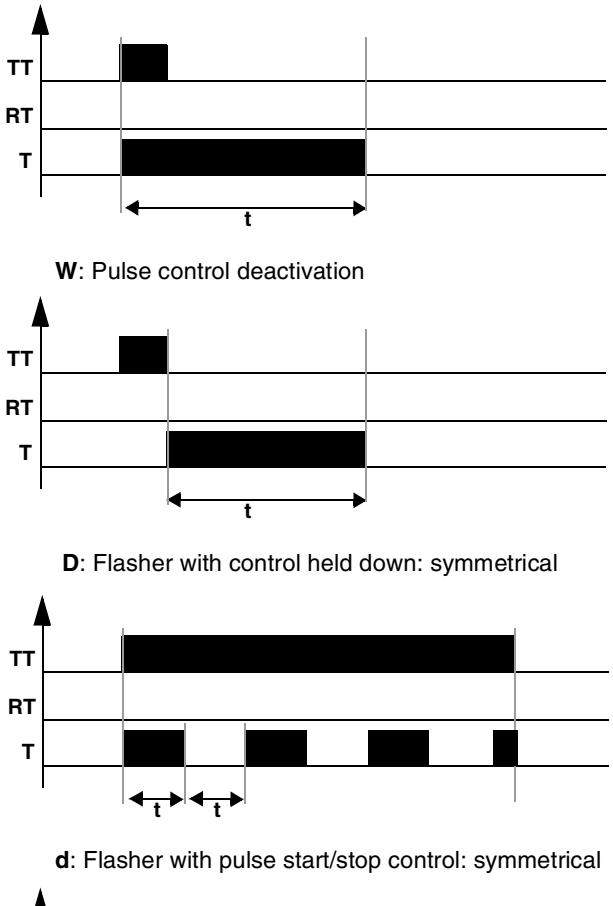

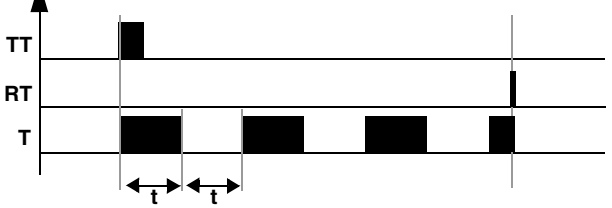

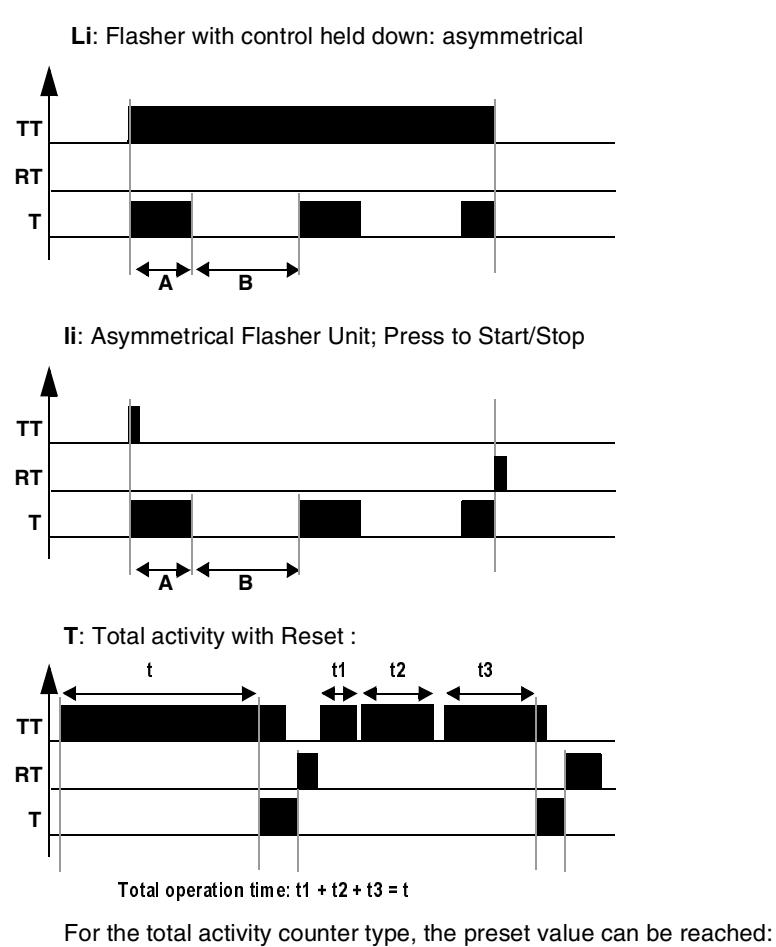

- ◆ In one step: t,
- $\bullet$  In several steps: t1 + t2 + ... + tn.

## **Initialization**

State of the contacts and the current value on initialization:

- ♦ Normally-open mode (direct state) is inactive,
- ♦ Normally-closed mode (reverse state) is active,
- ♦ The current value(s) are reset to zero.

## **Example - Using a Timer function block**

Implementing a stairway lighting timer:

**The punction Block**<br> **The pushbuttons on each floor are connected to smart relay input I1.**<br>
The pushbuttons on each floor are connected to smart relay input I1. **r Function Block**<br>Using a Timer funct<br>Implementing a stairway ligh<br>The pushbuttons on each flo<br>The Timer No.1 function blooduration controls output Q4. **r Function Block**<br>
Using a Timer function block<br>
Implementing a stairway lighting timer:<br>
The pushbuttons on each floor are connected t<br>
The Timer No.1 function block set for a two mir<br>
duration controls output Q4.<br>
Outpu I1**——————** TT1 **r Function Bloom**<br>
Using a Timer fu<br>
Implementing a stairway<br>
The pushbuttons on eacl<br>
The Timer No.1 function<br>
duration controls output<br>
Output Q4 is connected<br>
The Ladder diagram con<br>
I1————————————————————————————————— **The Example School School School School School School School School School School School School School School School School School School School School School School School School School School School School School School** The pushbuttons on each floor are connected to smart relav input  $II$ . The Timer No.1 function block set for a two minute and thirty second duration controls output  $O4$ .

Output  $Q4$  is connected to the lighting system.

The Ladder diagram control lines are as follows:

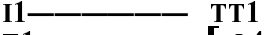

 $\overline{11}$   $\overline{11}$   $\overline{104}$ 

When entering TT1 the Timer function block parameters must be set.

#### **Note: The following keys are used: Sel./OK to select or validate a parameter, Z2 and Z3 to change the value of the selected parameter, Z1 and Z4 to move from one parameter to another.**

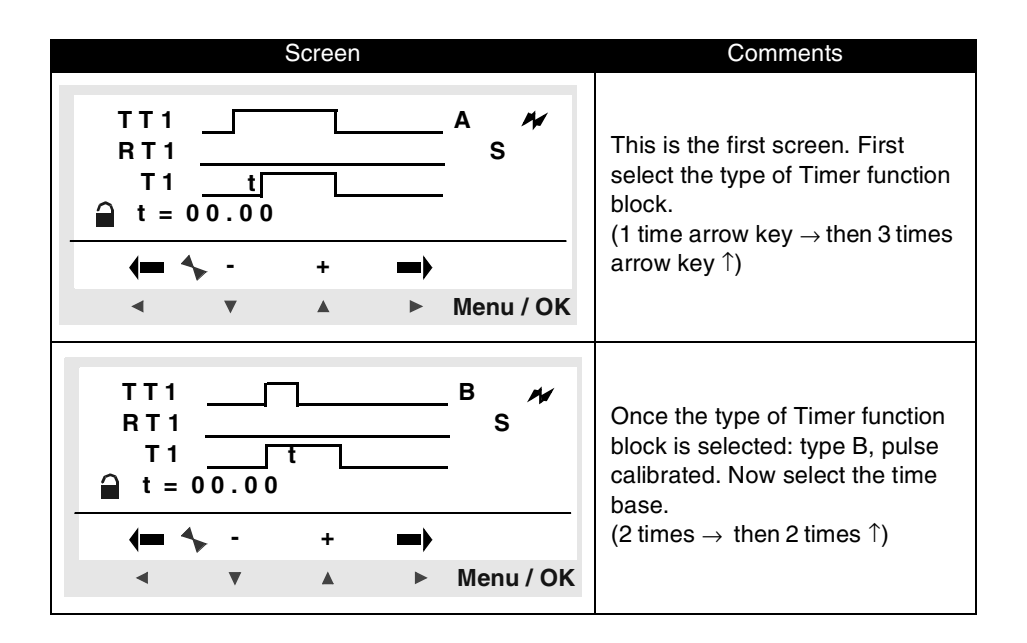

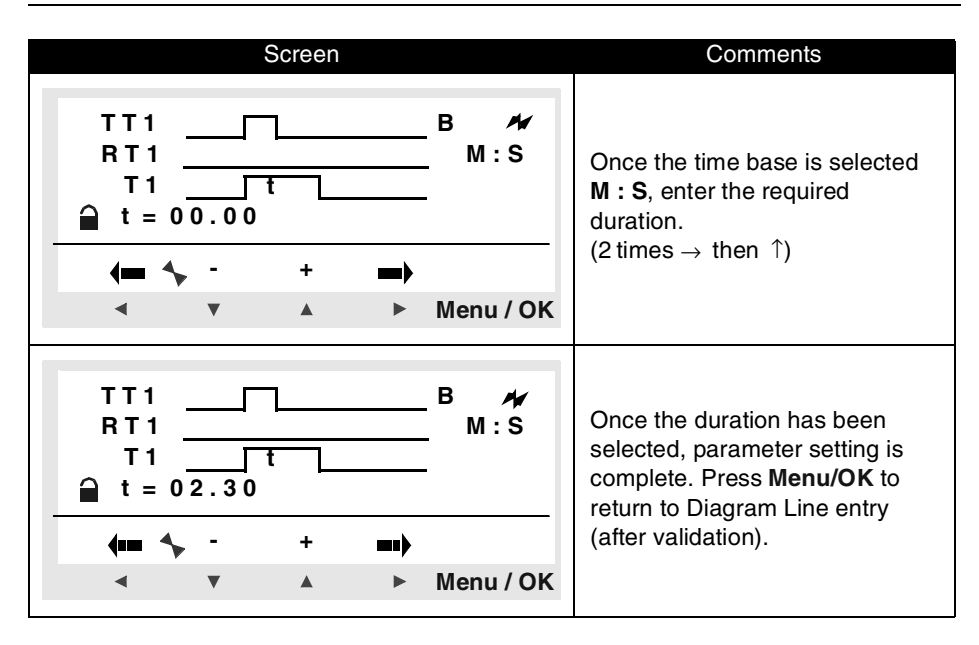

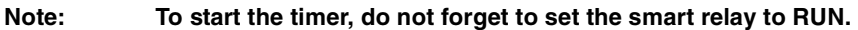

### **Behavior after a power break**

If a power break occurs while a timer function block is running, any time already elapsed is lost.

When the supply voltage returns, the time function block is initialized for a new operating cycle.

If the application requires it, the time already elapsed can be saved before the power break occurs.

To restore the state of the counter saved at the time of the power cut, activate the latching of the timer in the parameters window by validating the parameter  $\overline{\mathscr{H}}$ .

Stopping the smart relay will initialize the timer function blocks.

# **11. Analog Comparator Function Block**

Analog Comparator function blocks are used to compare a measured analog value with an internal reference value and also to compare two measured analog values.

The result obtained from this comparison is used in the form of a contact.

Analog automation functions can be used with smart relays equipped with a clock and supplied by DC.

The existence of these mixed Discrete / Analog inputs is characterized by the presence of Discrete inputs numbered from **IB** to **IG** (maximum configuration).

Analog Comparator function **A** is used to:

- ♦ Perform a comparison between a measured analog value and an internal reference value.
- ♦ Compare two measured analog values.
- ♦ Compare two measured analog values with hysteresis value.

The result obtained from this comparison is used in the form of a contact.

**Note:** The text block can only be programmed using the programming workshop (refer to the Zelio Soft 2 on-line help manual for further information).

### **Used as a contact**

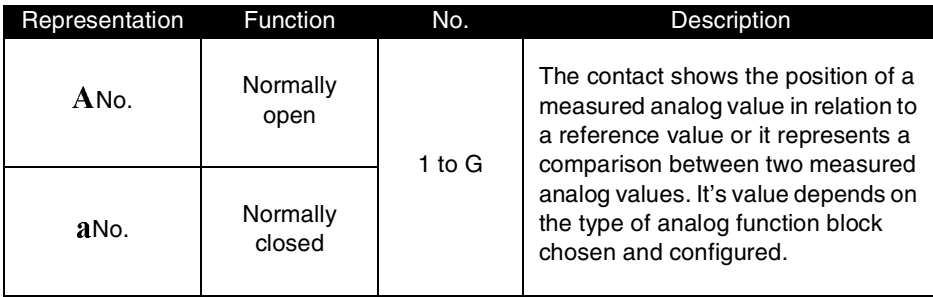

**Note: An analog function block is only used as a contact.** 

### **Parameter setting**

Comparator parameter screen, hysteresis-type in Zelio entry / Front panel mode:

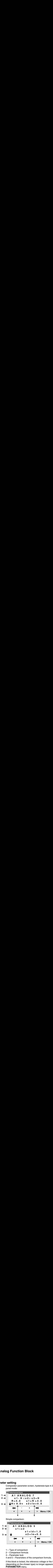

Simple comparison:

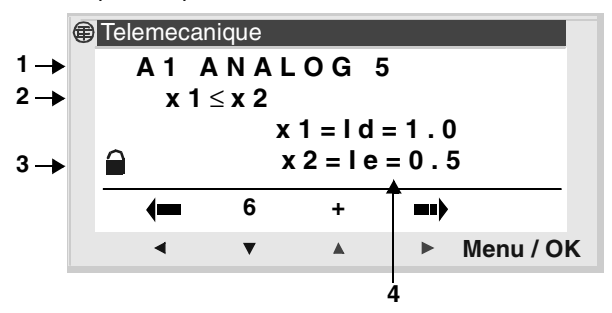

- 1 Type of comparison
- 2 Comparison formula
- 3 Parameter lock

4 and 5 – Parameters of the comparison formula.

If this block is locked, the reference voltage or the hysteresis value (depending on the chosen type) no longer appears in the **PARAMETER** menu.

When the function block is unlocked, the admissible values are between 0 and 9.9 Volts.

Function block parameter setting can be accessed :

- ♦ When entering a Ladder diagram line,
- ♦ From the **PARAMETER** menu if the block has not been padlocked.

# **11. Analog Function Block**

## **Types of comparators**

The simple comparison formula is as follows:

**Value1 <Comparison operator> Value2**

For a comparison with hysteresis:

```
Value1 - H ≤ Value2 ≤ Value1 + H
```
In the following table x1 and x2 represent the analog inputs (or a Reference) to compare.

The possible values are: Reference, Ib, Ic, Id, Ie, If and Ig with x1 different to x2.

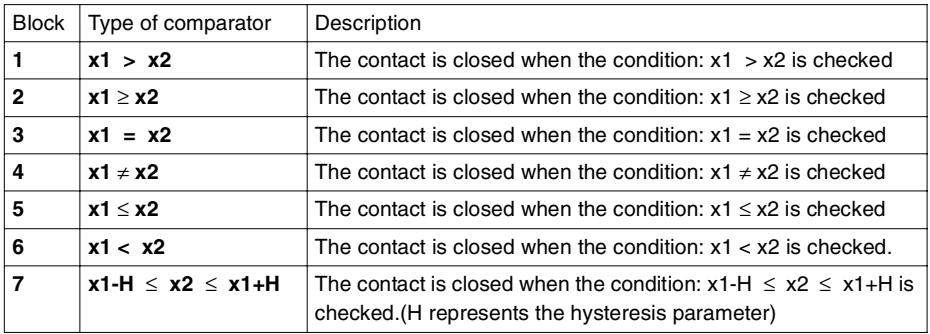

R: Reference and H: The Hysteresis parameter may have values between 0.0 and 9.9.

## **Initialization**

State of the contacts on initializing the program:

- ♦ Normally-open mode (direct state) is inactive,
- ♦ Normally-closed mode (reverse state) is active.

## **Example - Using an analog function block**

To control a heating element using smart relay output Q1 when the temperature level is below 20°C.

A temperature sensor is used, providing a 0-10 volt signal for a -10° to + 40°C temperature range.

A temperature of 20°C corresponds to a voltage level of 6 volts on the sensor.

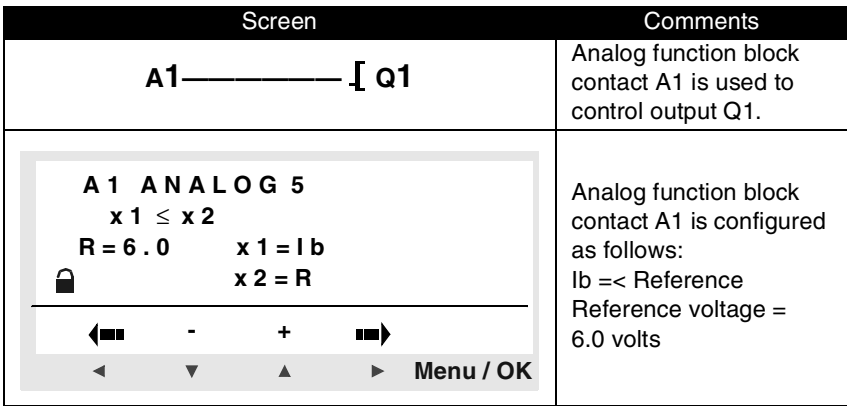

# **12. Summer/winter time change function block**

## **Description**

The output of this function is at STOP throughout winter time, and switches to RUN throughout summer time.

By default, there is no summer/winter time change.

This function can be activated in the menu **CONFIGURATION**/ **CHANGE SUMMER/WINTER**.

#### **Note: This function is only available in relays containing a real-time clock.**

If this option is validated, the changeover dates must be defined:

- ♦ Either using one of the predefined geographic zones,
- ♦ Or by manually configuring the date (month/Sunday).

### **Used as a contact**

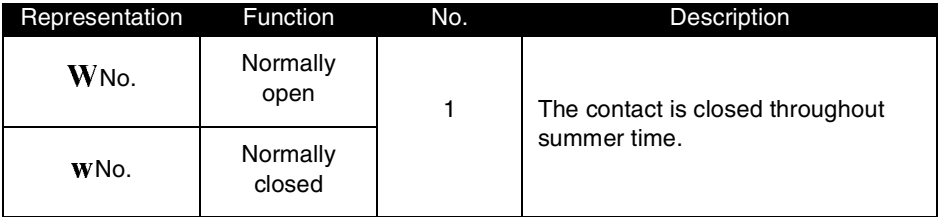

### **Parameters**

The following operating modes are possible:

- ♦ **No**: no change,
- ♦ Change is automatic, the dates are predefined according to the geographic zone (EUROPE: Europe, GB: Great Britain, USA),
- ♦ **OTHER ZONE**: the change is automatic, but you must specify the month: **M** and the Sunday: **S** (1, 2, 3, 4 or 5 ) of the changeover.

## **Description**

The screen back-light output is used to control the lighting of the LCD per program.

In STOP and RUN modes, the LCD screen is lit for 30 seconds when the user presses any of the buttons on the front panel.

## **Used as a coil**

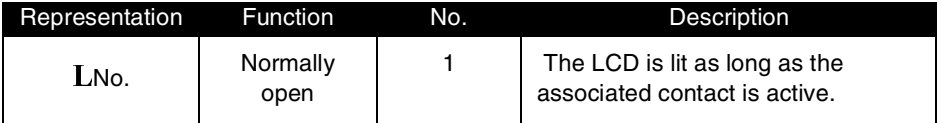

## **Description**

The **TEXT** automation function is used to display text or a numerical value (current value or preset value) on the LCD instead of the **INPUTS-OUTPUTS** screen.

A TEXT block can display a maximum of 4 lines, corresponding to a combination of:

- ♦ Text (one per line of LCD) of up to 18 characters,
- ♦ Numerical values (refer to the Zelio Soft 2 Text Block on-line help manual).

Up to 16 text blocks can be used (X1 to XG) simultaneously in one program, but only the last block to be activated is displayed.

Pressing the **Shift** and **Menu/OK** keys in order and simultaneously switches the display from the TEXT screen to the INPUTS-OUTPUTS screen.

Pressing the two keys again simultaneously returns the display to the TEXT screen.

**Note:** The text block can only be programmed using the programming workshop (refer to the Zelio Soft 2 on-line help manual for further information).

## **Used as a coil**

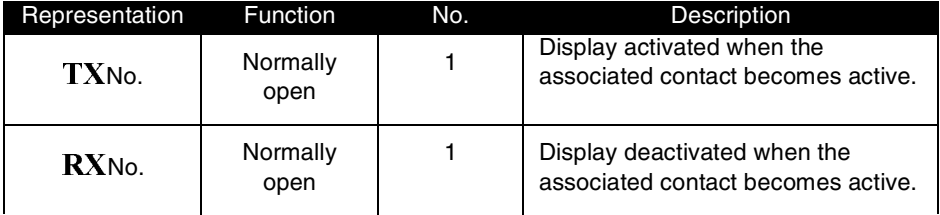

The information is displayed on the module if the contact connected to the TX text coil is active. It disappears if the corresponding RX is activated (return to INPUTS-OUTPUTS screen).

## **Example - Using a Text function block**

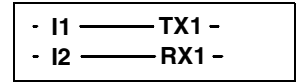

Activation of input **I1** displays the text on the LCD. Activating input **I2** makes the text disappear.

## **Description**

A Modbus **SR3 MBU01BD** extension module may be added onto a basic Zelio 2 **SR3 BxxxBD** type module.

In **LD** mode, the application cannot access the four 16-bit data exchange words. Data transfer between master is implicit and completely transparent.

**Note**: The Modbus Zelio 2 module only operates in Modbus slave mode.

### **Parameters**

Parameter setting can only be performed using the programming workshop (refer to the Zelio Soft 2 on-line help manual for further information).

### **Words to be sent to master**

The words to be sent to the master are automatically written by duplicating the discrete I/Os as follows:

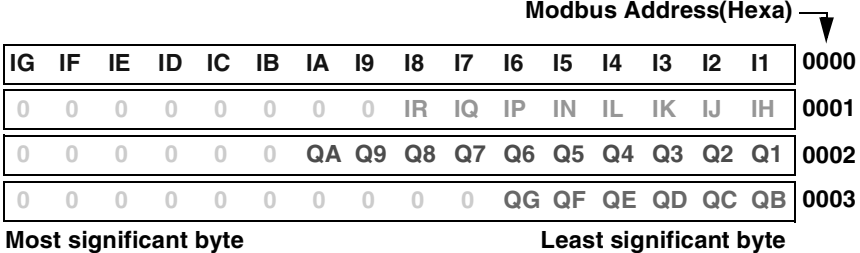

**I1 to IG**: discrete input states for the SR3 BxxxBD base. **IH to IR:** discrete input states for the SR3 XTxxxBD extension. **Q1 to QA**: discrete output states for the SR3 BxxxBD base. **QB to QG**: discrete output states for the SR3 XTxxxBD extension.

### **Words sent by the master.**

Words sent by the master are not processed by the Zelio 2 module (in LD mode).

The (Hexa) addresses for these four 16-bit words are as follows: 0010 / 0011 / 0012 / 0013.

# **Chapter 5 - Contents Entering Ladder Diagrams**

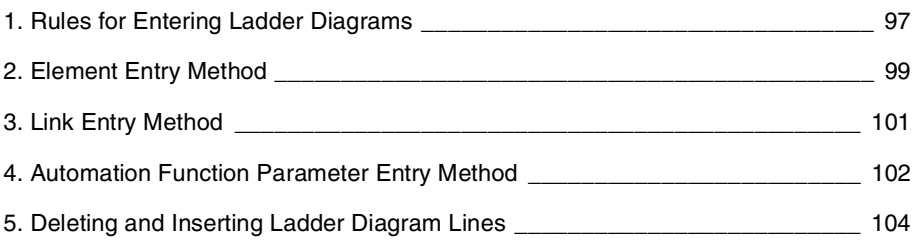

# **1. Rules for Entering Ladder Diagrams**

## **Description**

A smart relay lets you enter 120 line Ladder diagrams. The smart relay's display screen can be used to display these lines, four at a time, in the following way:

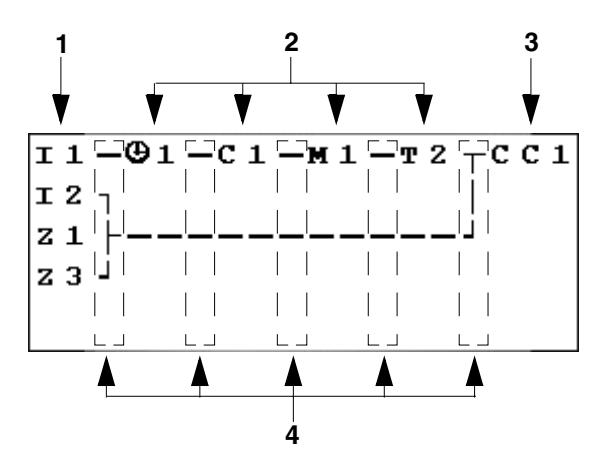

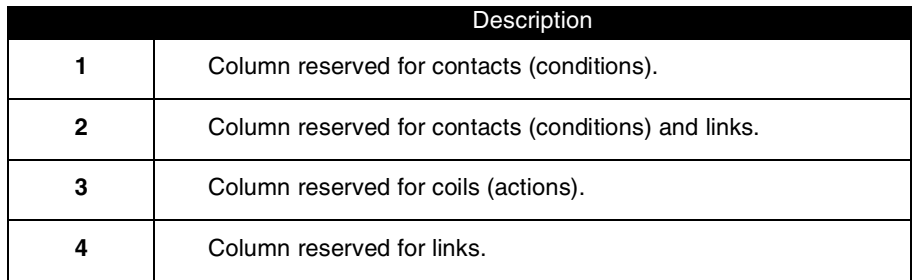

Each line comprises five fields each with two characters reserved for contacts (conditions). The middle four columns can also be used to host links. The last three character column is reserved for coils (actions).

Links must be entered between the contact and coil columns.

A Ladder diagram is entered into the smart relay using the front panel keys.

(see the description of control keys in chapter 1 section 3).

# **1. Rules for Entering Ladder Diagrams**

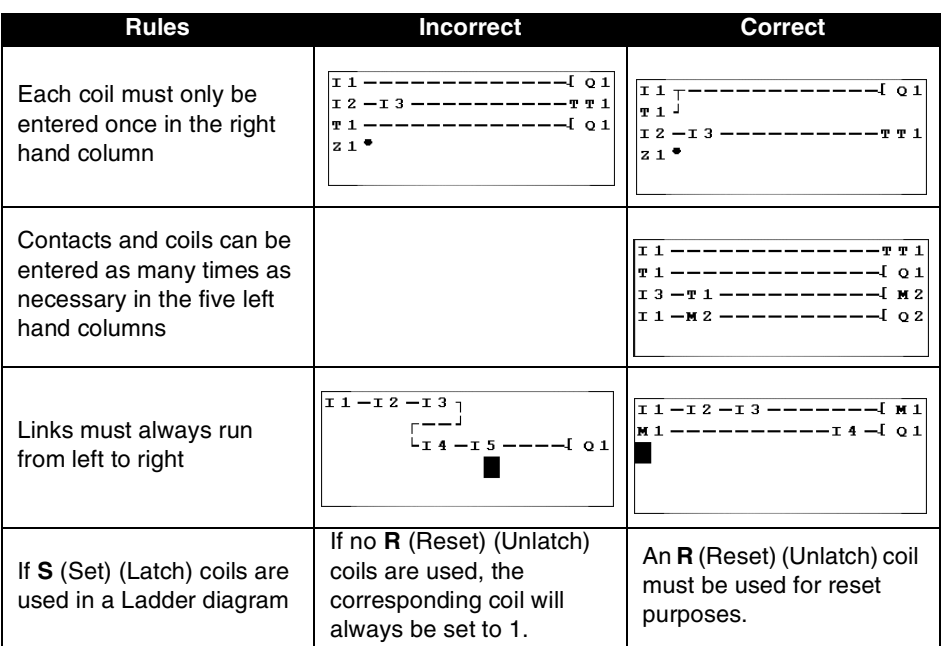

**Note: Smart relays run programs from top to bottom and from left to right.**

### **Entering an element**

It is only possible to position an element (contact or coil) when the

blinking ■ cursor is displayed on screen.<br>Contacts are entered in the five left hand columns and coils can only be entered in the last column.

#### **Entering a contact**

- 1- Place the blinking **c**ursor in the required position using keys **Z1 to**  $Z4:$   $\blacktriangle$   $\blacktriangleright$  .
- 2- Press **Shift** (white key)**:** The contextual menu is displayed.

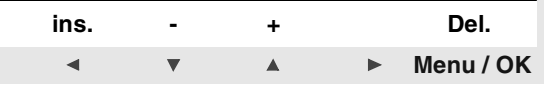

- 3- Insert the contact using the **Z2** (-) or **Z3** (+) keys.
- 4- Choose the required contact type (i, Q, q, M, m, T, t, ...) using keys **Z2**(-) and **Z3** (+).
- 5- Release **Shift**.
- 6- Use the  $Z4 \triangleright$  key to call-up the number.
- 7- Press **Shift:** The contextual menu is displayed.
- 8- Select the number (12,...,9, A,...) using the **Z2** (-) and **Z3** (+) keys.
- 9- Release **Shift**.

#### **Entering a coil**

- 1 Place the blinking  $\blacksquare$  in the required position (last column) using keys **Z1 to Z4:**  $\blacktriangleleft$   $\blacktriangledown$   $\blacktriangle$   $\blacktriangleright$ .
- 2- Press **Shift:** The contextual menu is displayed.
- 3- Insert the coil using the **Z2** (-) or **Z3** (+) keys.
- 4- Choose the required coil type using keys **Z2**(-) and **Z3** (+).
- 5- Release **Shift**.
- 6- Use the  $Z4 \rightharpoonup$  key to call-up the number.
- 7- Press **Shift** (white key)**:** The contextual menu is displayed.
- 8- Select the number using the **Z2** (-) and **Z3** (+) keys.
- 9- Release **Shift** (white key).
- 10-Use the  $21$   $\blacktriangleleft$  key to move to the coil function.
- 11-Press **Shift:** The contextual menu is displayed.
- 12-Select the function using the **Z2** (-) and **Z3** (+) keys.

13-Use keys **Z1 to Z4:** I  $\bullet$  **N**  $\bullet$  **N** to move to a new programming line.

Validating some function block coils will bring-up a function block parameter setting screen.

# **2. Element Entry Method**

## **Changing an element**

To change an element in an existing Ladder diagram, simply move to the element to be changed and follow the same procedure as when entering a new element.

### **Deleting an element**

- 
- 1 Place the blinking cursor over the required element.<br>2 Press **Shift:** The contextual menu is displayed.

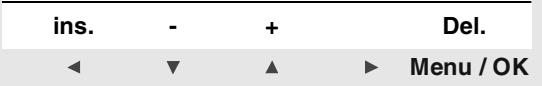

3- Use the **Menu / OK** (Del.) key to delete the element.

4- Release **Shift**.

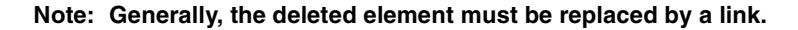

# **3. Link Entry Method**

### **Entering links between elements**

Links can only be entered when the  $\bullet$  blinking cursor is displayed.

- 1- Place the blinking **E** cursor in the required position using keys **Z1 to**  $Z4:$   $\bullet$   $\bullet$   $\bullet$   $\bullet$  .
- 2- Press **Shift:** The contact is created and the contextual menu is displayed.

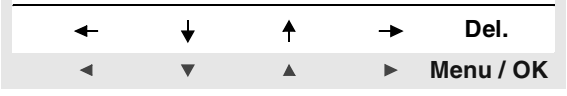

- 3- Draw the link by moving the cursor to the desired location using the keys **Z1 to Z4:**  $\blacksquare$   $\blacksquare$   $\blacksquare$   $\blacksquare$ .
- 4- Release **Shift**.

Repeat this action as many times as necessary to link the elements together as required.

## **Deleting links between elements**

- 1- Move the  $\bullet$  or the **c**ursor onto the link to delete using the keys **Z1**  $\mathbf{to}$  Z4:  $\mathbf{A} \times \mathbf{A}$
- 2- Press **Shift:** The contextual menu is displayed.
- 3- Use the **Menu / OK** (Del.) key to delete the element.
- 4- Release **Shift**.

### **Replacing a link with a contact**

To replace a link with a contact, simply place the  $\blacksquare$  cursor at the required<br>location and enter the contact as described in the section entitled: **Entering an Element**.

When entering a Ladder diagram, you have to enter the automation function parameters. These parameter screens allow you to enter:

Functions with parameters:

- ♦ Auxiliary relays (latching),
- ♦ Discrete Outputs (latching),
- ♦ Clocks,
- ♦ Analog comparators,
- ♦ Timers,
- ♦ Counters,
- ♦ Fast counters.

Function block parameter setting can be accessed :

- ♦ When entering a Ladder diagram line,
- ♦ From the **PARAMETER** menu if the block has not been padlocked.

Regardless which parameter setting screen is displayed, the parameter entry principle is the same:

- 1- Place the blinking  $\blacksquare$  cursor on the parameter you wish to modify using keys **Z1 to Z4:**  $\overline{\bullet}$   $\overline{\bullet}$   $\overline{\bullet}$  **A**  $\overline{\bullet}$ .
- 2- Press **Shift:** The contact is created and the contextual menu is displayed. Press  $Z4 \triangleright$  to access the configuration menu.

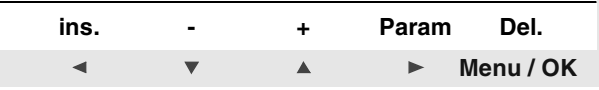

The **Param** is only available if the automatic function has a parameter.

3- Release **Shift** : The contextual menu is displayed.

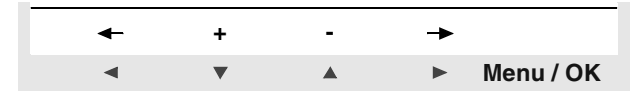

# **4. Automation Function Parameter Entry Method**

- 4-Select the parameter to modify using the **Z1** and **Z4** keys (the selection is highlighted by the blinking of the parameter).
- 5-Modify the parameter value using the **Z2**  $\blacktriangledown$  and **Z3** A keys.
- 6-Confirm and save changes by pressing **Menu / OK**. The display returns to the ladder diagram entry window.

# **5. Deleting and Inserting Ladder Diagram Lines**

## **Deleting a Ladder diagram line**

Ladder diagram lines are deleted line by line. The principle is as follows:

1- Position the cursor over an empty area of the line (no link or element) using the keys **Z1 to Z4:**  $\blacktriangle \blacktriangledown \blacktriangle \blacktriangleright$ .

If you need to, delete an element to obtain this empty area.

2- Press **Shift:** The contextual menu is displayed.

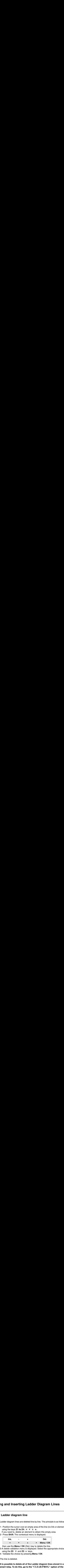

then use the **Menu / OK** (Del.) key to delete the line.

- 3-A delete validation menu is displayed. Select the appropriate choice using the  $\overline{Z2}$   $\overline{v}$  and  $\overline{Z3}$   $\overline{A}$  keys.
- 4- Validate the choice by pressing **Menu / OK**

The line is deleted.

**Note: It is possible to delete all of the Ladder diagram lines stored in a**  smart relay. To do this, go to the "CLEAR PROG." option of the **main menu and validate the deletion of all the lines of the Ladder diagram.**

## **Inserting a Ladder diagram line**

- 1- Position the cursor on the line immediately below the line to create using the keys  $\overline{Z2}$   $\overline{v}$  and  $\overline{Z3}$   $\overline{A}$ .
- 2- Press **Shift:** The contextual menu is displayed.

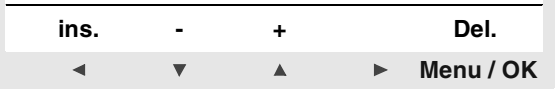

- 3- Use the **Z1**(**ins**) key to insert the line.
- 4- Release **Shift**.

# **Chapter 6 - Contents Implementing a Basic Application**

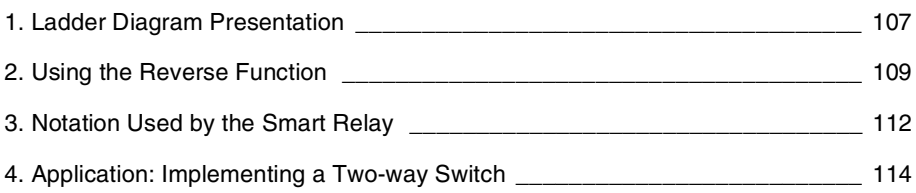
## **1. Ladder Diagram Presentation**

In this section, we will use a simple example to understand how a Ladder diagram works: a two-way switch.

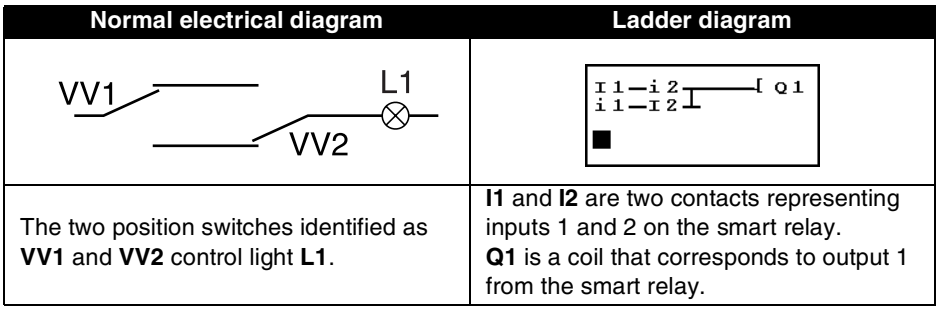

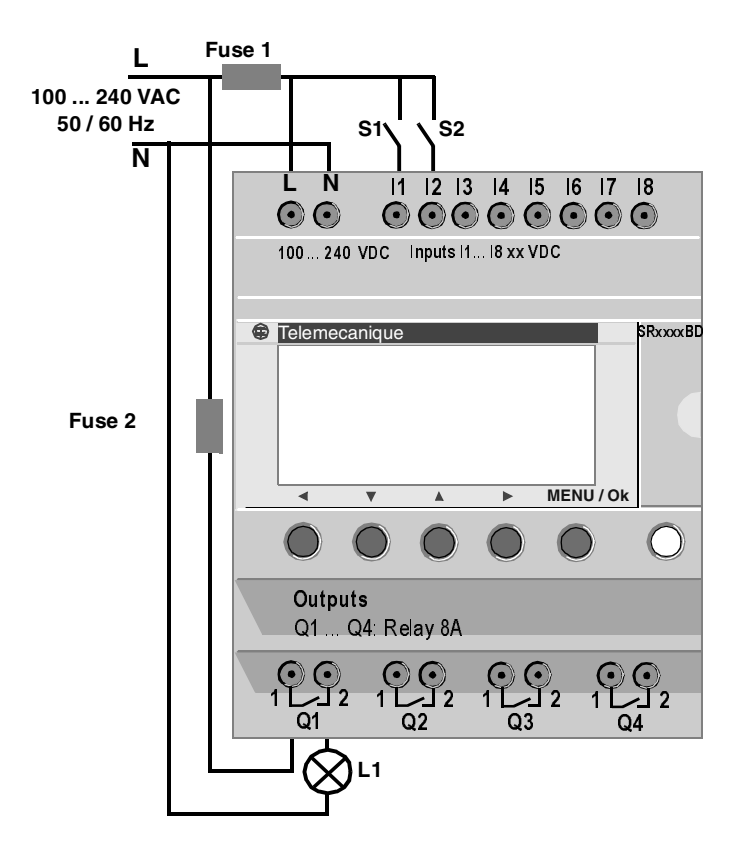

## **1. Ladder Diagram Presentation**

Using a smart relay means that ordinary switches (with open or closed positions) can be used in place of two position switches.

The switches are identified as **S1** and **S2** in the wiring diagram above.

**S1** and **S2** are connected to inputs **I1** and **I2** on the smart relay.

The operating principle is as follows:

Each time inputs **I1** and **I2** change state, this causes a change in state on output **Q1** which controls light **L1**.

The Ladder diagram uses basic features like placing contacts in parallel and in series along with the reverse function identified as **i1** and **i2** (the reverse function is described on the next page).

**Note: The implementation of a two-way switch is optimum when remote control relay coils are used** (See Chapter 4 Section 3: Discrete Outputs)**.**

## **2. Using the Reverse Function**

### **Practical example**

The reverse function and its **i** notation in the smart relay is used to obtain the reverse state of input I wired on the smart relay. To illustrate how this function works, let us use a simple electrical diagram:

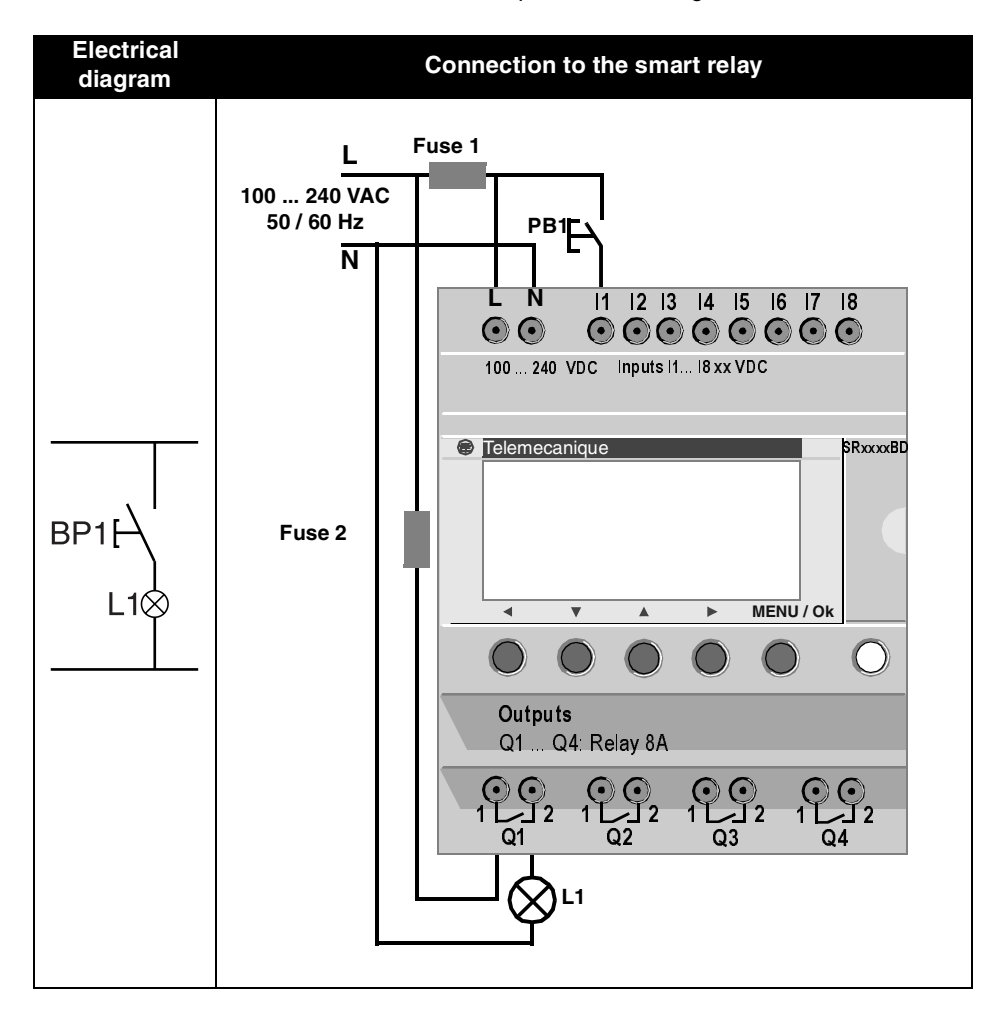

# **2. Using the Reverse Function**

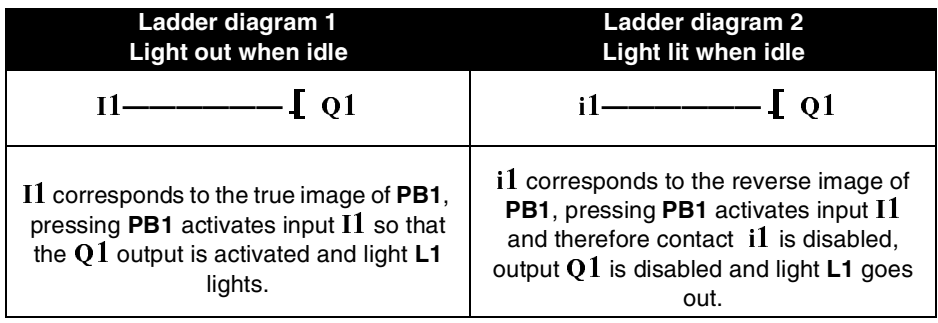

Depending on the Ladder diagram, two solutions are possible:

### **General case**

The table below illustrates the operation of a pushbutton connected to the smart relay. Pushbutton **PB1** is connected to input I**1** and light **L1** is connected to output Q**1** on the smart relay.

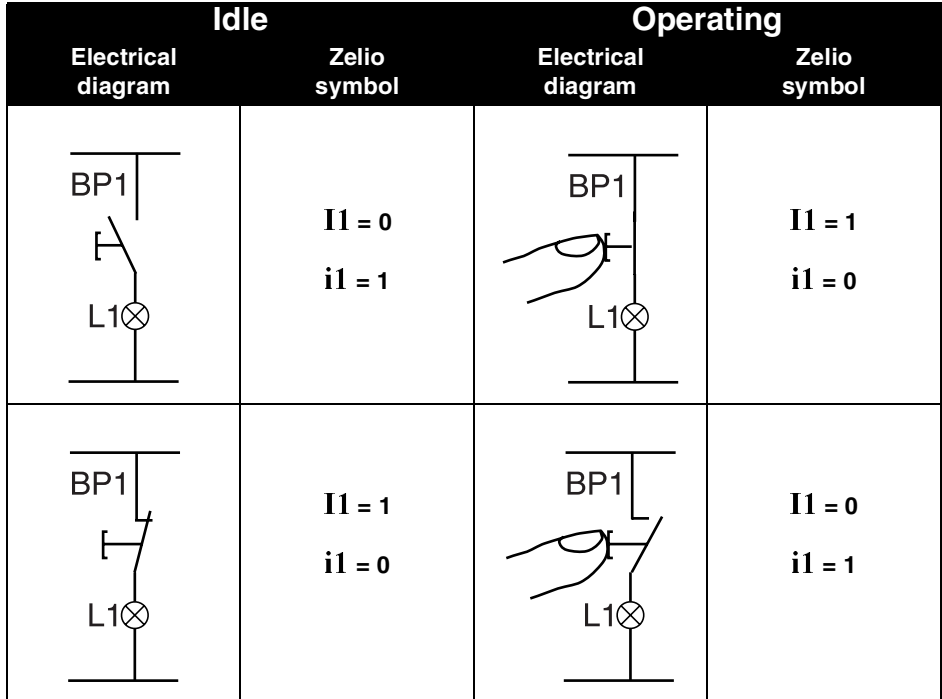

**Note: The reverse function applies to all of the contacts in a Ladder diagram, whether they represent outputs, auxiliary relays or function blocks.** 

## **3. Notation Used by the Smart Relay**

The smart relay has a four line display used to show Ladder diagrams.

**Note: The Zelio Soft 2 application lets you represent Ladder diagrams in three different formats.**

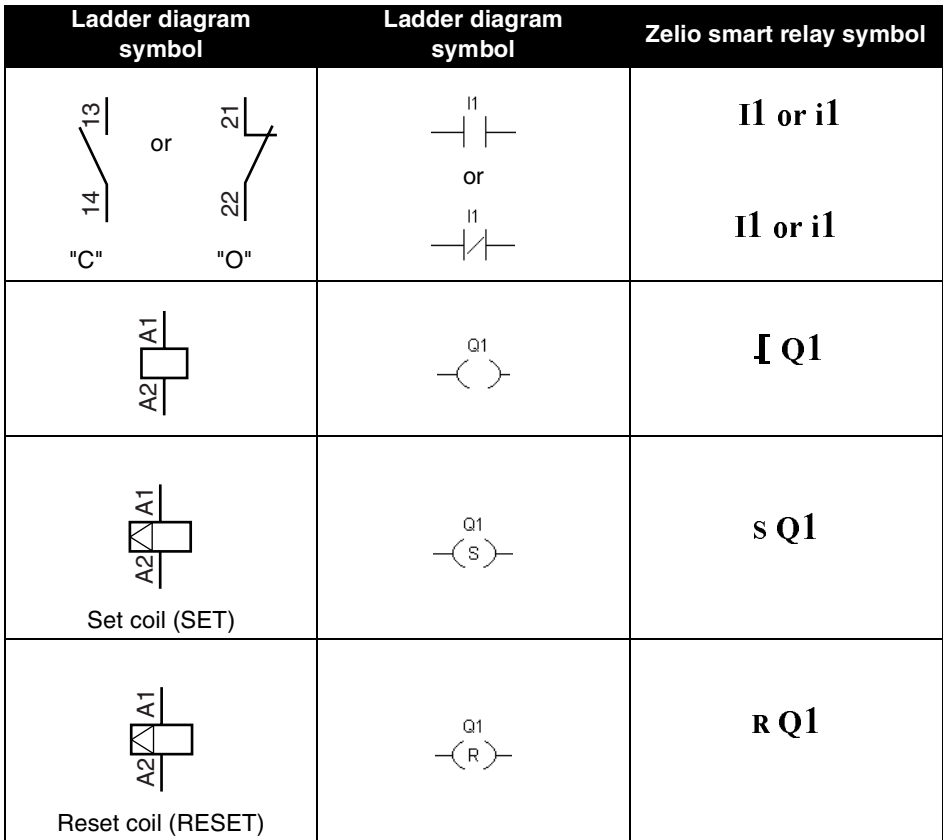

## **3. Notation Used by the Smart Relay**

Other elements are also available using a smart relay:

**Timer function block**: used to delay, prolong and control and action for a set length of time.

**Counter function block**: used to count the pulses received on an input. **Clock function block**: used to trigger or release actions on precise days or at precise times.

**Analog comparator function block**: used to compare an analog value with a reference value or with another analog value after allowing for a hysteresis factor.

**Auxiliary relays**: these are used to save or relay the status of the smart relay.

**Z keys:**after confirming this function, Z keys can be used as pushbuttons.

**Note: For more information on all of the Ladder diagram elements available when using a smart relay, refer to Chapter 4, LD Automation Functions, for a detailed description.**

### **Entering the Ladder diagram**

By following the indications in the table below, the user can enter the two-way switch Ladder diagram.

From the main screen (the one shown on power-up), follow the instructions in the **" Action "** column and press the specified button.

The **" Screen "** column shows what the user will see on the smart relay display screen.

The **" Comments "** column provides some additional information on entry and display actions.

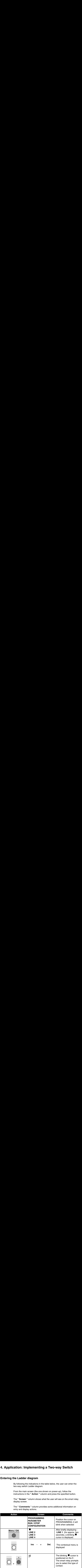

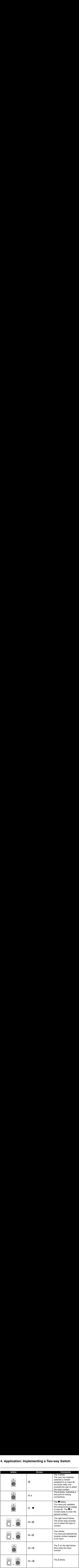

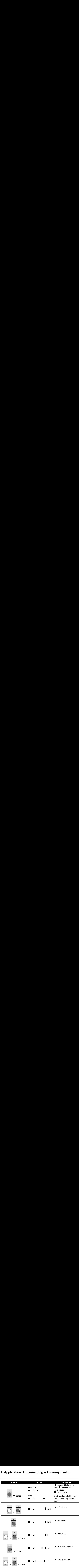

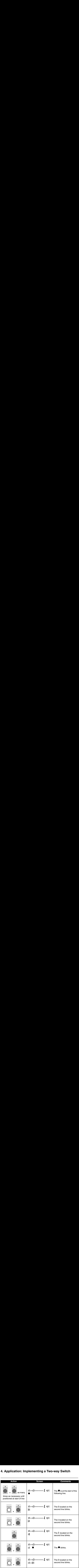

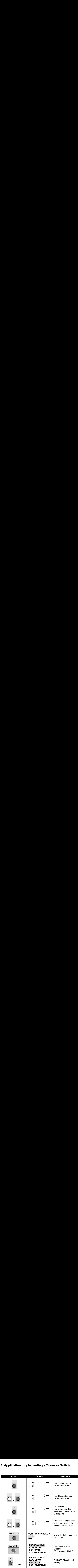

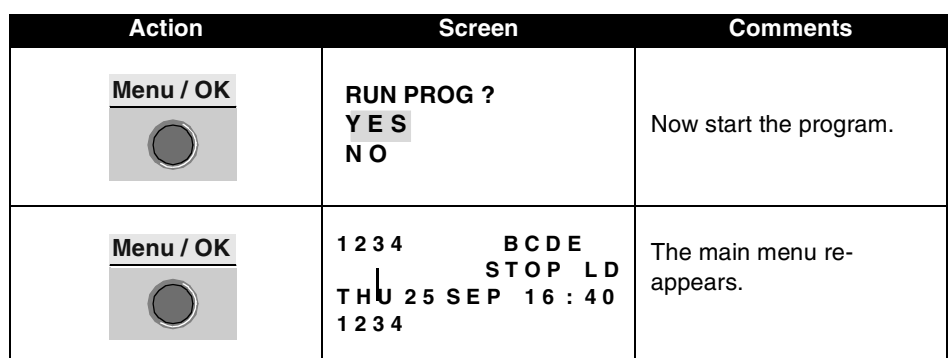

This simple application example teaches the user how to enter a Ladder diagram. The following points should be remembered :

When  $a \blacksquare$  or  $a \bullet$  blinks, use the **Shift** button to add an element (contact, coil or graphic link element).

When an element blinks (**I, Q**, No., , etc.), it is possible to use the **Shift** + **Z2** and **Z3** arrows on the arrow key pad to select the required element.

It is also possible to use the **Z1** to **Z4** arrows on the arrow key pad to move around the ladder diagram.

# **Chapter 7 - Contents Debugging**

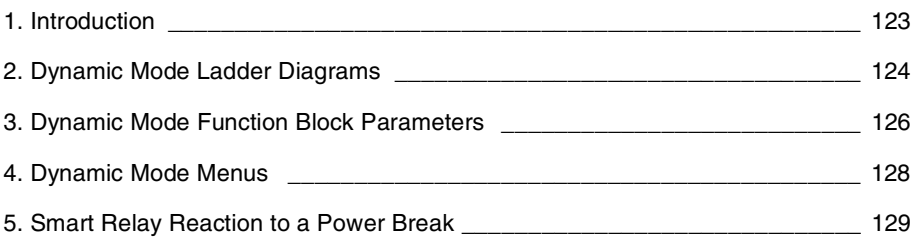

## **1. Introduction**

Once an application has been entered in Ladder diagram form, debugging tests still remain to be run.

The first step is to set the smart relay to RUN. To do this, select the "**RUN/STOP**" option from the main menu and validate the RUN mode selection made.

From this moment on, the smart relay handles the physical inputs and outputs according to the instructions entered in the Ladder diagram.

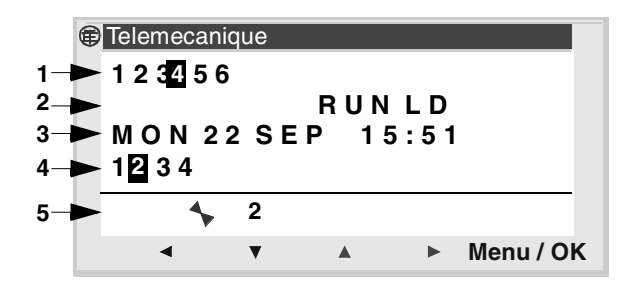

1 – Input status display

2 – Displays the run mode (RUN/STOP) and the mode in use

3 – Displays the date and time for products with clock

- 4 Output status display
- 5 Contextual menu / pushbuttons / icons indicating the operating modes

When inputs or outputs are activated, they appear in reverse video (using white on a black background).

This concept is referred to as the dynamic operation of smart relay functions. The terms RUN and dynamic have a similar meaning in the remainder of this publication.

Description of icons in the contextual menu

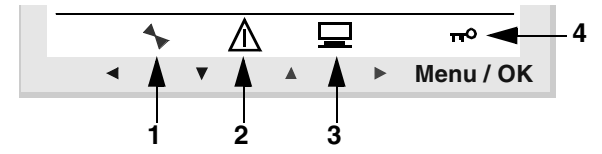

- 1 Module status: In RUN it is in motion, in STOP it is immobile
- 2 Indicates that faults have appeared (see FAULT menu)
- 3 Indicates that the module is connected to the workshop
- 4 The key indicates that the program is password-protected

## **2. Dynamic Mode Ladder Diagrams**

### **Displaying Ladder diagrams**

#### **Note: Accessible in LD / RUN mode only.**

The smart relay can dynamically display the performance of a Ladder diagram. To do so, simply call up the "**MONITORING**" menu and select the lines to display using the cursor keys.

Each closed contact or energized coil is displayed in reverse video mode (using white on a black background).

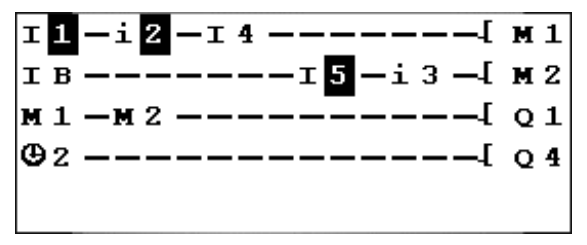

To change smart relay performance, the user can change or display some of the function block parameters.

### **Changing Ladder diagrams**

It is ABSOLUTELY IMPOSSIBLE to change Ladder diagram lines in RUN mode.

It is however possible to change function block parameters in **MONITORING** mode.

### **Using Z keys as pushbuttons**

On the **INPUTS-OUTPUTS** screen, if the function is enabled, the key number is displayed in the contextual menu at the bottom of the screen when the shift key is pressed.

To activate the key, simply select the required key  $\leftarrow \uparrow \downarrow \rightarrow$ .

## **2. Dynamic Mode Ladder Diagrams**

Note: The number of the keys used in the program are displayed. **Illustration** 

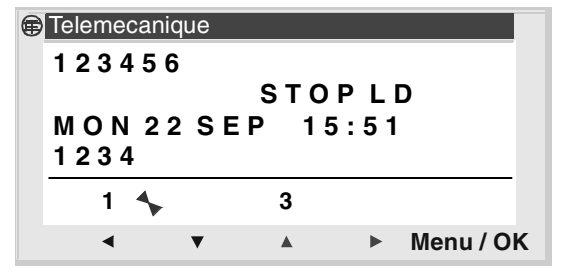

Note: The function is inactive in **PARAMETERS**, **MONITORING** mode and in all of the function block parameter screens and configuration screens.

## **3. Dynamic Mode Function Block Parameters**

### **Presentation**

In RUN mode a function block preset value can be changed dynamically if it is not locked.

Functions with parameters in LD mode:

- ♦ Auxiliary relays (latching),
- ♦ Discrete Outputs (latching),
- $\bullet$  Clocks.
- ♦ Analog comparators,
- ♦ Timers,
- ♦ Counters,
- ♦ Fast counters.

Functions with parameters in LD mode:

- ♦ Numerical Constant-Type Inputs,
- ♦ Clock,
- $\bullet$  Gain,
- ♦ Timers: TIMER A/C, TIMER B/H, TIMER Li,
- ♦ Counter: PRESET COUNT / UP DOWN COUNT,
- ♦ H-SPEED COUNT fast counter,
- ♦ PRESET H-METER hour counter,
- ♦ CAM block,

### **Accessing / Modifying parameters**

Parameters can be accessed from the following screens:

♦ **MONITORING**: on the Ladder diagram,

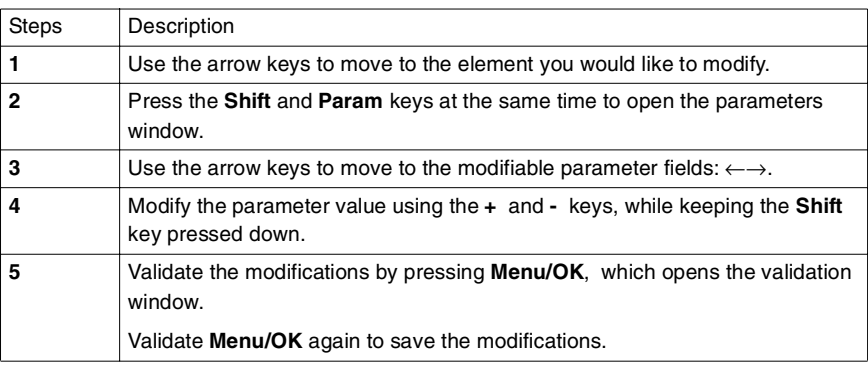

## **3. Dynamic Mode Function Block Parameters**

♦ **PARAMETER:** if the function block is not padlocked. (See Chapter 2-Description of Menus / 4.Parameters Menu)

# **4. Dynamic Mode Menus**

Some menus are accessible in RUN mode, while others are not. Here is a summary table.

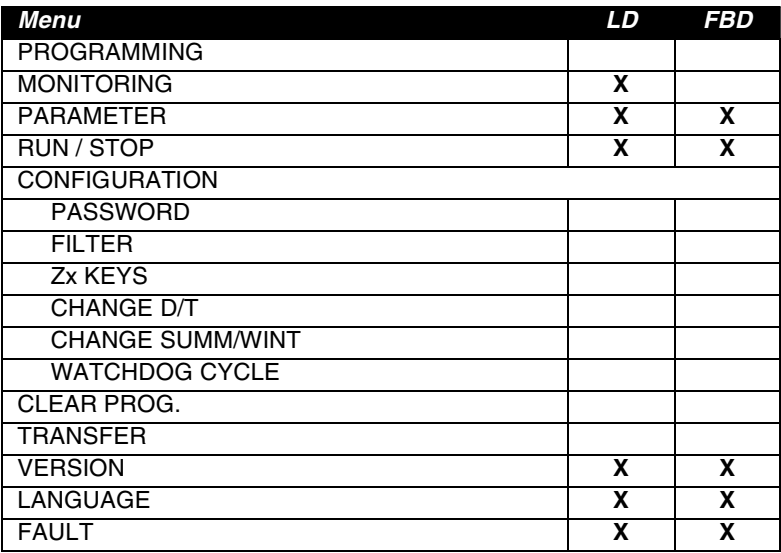

## **5. Smart Relay Reaction to a Power Break**

A power break may cause the smart relay to restart and lose any data not saved.

Smart relays have the ability to save the current time for at least 10 years.

In addition, it is also possible to back up the variables configured with the **Latching** option and defined in the parameters window.

This function can be used to save the state of the current values in the event of a power outage for:

#### **LD Mode**

- ♦ Auxiliary relays (latching),
- ♦ Discrete Outputs (latching),
- ♦ Timers,
- ♦ Counters,
- ♦ Fast counter.

#### **FBD Mode**

- ♦ AC, BH, Li timer,
- ♦ Cam programmer function CAM BLOCK,
- ♦ PRESET COUNT, UP DOWN COUNT counter,
- ♦ PRESET H-METER hour counter,
- ♦ Data archiving function ARCHIVE,
- ♦ Fast counter.

### **Safety mode**

If the result of losing the time setting is to lock coil control, then simply use a clock contact without a stop order in series with the action coils.

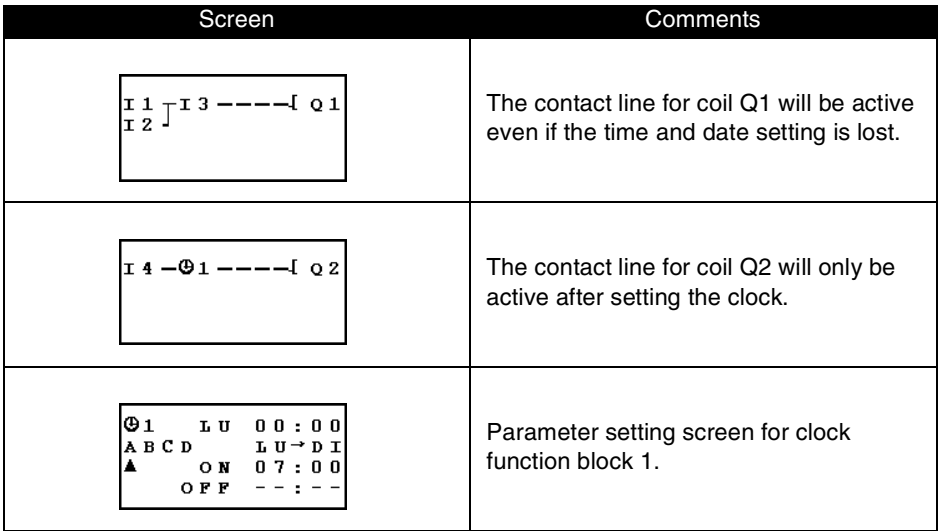

# **Chapter 8 - Contents Application Example**

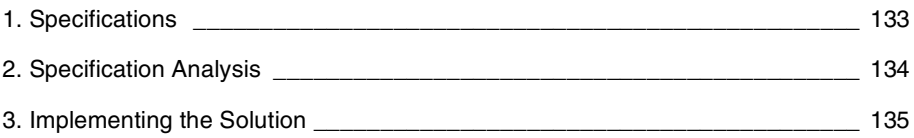

## **1. Specifications**

The specification seeks to enhance and centralize the control system in the underground car park of an office building. The vehicle entrance and exit to and from the car park are controlled by a typical automatic barrier that handles the standard functions such as opening and closing time delays to allow vehicles to pass, processing payment tickets, a built-in security interphone, external barrier locking in the closed position...

In addition, the new specification calls for adding a function to count the number of vehicles parked in the car park and control a light up display informing users that all of the parking spaces are taken and stopping new entries by locking the barrier in the closed position. Drivers then know to look for a parking space elsewhere. It must also be possible to override this function when it is necessary to allow the emergency services to intervene (fire department, emergency medical service...).

The specification also calls for inhibiting access to the car park outside of working hours and to allow the security personnel to override this function for exceptional events. The normal working hours are: Monday to Friday from 08:30 to 17:30, Saturday from 09:30 to 12:00 and closed all day on Sunday.

For safety reasons, it is also necessary to exhaust toxic emissions such as carbon dioxide using a fan when the concentration levels measured exceed permissible levels (using a dedicated sensor that provides an output value between 0 and 10V).

There is also a requirement to control lighting triggered by a vehicle arriving and through pushbutton switches placed near all of the pedestrian access points. For power saving reasons, the lighting will be switched off after a delay of 10 minutes, the length of time normally observed to be adequate for a user to park, leave their vehicle and take the elevator or return to their vehicle and leave the car park.

To complement this system, manual intervention should allow updating the number of vehicles in the car park by incrementing or decrementing the number of vehicles as determined by the smart relay.

# **2. Specification Analysis**

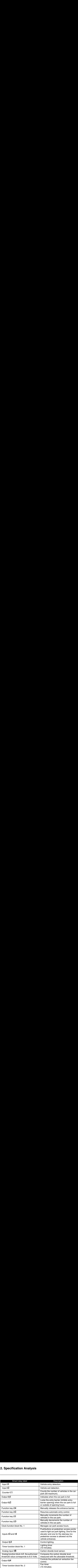

#### **Note: To implement this solution, a smart relay with analog inputs, Clock function blocks and at least four discrete inputs and outputs.**

## **3. Implementing the Solution**

### **Implementing the Ladder diagram**

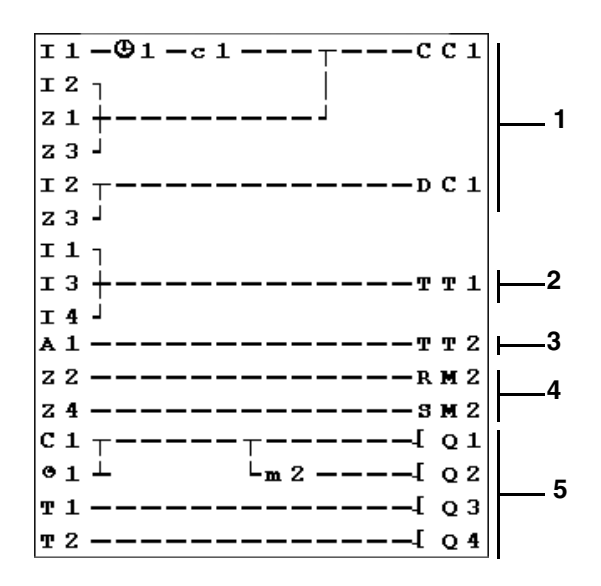

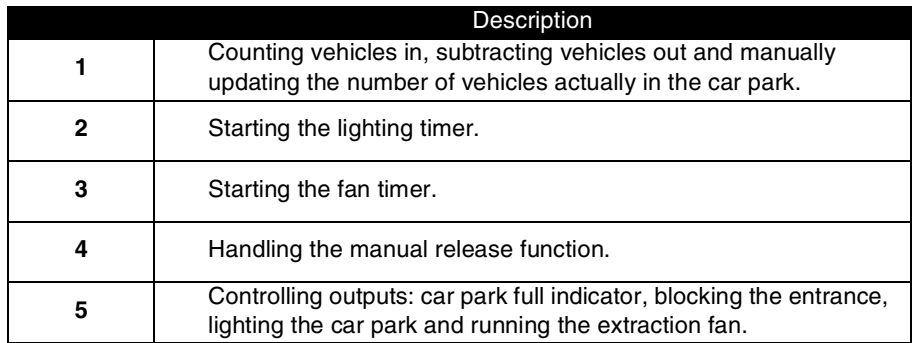

When upcounting and downcounting, the counter locks up when the car park becomes full (no spurious detection or counting actions take place if vehicles are allowed to enter in manual release mode). IMPORTANT: For a given counter, the CC and DC coils should only appear once in a Ladder diagram.

In addition, output Q2 is triggered when entry into the car park is not allowed. This leads to the use of an auxiliary relay to manually lock or unlock the access barrier using the arrow keys.

# **3. Implementing the Solution**

### **Configuring the Function Blocks**

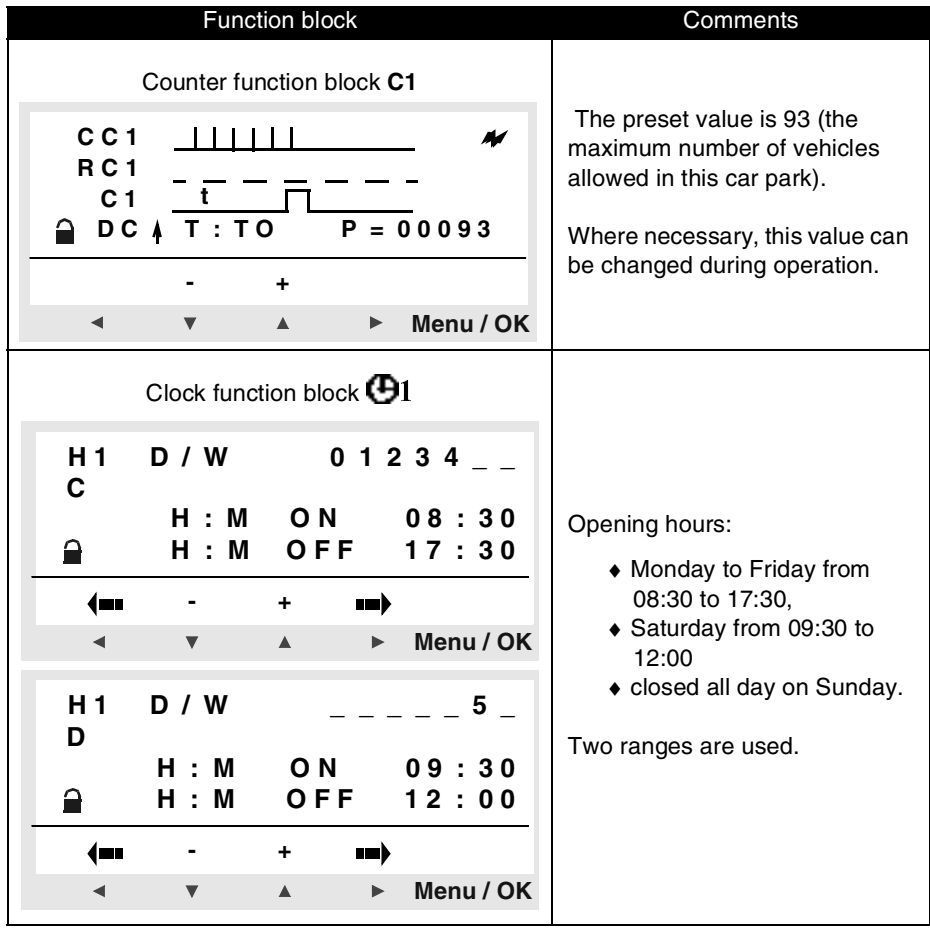

## **3. Implementing the Solution**

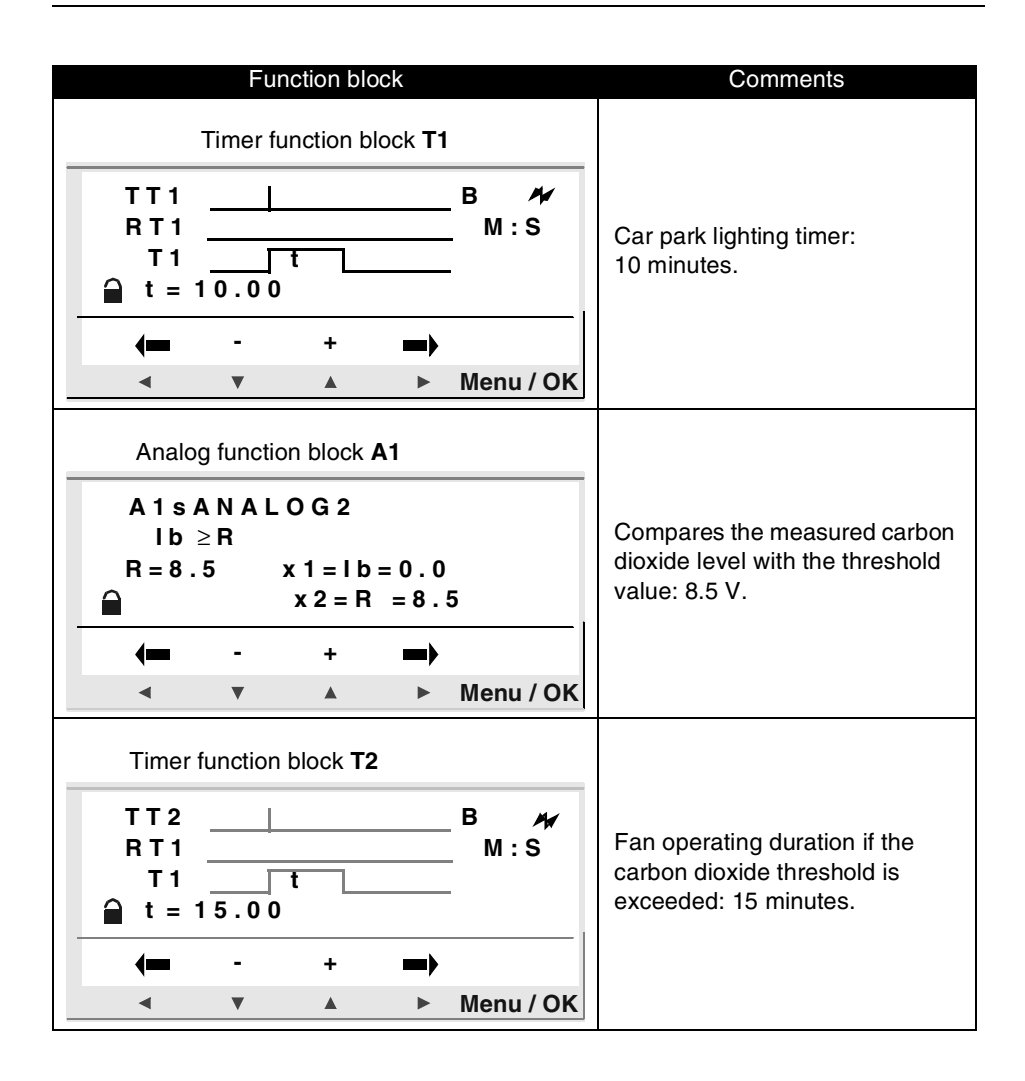

# **Chapter 9 - Contents Troubleshooting**

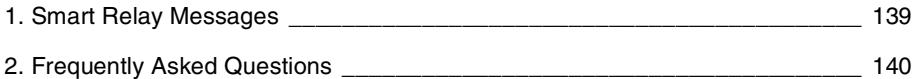

Explanation of the messages returned by the smart relay. These messages generally indicate incompatible actions requested by the user.

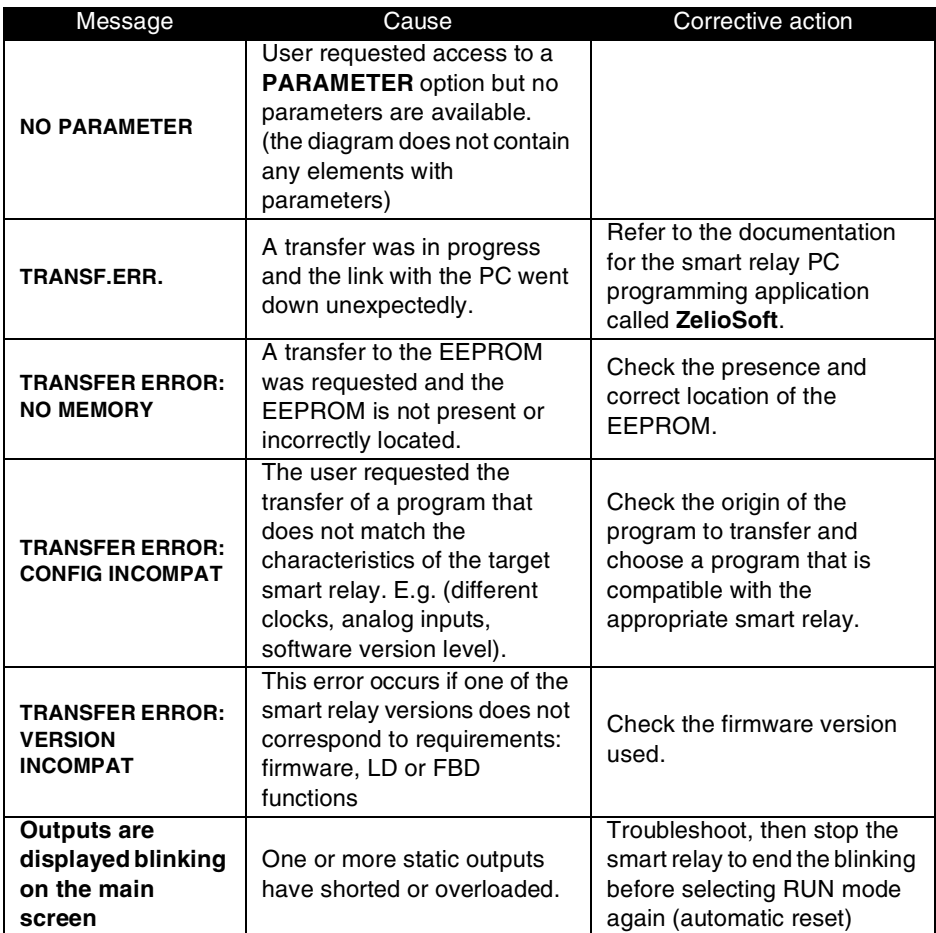

To assist the user in understanding the smart relay, the table below details frequently asked questions.

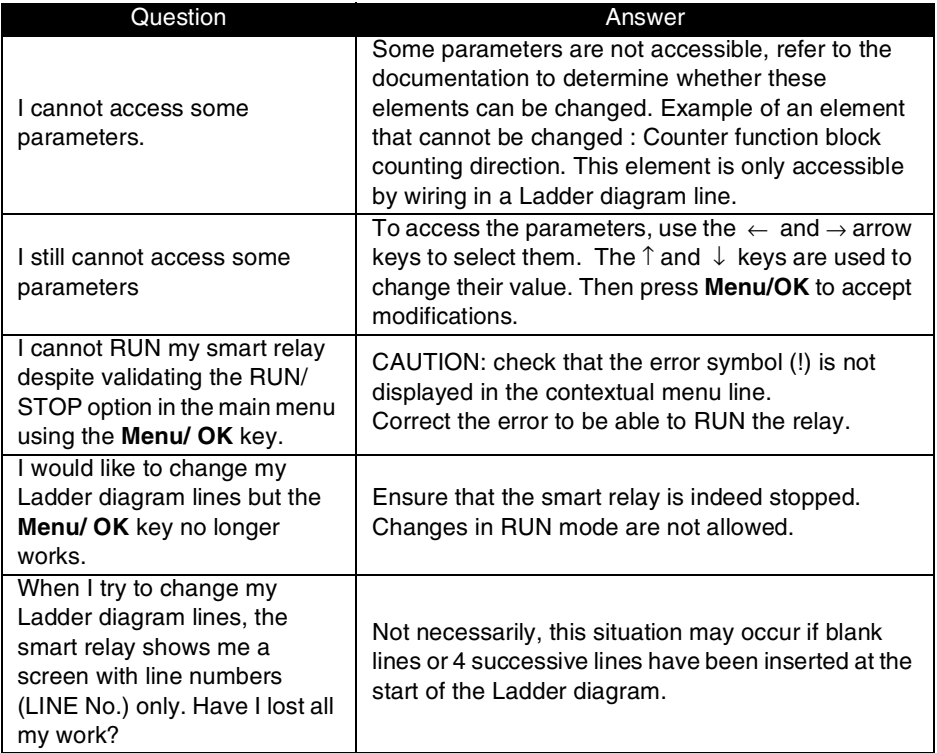

# **2. Frequently Asked Questions**

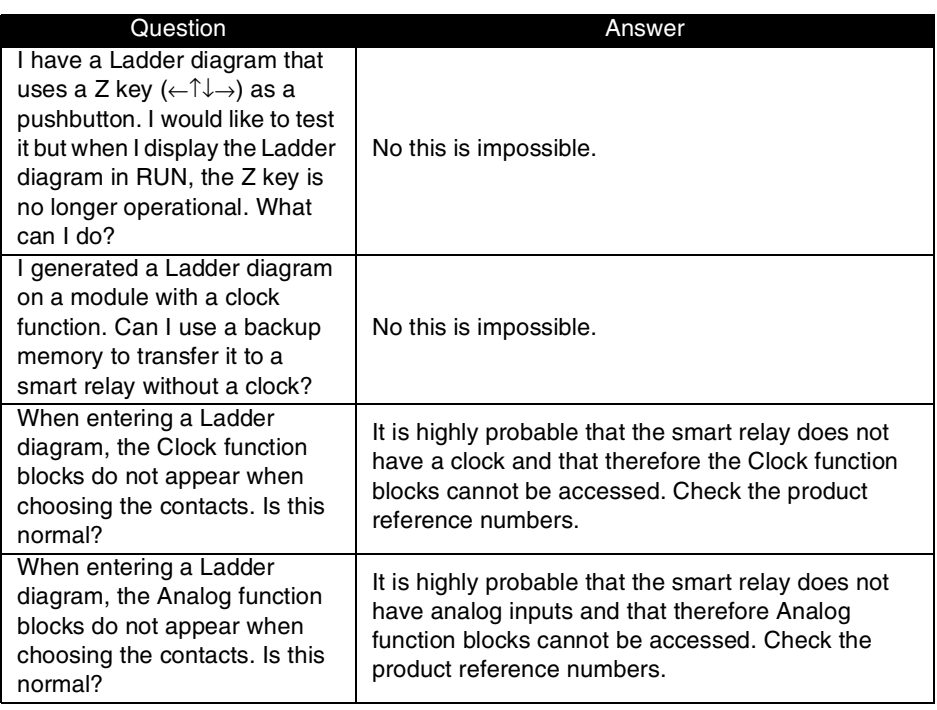

# **Chapter 10 - Contents Transferring Ladder Diagrams**

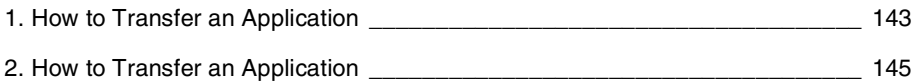
# **1. How to Transfer an Application**

#### <span id="page-144-0"></span>**Description**

This function is used to:

- ♦ Load the application contained in the module into the backup memory,
- ♦ Load an application stored in the backup memory onto the module.

The program can then be loaded onto another module from this backup memory.

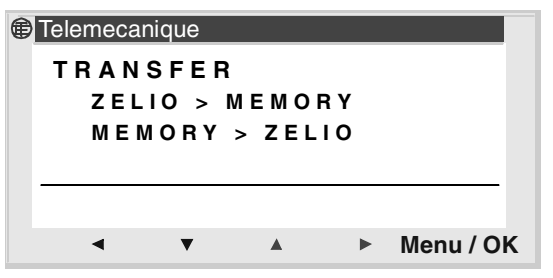

**Note**: The backup memory is available as an option.

**Note**: If the program is protected (key displayed), the user must enter a password before being able to back up the program.

**Note**: If an application is already present in the backup memory, it will be overwritten by the new transfer (no test is performed to check the memory is free).

# **1. How to Transfer an Application**

### **Smart Relay -> Backup Memory Transfer**

Transfer procedure:

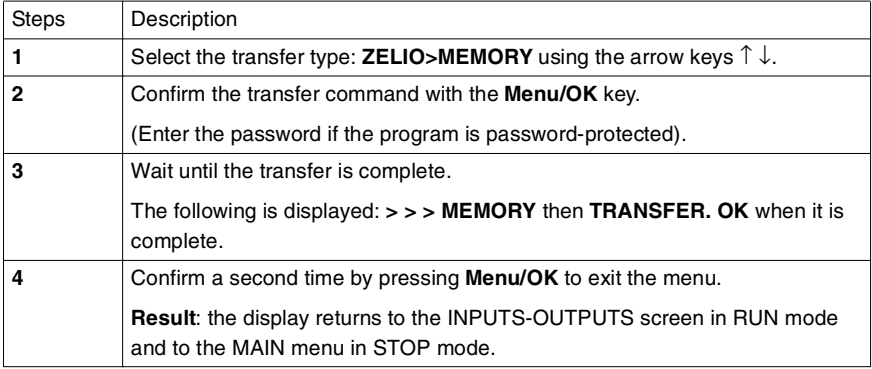

#### **Backup Memory Transfer** → **Module**

Transfer procedure:

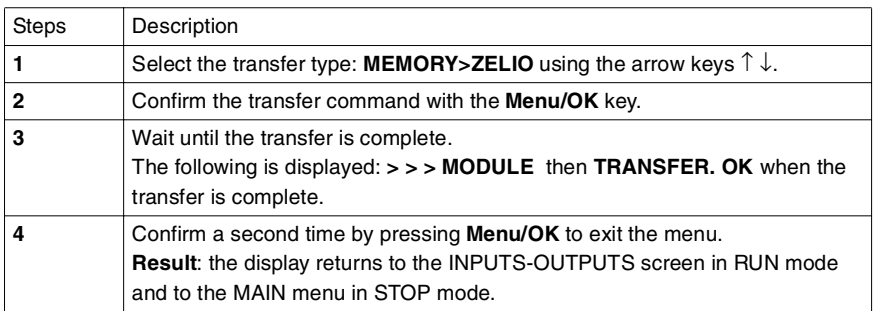

**Note: The comments fields and any notes entered in the ZelioSoft programming application are not transferred to the smart relay and will therefore be lost when a logic module is transferred to a PC.**

#### **Possible Errors**

#### ♦ **No backup memory**

Error message: TRANSFER ERROR: NO MEMORY

♦ **Configuration of program to be transferred incompatible with hardware configuration**

Error message: TRANSFER ERROR: CONFIG INCOMPAT (hardware or software reference numbers)

Refer to the FAULT menu to consult the error number and clear it.

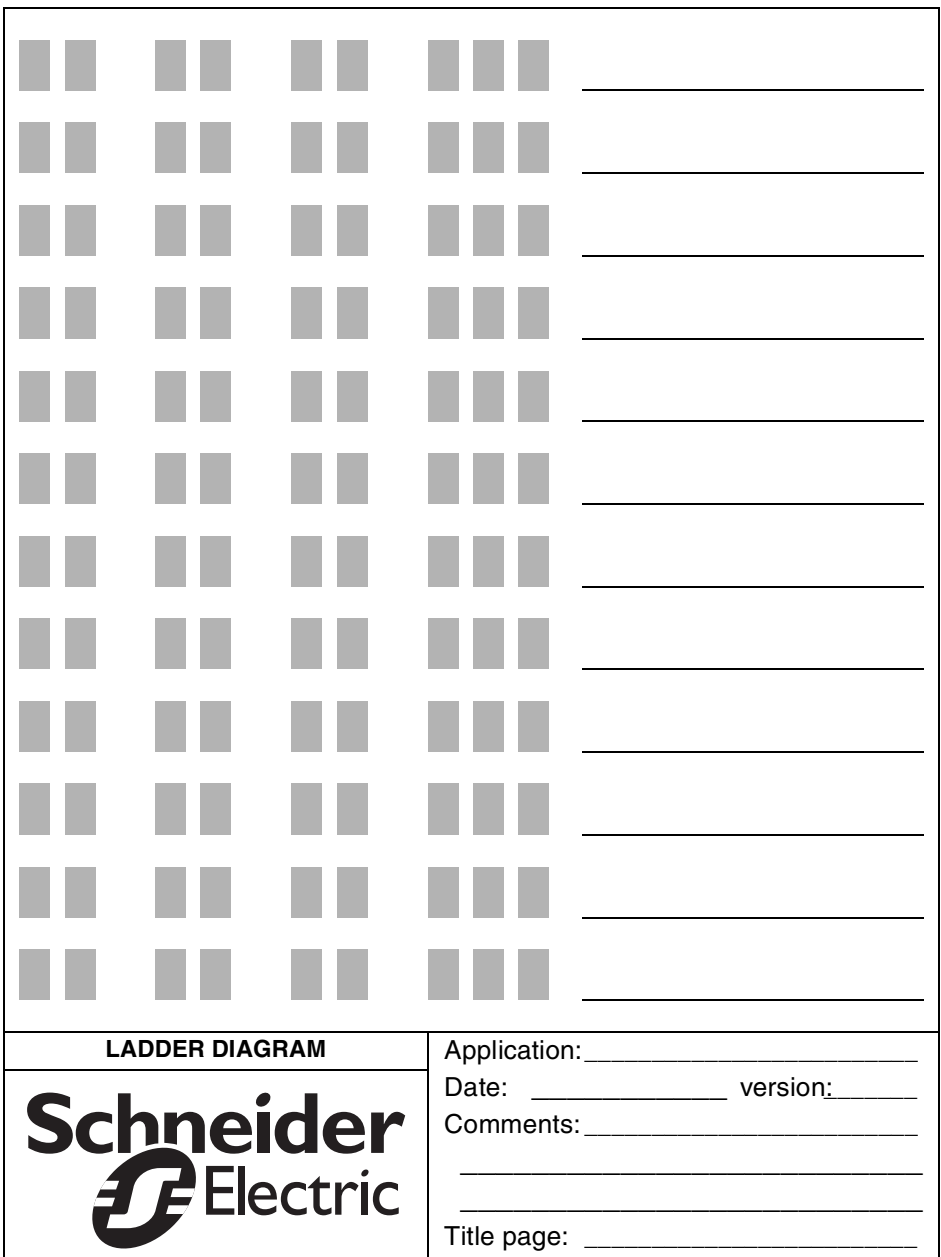

## **Clock Function Block**

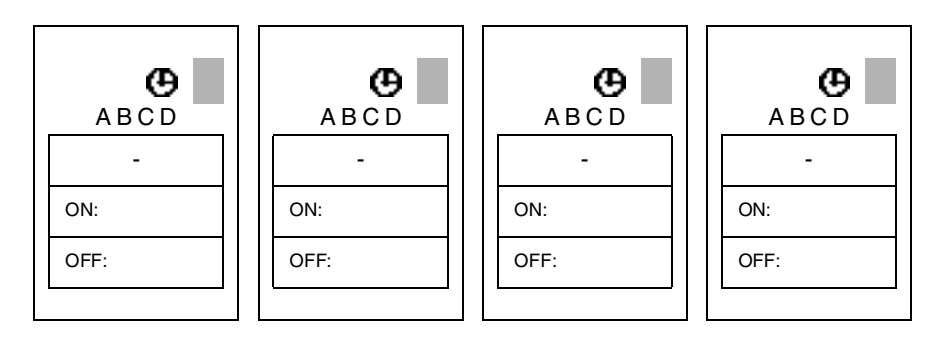

# **Counter Function Block**

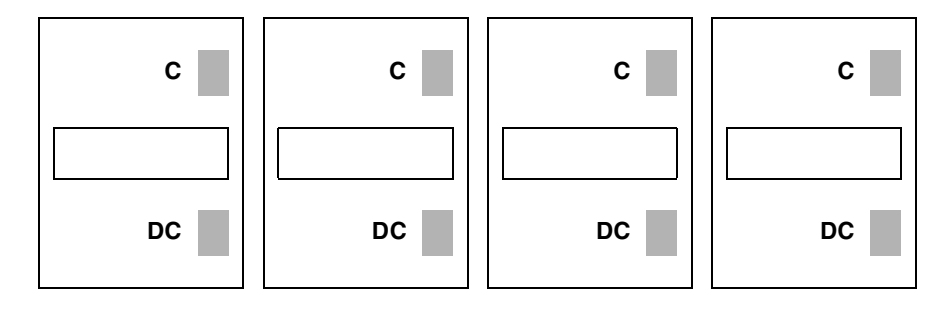

## **Timer Function Block**

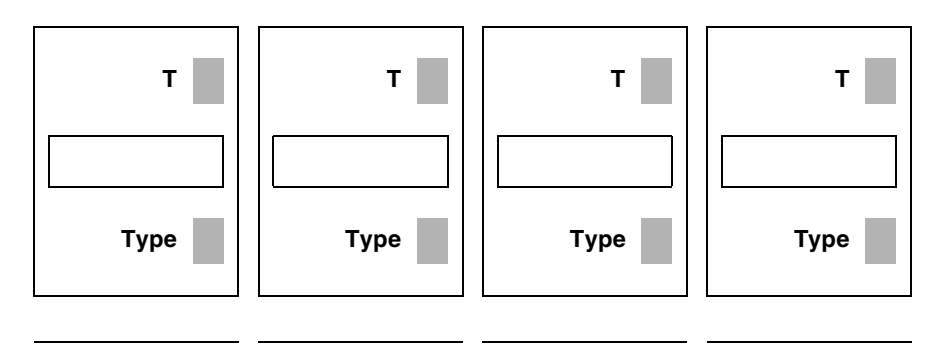

## **Analog Function Block**

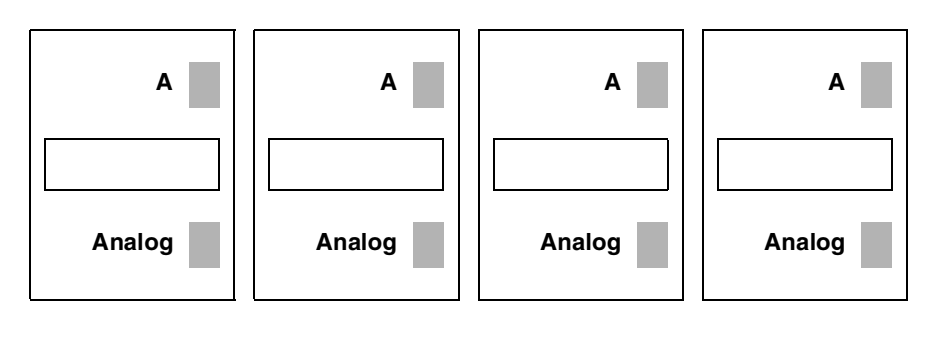

# **Arrow Keys**

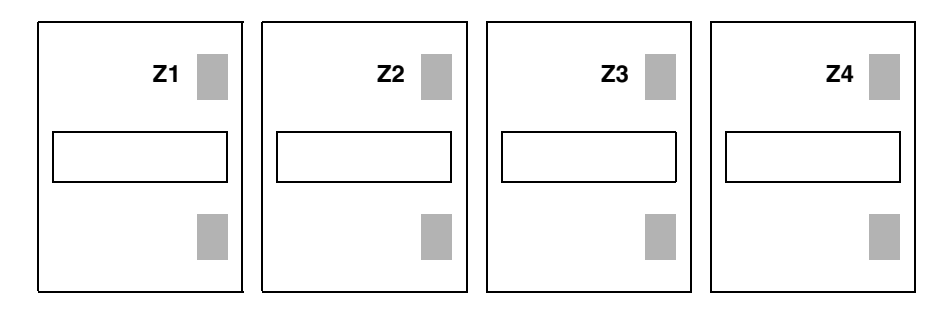

## **Index**

A Analog [contact 85](#page-86-0) [Auxiliary Relays 56](#page-57-0) B [Behavior 56](#page-57-1) C **Clock** [contact 58](#page-59-0) [entry 61](#page-62-0) [number 58](#page-59-1) [operation 58,](#page-59-2) [68](#page-69-0) Coil [entry 99](#page-100-0) [output 53](#page-54-0) [remote control relay 53,](#page-54-1) [54](#page-55-0) [RESET 53](#page-54-2) [SET 53](#page-54-3) Coils [timer 63,](#page-64-0) [76](#page-77-0) Connection [PC 8](#page-9-0) Contact [analog 86](#page-87-0) [clock 58](#page-59-3) [counter 62,](#page-63-0) [69,](#page-70-0) [76](#page-77-1) [entry 99](#page-100-1) [input 52](#page-53-0) [output 53,](#page-54-4) [58,](#page-59-4) [62,](#page-63-1) [63,](#page-64-1) [68,](#page-69-1) [69,](#page-70-1) [70,](#page-71-0) [76,](#page-77-2) [77,](#page-78-0) [85,](#page-86-1) [89](#page-90-0) [timer 68,](#page-69-2) [90,](#page-91-0) [91](#page-92-0) **Counter** [incrementation 63,](#page-64-2) [70](#page-71-1) [number 62,](#page-63-2) [70](#page-71-2) [preset 64,](#page-65-0) [71](#page-72-0) [reset 63,](#page-64-3) [70](#page-71-3) D Date [modification 15](#page-16-0) [Debugging 123](#page-124-0) E Electrical diagram [notation 112](#page-113-0) Example [specifications 133](#page-134-0)

F

```
Function block
    clock 58
    counter 62
    timer 76
I
Ini. 14
Inputs
    contact 52
    discrete 52
    display 8
K
Key
    pushbutton 8
    Z 57, 124
L
Ladder diagram
    deletion 104
    display in RUN 124
    entry 114
    No. of lines 51
    notation 112
    operation 107
    practical example 135
Language
    choice 14
Link
    entry 101
M
Main Menu
    description 19
Menu
    in RUN 128
Messages 139
N
NO PARAMET. 139
\OmegaOutputs
    coil 53
    contact 53
    discrete 53
    number 53
```
P

Parameters [analog 88](#page-89-0) [clock function block 59](#page-60-0) [entry 102](#page-103-0) Preset [timer 77](#page-78-1) Q [Questions 140](#page-141-0) R [Remote Control Relay 53](#page-54-9) T Time [modification 15](#page-16-1) Time base [timer 78](#page-79-0) Timer [control 77](#page-78-2) [number 68,](#page-69-3) [76,](#page-77-4) [89,](#page-90-1) [90,](#page-91-1) [91](#page-92-1) [preset 77](#page-78-3) [reset 77](#page-78-4) [type 65,](#page-66-0) [77](#page-78-5) [TRANSF.ERR 139](#page-140-2) **Transfer** [PC 143](#page-144-0) [Troubleshooting 139](#page-140-3) Two-way switch [entry 114](#page-115-1)

The products, equipment and services presented in this document are subject to change at any time in their presentation, operating or usage characteristics. Their description cannot be considered contractually binding.

© Copyright Telemecanique 2004. All rights reserved. This document may not be reproduced or copied, in whole or in part, in any form or by any means, whether photographic, magnetic or other, including any transcription in whole or in part that is readable on an electronic device.

SR1 MAN01EN 35007143 02